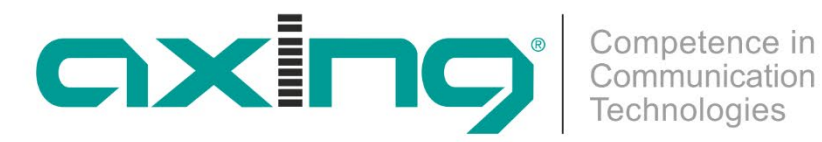

# **CHP - Compact High Performance Kopfstellen**

# **MIP 8-0x | MIP 16-0x MIP 8-0xN | MIP 12-0xN IPTV-Streamer**

**Betriebsanleitung**

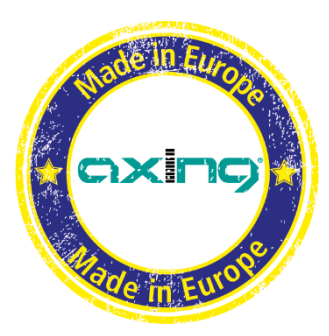

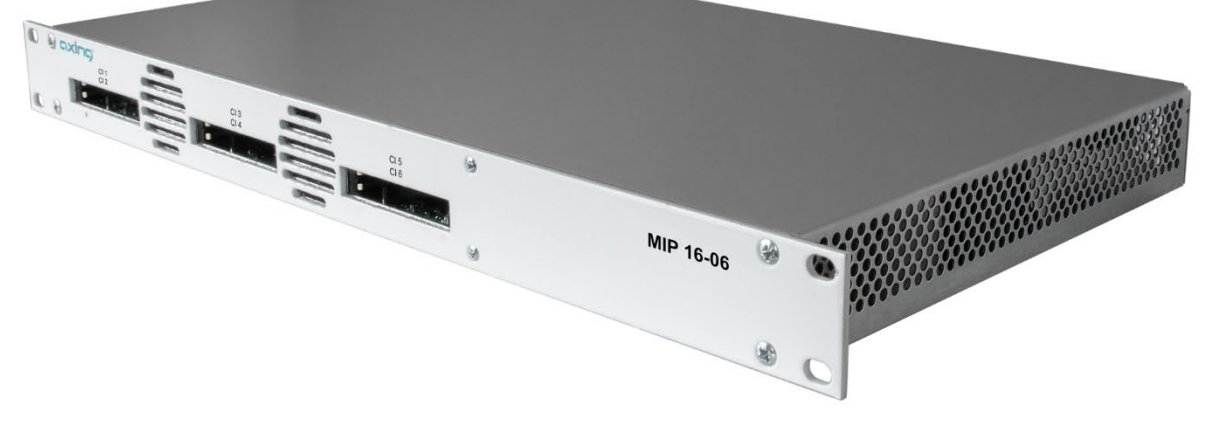

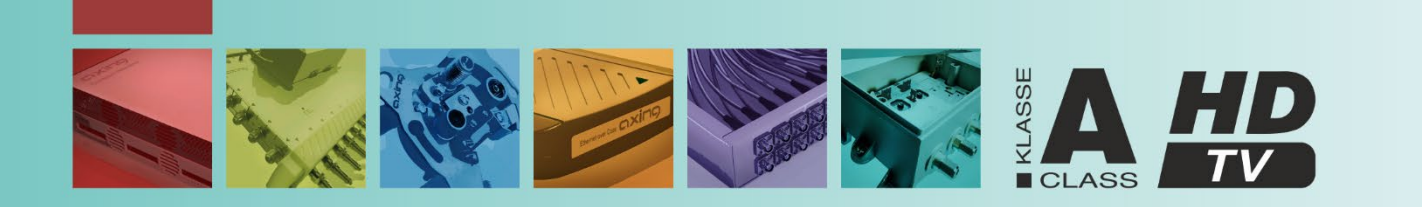

# **Inhaltsverzeichnis**

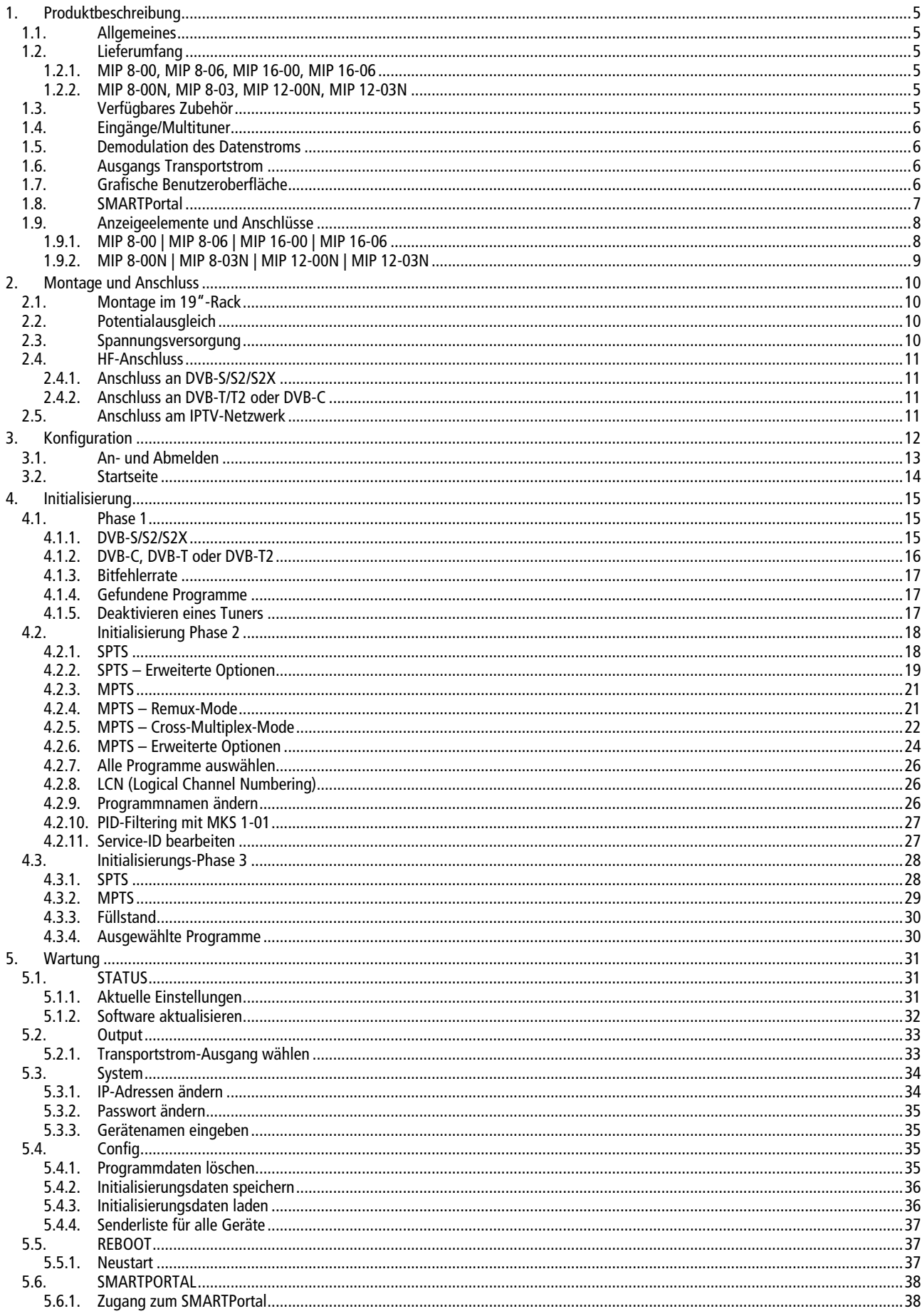

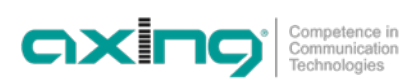

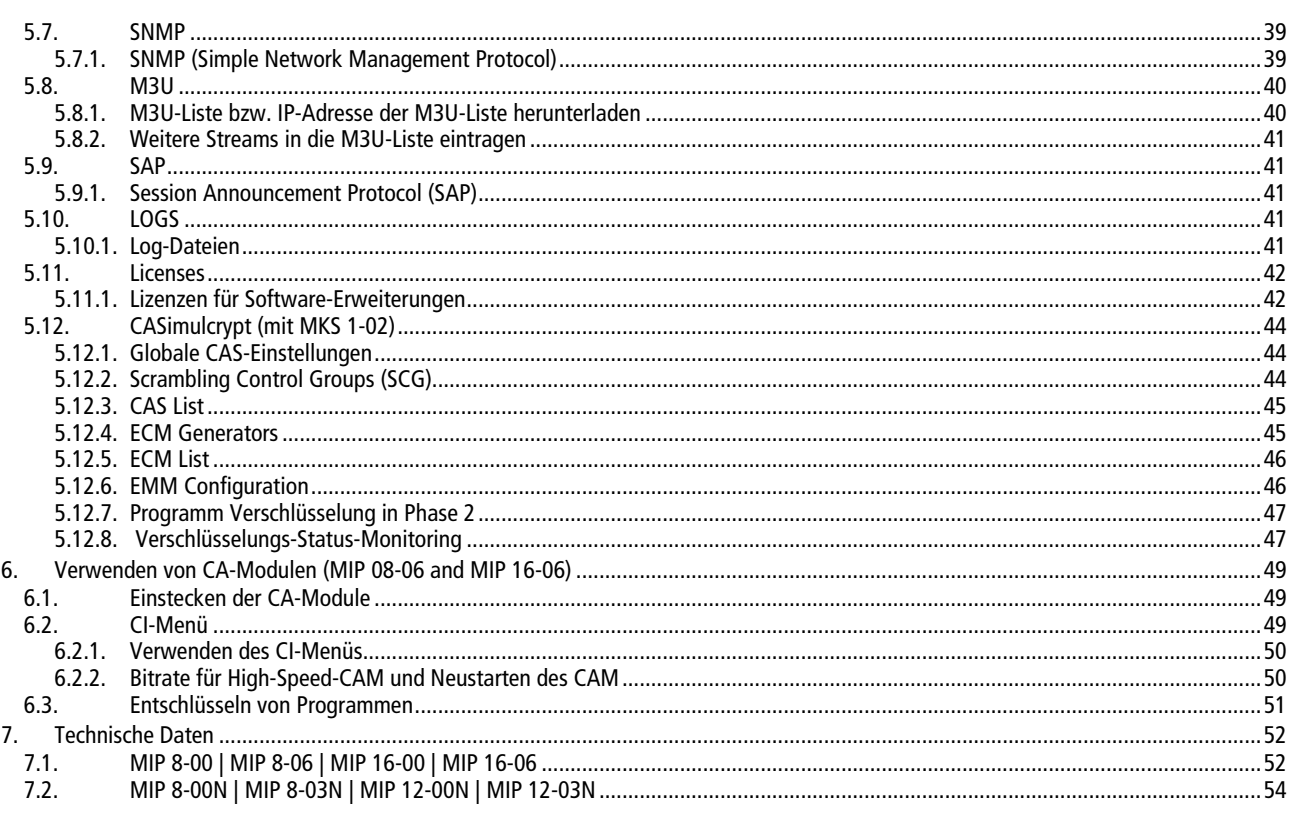

# **WARNUNG**

- Beachten Sie die dem Gerät beiliegenden Sicherheitshinweise! Diese sind auch unter der folgenden Internetadresse abrufbar[: https://download.axing.com/BAs/Sicherheitshinweise\\_9sprachig.pdf](https://download.axing.com/BAs/Sicherheitshinweise_9sprachig.pdf)
- Benutzen Sie das Gerät ausschließlich wie in dieser Betriebsanleitung beschrieben und insbesondere nach dem Stand der Technik. Wird das Gerät für andere Einsätze verwendet, wird keine Gewährleistung übernommen!

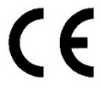

### EU-Konformitätserklärung

Hiermit erklärt die AXING AG, dass die Produkte mit CE-Kennzeichnung den geltenden EUweiten Anforderungen entsprechen.

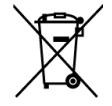

WEEE Nr. DE26869279 | Elektrische und elektronische Komponenten nicht mit dem Restmüll, sondern separat entsorgen.

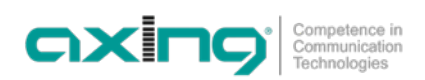

# <span id="page-4-0"></span>**1. Produktbeschreibung**

# <span id="page-4-1"></span>**1.1. Allgemeines**

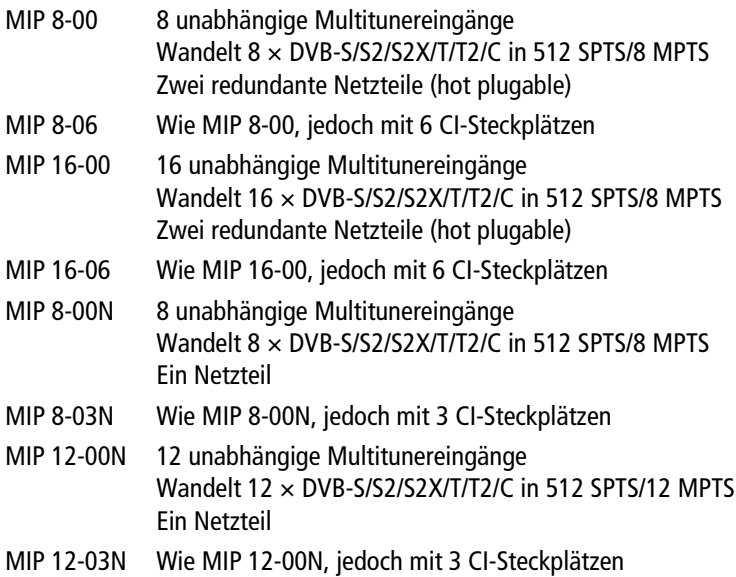

SPTS = Single Program Transport Stream | MPTS = Multi Program Transport Stream

### **Gemeinsame Features:**

- Ein GbE-Interface mit max. 800 Mbps
- Web-basierte Konfiguration, Fernwartung möglich (SMARTPortal)
- Unterstützt SNMPv1 und SNMPv2c
- M3U-Wiedergabeliste für ausgegebene TV-/Radio-Programme
- Klasse A gemäß EN 50083-2
- <span id="page-4-2"></span>• 19"-Gehäuse, 1HE

# **1.2. Lieferumfang**

### <span id="page-4-3"></span>**1.2.1. MIP 8-00, MIP 8-06, MIP 16-00, MIP 16-06**

- $1 \times$  IP-Streamer
- 2 × Netzkabel
- 1 × Quickstartanleitung
- <span id="page-4-4"></span> $1 \times$  Sicherheitshinweise

### **1.2.2. MIP 8-00N, MIP 8-03, MIP 12-00N, MIP 12-03N**

- $1 \times$  IP-Streamer
- $1 \times$  Netzkabel
- 1 × Quickstartanleitung
- $1 \times$  Sicherheitshinweise
- <span id="page-4-5"></span>1 × Bohrschablone

### **1.3. Verfügbares Zubehör**

- MKS 1-01 Softwareerweiterung zum PID-Filtering
- MKS 1-02 Softwareerweiterung für CASimulcrypt

### <span id="page-5-0"></span>**1.4. Eingänge/Multituner**

Geräte mit Multitunern können DVB-S/S2/S2X, DVB-T/T2 oder DVB-C empfangen.

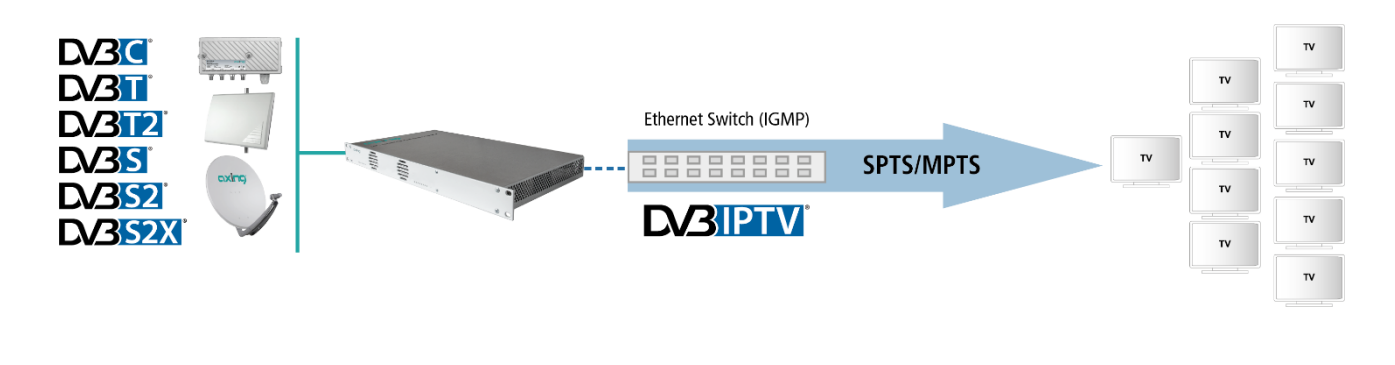

# **VORSICHT**

**Für den Empfang von DVBT/T2 oder DVB-C, müssen Sie, bevor Sie ein Antennenkabel an den HF-Eingängen anschließen, die LNB-Spannungsversorgung abschalten (siehe Abschnitt [4.1.2](#page-15-0) auf Seite [16\)](#page-15-0).**

### <span id="page-5-1"></span>**1.5. Demodulation des Datenstroms**

<span id="page-5-2"></span>In den Tunern erfolgt die Auswahl der Empfangsfrequenz und die Demodulation des Datenstroms.

### **1.6. Ausgangs Transportstrom**

Als Ausgangs-Transportstrom können 512 SPTS oder 8 MPTS (MIP 8-0x) bzw. 16 MPTS (MIP 16-0x) gewählt werden. Bei SPTS wird jedem Transportstrom ein Programm zugeordnet. Bei MPTS werden jedem Transportstrom mehrere Programme im Remux- oder Crossmultiplex-Verfahren zugeordnet.

# <span id="page-5-3"></span>**1.7. Grafische Benutzeroberfläche**

Die Einstellungen werden über eine grafische Benutzeroberfläche vorgenommen. Für den Zugriff auf die Benutzeroberfläche benötigen sie einen handelsüblichen PC/Laptop inklusive Netzwerkschnittstelle mit der aktuellen Version des installierten Webbrowsers.

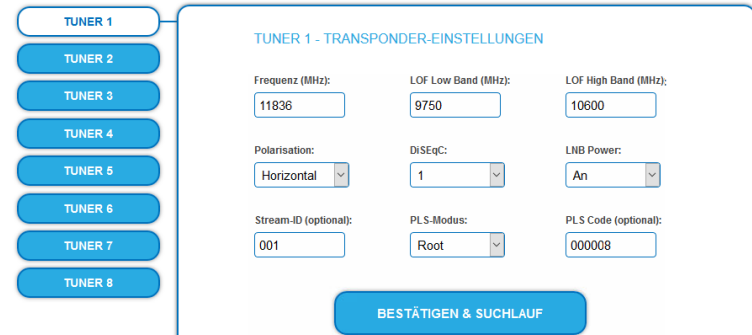

Die Konfigurationsoberfläche ist "Mobile Ready" und kann deswegen auch vom Smartphone oder Tablet aus verwendet werden.

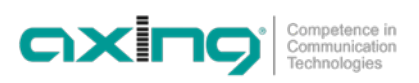

### <span id="page-6-0"></span>**1.8. SMARTPortal**

Das AXING SMARTPortal verbindet jede AXING-Kopfstelle mit einem Cloud-basierten Portal und verschafft dadurch weltweiten Zugriff auf die Geräte. Die Verbindung ist passwortgeschützt und verschlüsselt. Voraussetzungen vor Ort ist lediglich Internetverbindung für die Kopfstelle z. B. via LAN, EoC, EoC-WLAN-Bridge, 3G/LTE-Router.

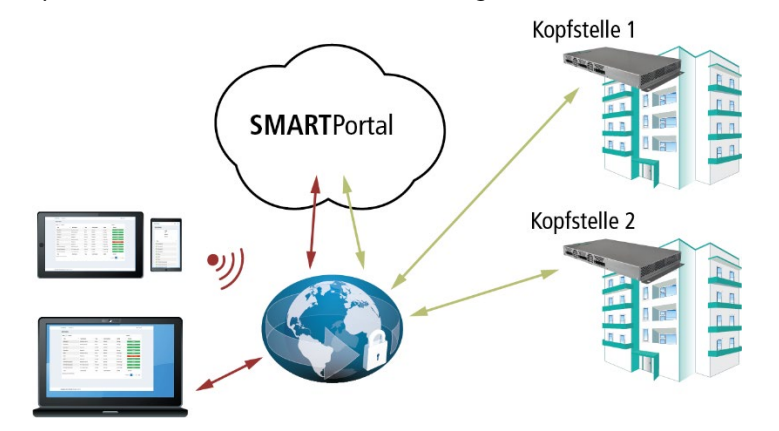

Durch das SMARTPortal sind die Konfiguration der Einstellungen oder Software-Updates von überall möglich. In Problemfällen oder auf Kundenwunsch ist auch eine Unterstützung und Fehleranalyse durch den AXING Support möglich.

Zusätzlich sendet das SMARTPortal auch Fehlermeldungen an eine konfigurierte E-Mail-Adresse. Dadurch wird die Überwachung der Geräte einfach und sicher. Fehlermeldungen treten z. B. in folgenden Fällen auf:

- Stromausfall
- Prozessortemperatur > 90 °C
- $\bullet$  Lüftertemperatur > 50 °C
- Netzteiltemperatur> 85 °C
- Ausfall des Eingangssignals

# <span id="page-7-0"></span>**1.9. Anzeigeelemente und Anschlüsse**

<span id="page-7-1"></span>**1.9.1. MIP 8-00 | MIP 8-06 | MIP 16-00 | MIP 16-06**

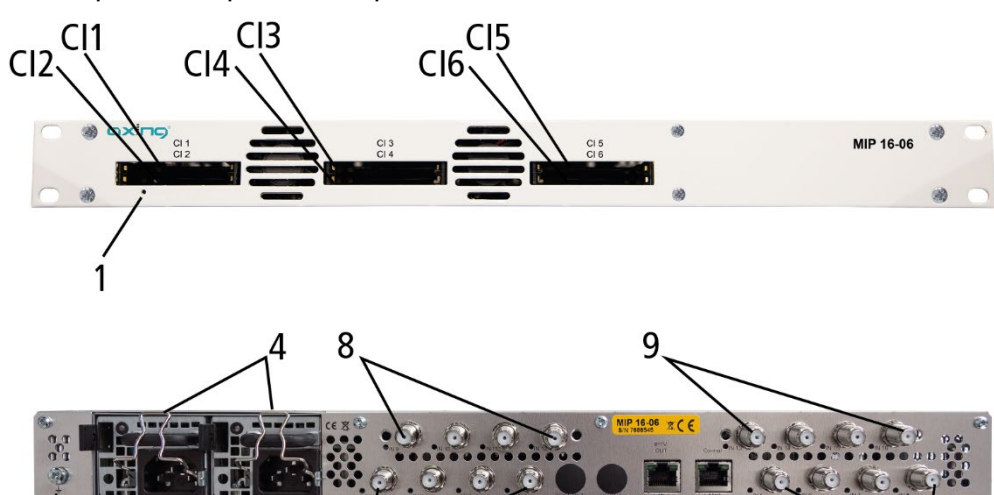

1. LED IPTV-Stream:

Grün blinkend = Kein IPTV-Stream (kein Eingangssignal, Tuner nicht konfiguriert, kein Programm ausgewählt, noch kein Programm für Ausgang konfiguriert) Grün = IPTV-Stream OK

10 11

Rot = IPTV-Stream überladen (zu viele Programme konfiguriert)

5

6

2. Potentialausgleichsanschluss

2

- 3. Netzanschlüsse
- 4. Bügel für Kaltgerätestecker
- 5. 8 bzw. 16 HF-Eingangs-LEDs:
	- Gelb = MPEG-Datenstrom vorhanden

3

- Aus = MPEG-Datenstrom nicht vorhanden
- 6. HF-Eingänge 1 bis 4
- 7. HF-Eingänge 5 bis 8
- 8. HF-Eingänge 9 bis 12 (nur MIP 16-0x)
- 9. HF-Eingänge 13 bis 16 (nur MIP 16-0x)
- 10. RJ-45-Ethernet-Anschluss IPTV-Ausgang
- 11. RJ-45-Ethernet-Anschluss Control

### **CI-Steckplätze der MIP 8-06/MIP 16-06**

MIP 8-06 und MIP 16-06 verfügen jeweils über 6 CI-Steckplätze (CI1…CI6).

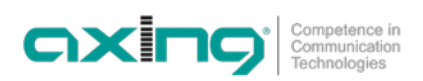

### <span id="page-8-0"></span>**1.9.2. MIP 8-00N | MIP 8-03N | MIP 12-00N | MIP 12-03N**

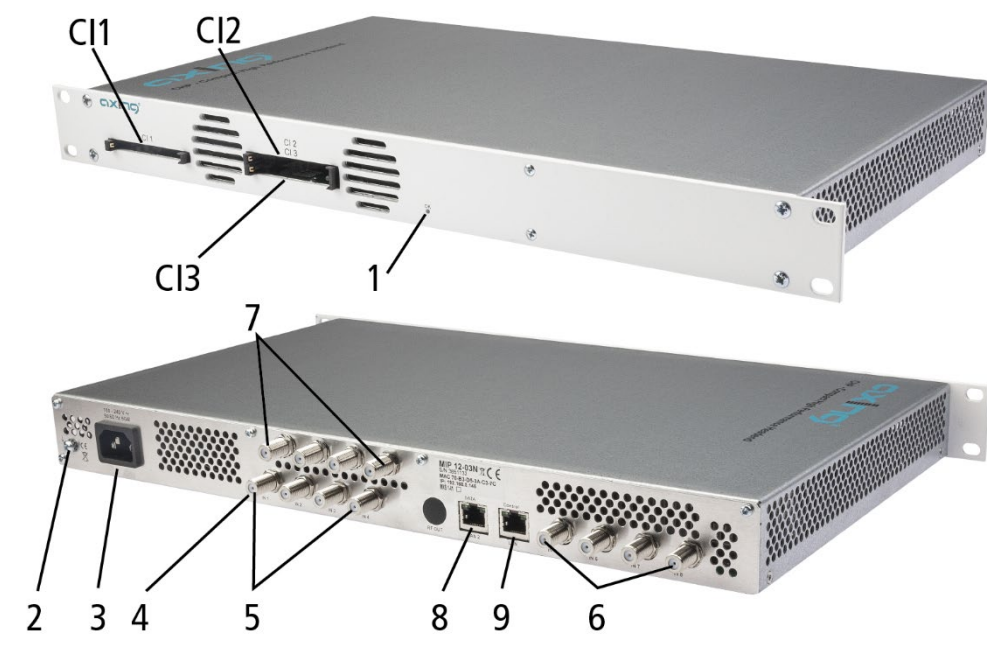

1. LED IPTV-Stream:

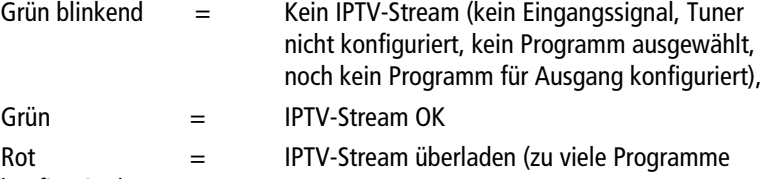

- konfiguriert)
- 2. Potentialausgleichsanschluss
- 3. Netzanschluss
- 4. 8 bzw. 12 HF-Eingangs-LEDs:

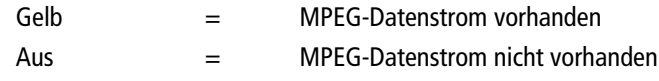

- 5. HF-Eingänge 1 bis 4
- 6. HF-Eingänge 5 bis 8
- 7. HF-Eingänge 9 bis 12 (nur MIP 12-0xN)
- 8. RJ-45-Ethernet-Anschluss IPTV-Ausgang
- 9. RJ-45-Ethernet-Anschluss Control

#### **CI-Steckplätze der MIP 8-03N/MIP 12-03N**

MIP 8-03N und MIP 12-03N verfügen jeweils über 3 CI-Steckplätze

(CI1 … CI3). In den CI-Menüs auf der Startseite der Benutzeroberfläche können die Einstellungen für die CA-Module vorgenommen werden.

# <span id="page-9-0"></span>**2. Montage und Anschluss**

- → Montage und Anschluss sind nur von autorisierten Elektrofachkräften durchzuführen.
- → Vor Montage und Anschluss Netzstecker ziehen!
- → Die Antennenanlage muss gemäß EN 60728-11 aufgebaut und entsprechend geerdet werden.
- <span id="page-9-1"></span>**→** Das Gerät darf nur in Innenräumen betrieben werden.

# **2.1. Montage im 19"-Rack**

**Hinweis:** Bei 19-Zoll-Rack Montage muss mindestens einen Freiraum von 5 cm vor und hinter dem Gerät gegeben sein.

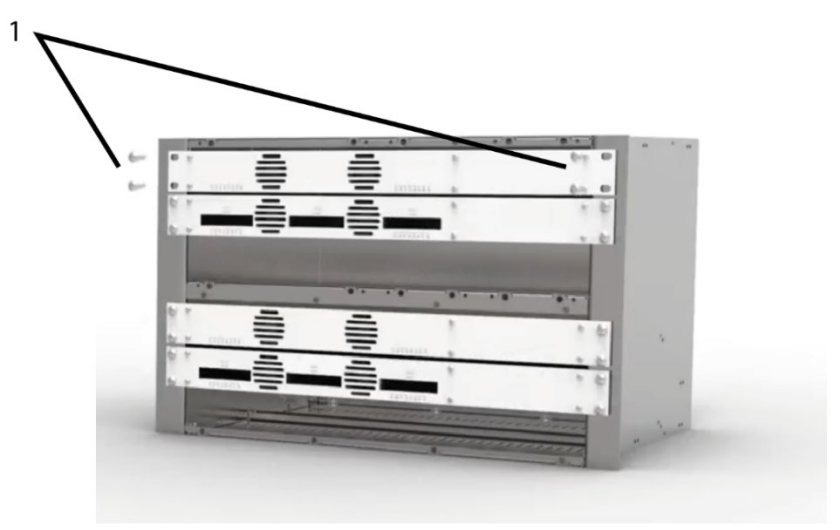

- Schieben Sie das Gerät in das 19" Rack.
- Schrauben Sie das Gerät mit vier Schrauben fest (1).
- <span id="page-9-2"></span> $\rightarrow$  Halten Sie die EN 60728-11 ein.

# **2.2. Potentialausgleich**

Die Kopfstelle muss gemäß EN 60728-11 am Potentialausgleich angeschlossen werden.

- → Verwenden Sie den Potenzialausgleichsanschluss am Gerät.
- → Um den Außenleiter der Koaxialkabel am Potentialausgleich anzuschließen, verwenden Sie z. B.QEW Erdungswinkel oder CFA 7-01 Erdungsblöcke am Eingang und Ausgang (sieh[e 2.4](#page-10-0) auf Seite [11\)](#page-10-0).

### <span id="page-9-3"></span>**2.3. Spannungsversorgung**

Die Geräte sind mit zwei redundanten Netzteilen ausgestattet, um diese z.B. an unterschiedlichen Stromversorgungen anzuschließen (z. B. an einer normalen Netzsteckdose und an einer USV). Die LEDs zeigen den Zustand der Spannungsversorgung.

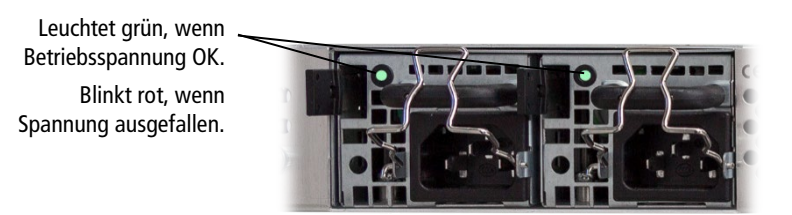

Wir empfehlen immer beide Netzteile anzuschließen, dies verlängert die Lebensdauer beider Netzteile.

Wenn eine Stromversorgung ausfällt, beginnt das Gerät mit einem Alarmton. Wenn Sie das Gerät nur mit einem Netzteil betreiben, dann können Sie den Alarmton auf der Wartungsseite der Konfiguration ausschalten (siehe [5](#page-30-0) auf Seit[e 31\).](#page-30-0) Alternativ können Sie auch das nicht verwendete Netzteil aus dem Gerät ziehen.

→ Schließen sie beide Netzteile mit den beiliegenden Kabeln an je einer Steckdose an. Öffnen Sie die Ausziehsicherung, stecken Sie die Kaltgerätestecker ins Netzteil und sichern Sie diesen mit der Ausziehsicherung.

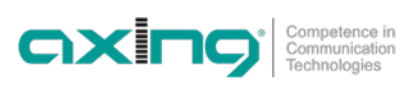

### <span id="page-10-0"></span>**2.4. HF-Anschluss**

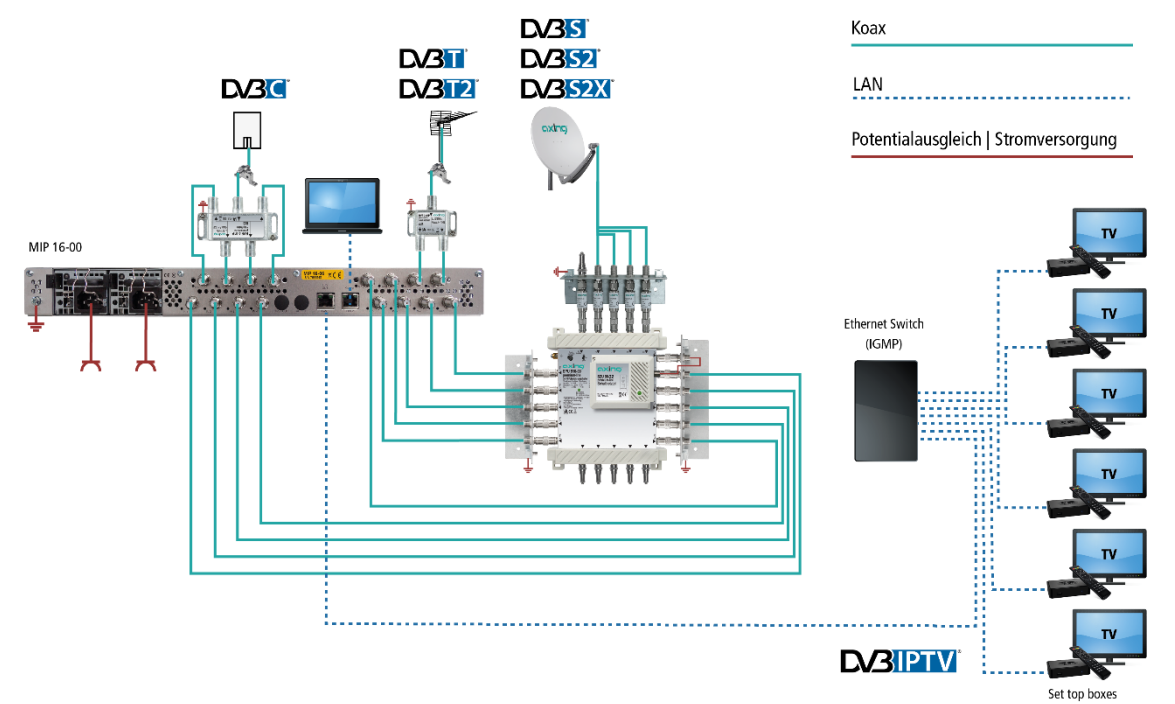

### <span id="page-10-1"></span>**2.4.1. Anschluss an DVB-S/S2/S2X**

### **Über Multischalter (empfohlen)**

Multischalter lassen sich als Eingangsverteiler verwenden. Diese Lösung hat den Vorteil, dass sowohl die SAT-ZF-Ebene als auch der Satellit über die Benutzeroberfläche eingestellt werden können. Änderungen in der Programmliste können ohne das Abändern oder Umbauen der Eingangsverteilung vor Ort erfolgen.

### **Direkter Anschluss an den LNBs**

Die Geräte verfügen an den Eingängen über eine Fernspeisespannung für den LNB und über DiSEqC 1.0-Funktionalitäten. Die Eingänge können direkt an den LNB angeschlossen werden.

### <span id="page-10-2"></span>**2.4.2. Anschluss an DVB-T/T2 oder DVB-C**

# **VORSICHT**

Bevor Sie ein Antennenkabel anschließen, müssen Sie die LNB-Spannungsversorgung abschalten (siehe Abschnitt [4.1.2](#page-15-0) auf Seit[e 16\)](#page-15-0). Aktive DVB-T Antennen müssen extern mit DC versorgt werden. Der Eingangspegel von 45-85 dBµV muss eingehalten werden.

### <span id="page-10-3"></span>**2.5. Anschluss am IPTV-Netzwerk**

- Schließen Sie den IPTV-Ausgang des Geräts an einem IGMP-fähigen Ethernet-Switch an.
- → Verwenden Sie Cat-7-Kabel oder höher.

# <span id="page-11-0"></span>**3. Konfiguration**

Die Konfiguration der Geräte erfolgt über die grafische Benutzeroberfläche der integrierten Webschnittstelle.

Für den Zugriff auf die Benutzeroberfläche benötigen Sie einen handelsüblichen PC/Laptop inklusive Netzwerkschnittstelle und die aktuelle Version des installierten Webbrowsers. Für die Anbindung der Netzwerkschnittstelle des Geräts an den Computer benötigen sie ein handelsübliches Netzwerkkabel.

Die Kommunikation erfolgt via HTTP-Protokoll, was eine weltweite Fernwartung der Anlagen über das Internet, an unterschiedlichen Standorten ermöglicht. Der Zugriffsschutz wird mittels Passwortabfrage realisiert.

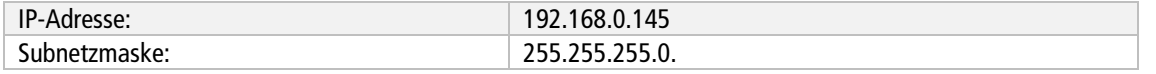

Der Computer und das Gerät müssen sich im gleichen Teilnetz befinden. Der Netzanteil der IP-Adresse des Computers muss auf 192.168.0. und die Subnetzmaske muss auf 255.255.255.0 eingestellt werden.

Der Hostanteil der Netzwerkadresse ist für die Identifikation der Geräte zuständig und kann nur einmal im Teilnetz vergeben werden. Für den Computer können sie eine noch nicht vergebene Host-Adresse zwischen 0 und 255 vergeben.

### **Tipp**

Ändern sie die IP-Adresse und die Subnetzmaske ihres Computers entsprechend (z.B.: IP-Adresse:192.168.0.11 und Subnetzmaske: 255.255.255.0).

*Systemsteuerung > Netzwerkverbindungen > LAN Verbindung > Eigenschaften >*

*Internetprotokoll Version 4 TCP/IPv4 > Eigenschaften > Folgende IP-Adresse verwenden:*

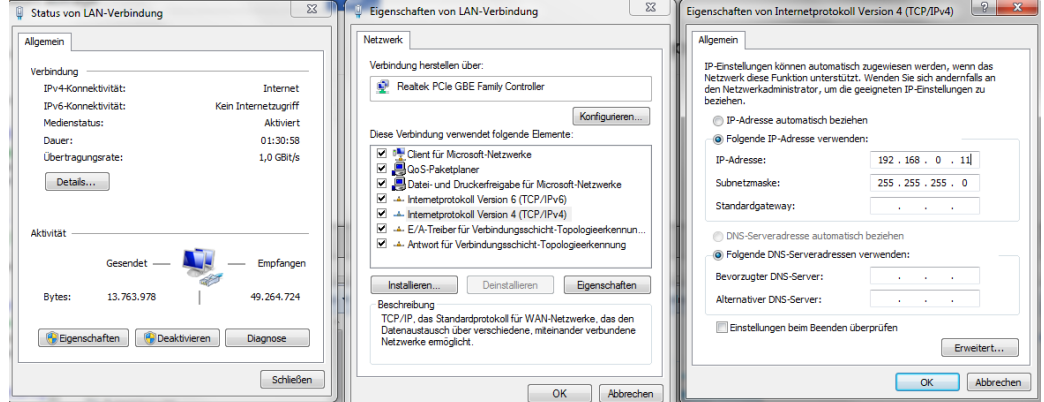

- **→** Klicken Sie auf OK zum Speichern.
- Starten sie ihren Webbrowser und geben sie die IP-Adresse 192.168.0.145 ein.

# <span id="page-12-0"></span>**3.1. An- und Abmelden**

Die Benutzeroberfläche ist gegen unbefugten Zugriff geschützt. Beim Zugriff auf die Benutzeroberfläche erfolgt als erstes die Passwortabfrage.

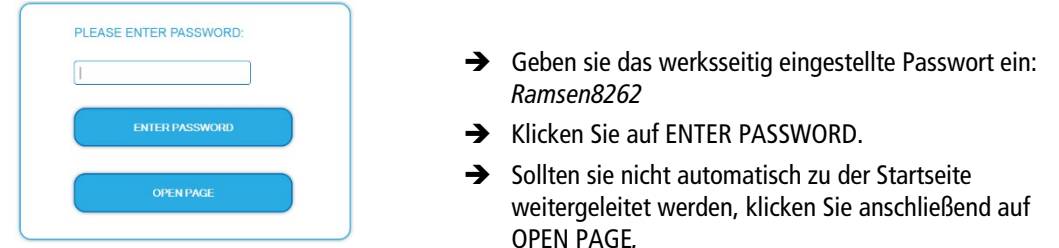

Die Standardsprache für die Benutzeroberfläche ist Englisch. In der Kopfzeile der Seite kann die Sprache der Benutzeroberfläche geändert werden. Zur Auswahl stehen Deutsch (DE) und Englisch (EN). Die hier getroffene Sprachauswahl gilt für die Dauer der Sitzung.

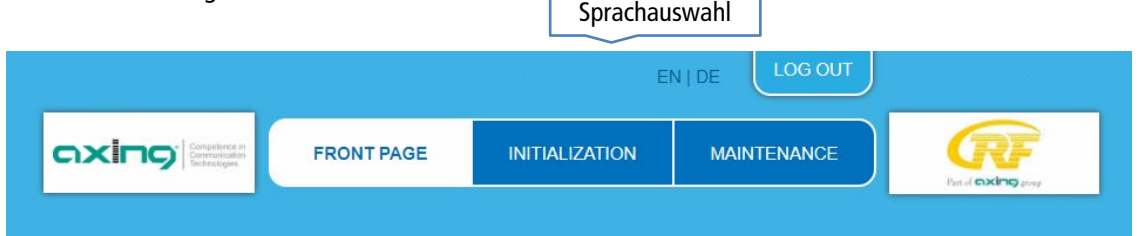

→ Um sich abzumelden, klicken Sie auf LOG OUT.

**Hinweise:**

- Wird der Browser ohne vorherige Abmeldung geschlossen erfolgt nach ca. 2,5 Minuten eine automatische Abmeldung.
- Bleibt das Browserfenster geöffnet, erfolgt keine automatische Abmeldung. Dadurch wird die Überwachung der Anlage über den Webbrowser ermöglicht.

### **Passwort ändern:**

- Ändern Sie das Passwort sofort nach der ersten Inbetriebnahme und achten Sie auf ein ausreichend sicheres Passwort. Bewahren Sie dieses Passwort an einem sicheren Ort auf.
- → Menüpunkt: WARTUNG > NEUES PASSWORT EINSTELLEN (siehe [5.3.2](#page-34-0) auf Seite [35\)](#page-34-0).

### IP-Adresse ändern:

Die Geräte lassen sich bei Bedarf in ein Netzwerk einbinden. Für diese Anwendung müssen Änderungen an der Netzwerkkonfiguration vorgenommen werden.

Menüpunkt WARTUNG > SYSTEMOPTIONEN.

### <span id="page-13-0"></span>**3.2. Startseite**

Auf der Startseite werden die, für die Funktion des Systems maßgeblichen Informationen angezeigt. Entscheidend ist die Signalqualität am EINGANG und die Auslastung der Modulatoren am AUSGANG.

### **Eingang**

Für alle Tuner wird die Bitfehlerrate **BER** angezeigt. Es wird die Anzahl der der fehlerhaften Bits von 1.000.000 übertragenen Bits ermittelt. Zusätzlich wird der Eingangspegel (**Niveau**) und das **C/N**-Verhältnis angezeigt.

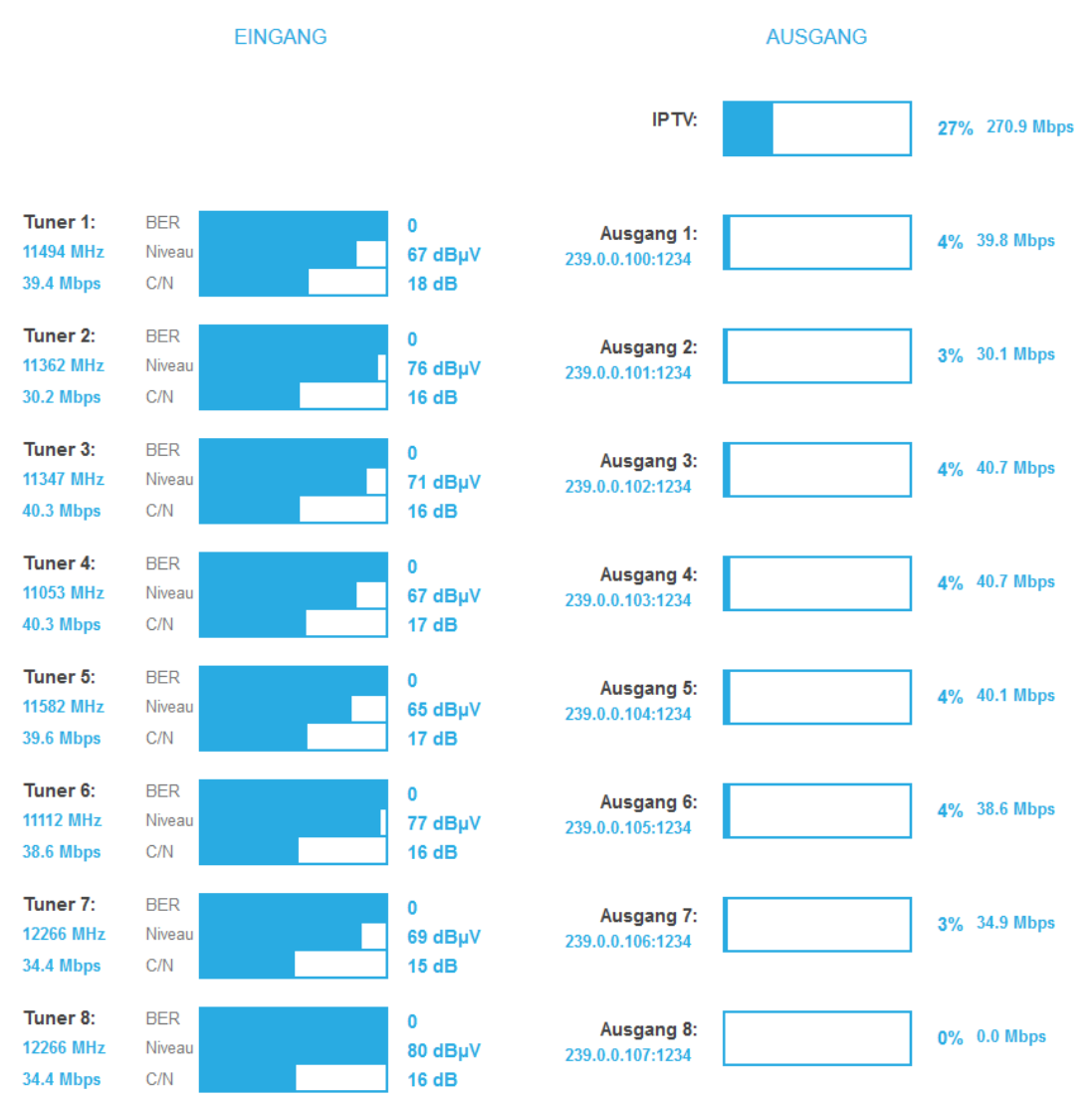

### **Ausgang**

Auf der rechten Seite wird der Füllstand des Ausgangs angezeigt.

**Hinweis:** Die Abbildung zeigt die Startseite eines Geräts das die Ausgangssignale als **MPTS** (Multi Program Transport Stream) ausgibt. Hier werden die Füllstände der Ausgänge (**Ausgang 1** bis **Ausgang 8/12/16**) separat aufgezeigt. Bei einem Gerät, das die Ausgangssignale als **SPTS** (Single Program Transport Stream) ausgibt, wird auf der Startseite nur der Gesamtfüllstand **IPTV** angezeigt.

Wird der maximale Füllstand überschritten kann es zu Bildstörungen wie z. Bsp. Mosaikbilder kommen. Ab einem Füllstand von 95% wird dieser rot angezeigt.

**Empfehlung:** Da die Datenrate der Sender, abhängig vom Bildinhalt und Übertragungsqualität variieren kann, ist unbedingt eine Reserve einzuhalten. Wir empfehlen einen **maximalen Füllstand von 90%,** um den störungsfreien Empfang zu gewährleisten.

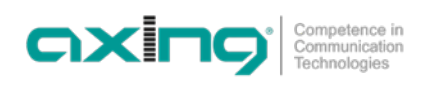

# <span id="page-14-0"></span>**4. Initialisierung**

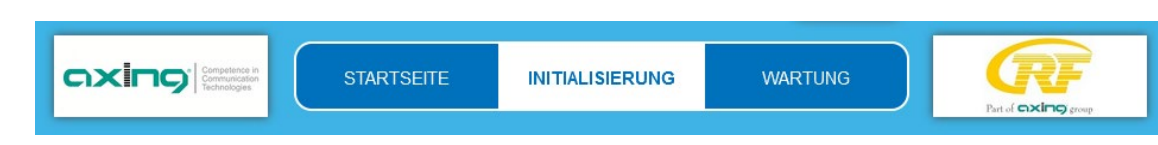

<span id="page-14-1"></span> $\rightarrow$  Wählen Sie im Hauptmenü INITIALISIERUNG.

# **4.1. Phase 1**

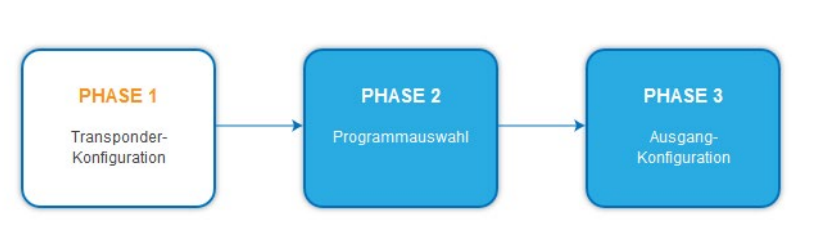

In der ersten Phase der Initialisierung werden die für den Sendersuchlauf nötigen Tuner-Einstellungen vorgenommen und der Sendersuchlauf durchgeführt. Die Tuner arbeiten unabhängig voneinander und nach dem gleichen Prinzip.

### <span id="page-14-2"></span>**4.1.1. DVB-S/S2/S2X**

- → Wählen Sie mit den Schaltflächen TUNER 1...8 bzw. TUNER 1...16 einen Tuner aus.
- → Nehmen Sie die nachfolgend beschriebenen Einstellungen für alle Tuner durch.

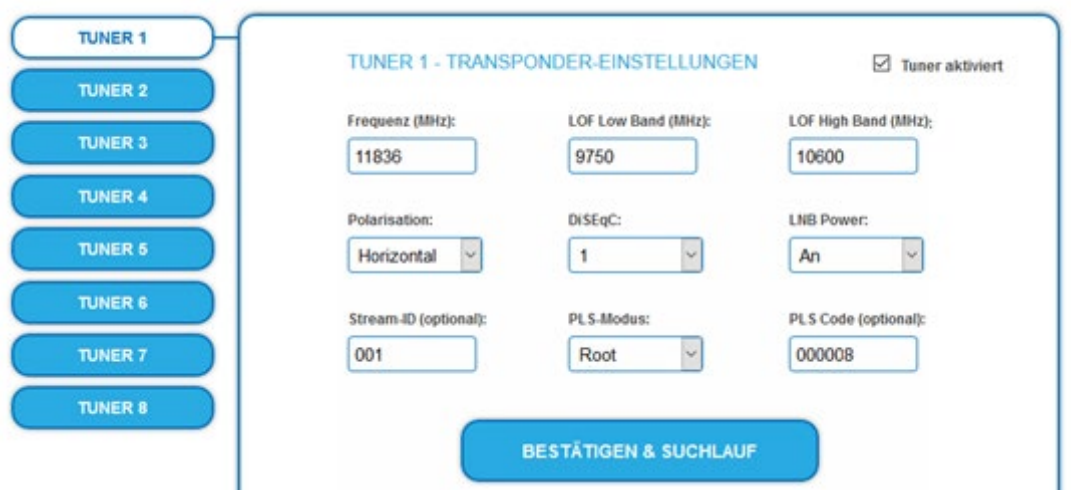

Im Eingabefeld **Frequenz (MHz)** die SAT-ZF-Frequenz des Transponders eingegeben.

Die Eingabefelder LOF Low Band (MHz) und **LOF High Band (MHz)** beziehen sich auf die Oszillator-Frequenzen des LNB im Low- und High-Band. Ab Werk sind die Oszillatorfrequenzen 9.750 MHz für das Low-Band und 10.600 MHz für das High-Band eingestellt.

Im Optionsfeld **Polarisation** wird zwischen horizontal und vertikal umgeschaltet.

Im Optionsfeld **DiSEqC** können die DiSEqC-Steuersignale ausgeschaltet werden oder für die Umschaltung eines DiSEqCfähigen Multischalters zwischen den Positionen 1 bis 4 eingestellt werden.

Die Betriebsspannung für den LNB kann bei Bedarf über das Optionsfeld **LNB-Versorgung** ausgeschaltet werden.

Wenn **Multistreams** empfangen werden sollen, dann muss der **PLS-Mode** auf Root oder Gold eingestellt werden.

Außerdem müssen die korrekte **Stream-ID** (dreistellig) und der **PLS-Code** (sechsstellig) eingegeben werden.

 $\rightarrow$  Klicken Sie anschließend auf BESTÄTIGEN UND SUCHLAUF. Während des Suchlaufs wird ein rotierender Kreis angezeigt.

### <span id="page-15-0"></span>**4.1.2. DVB-C, DVB-T oder DVB-T2**

# **VORSICHT**

**Bevor Sie ein Antennenkabel anschließen, müssen Sie die LNB-Versorgung ausschalten!**

→ Wählen Sie mit den Schaltflächen TUNER 1...8 bzw. TUNER 1...16 einen Tuner aus.

Wählen Sie im Feld **LNB-Versorgung** die Option **aus**.

Geben Sie im Feld **Frequenz (MHz)** die Mittenfrequenz des Empfangskanals ganzzahlig ein (siehe untenstehende Tabelle).

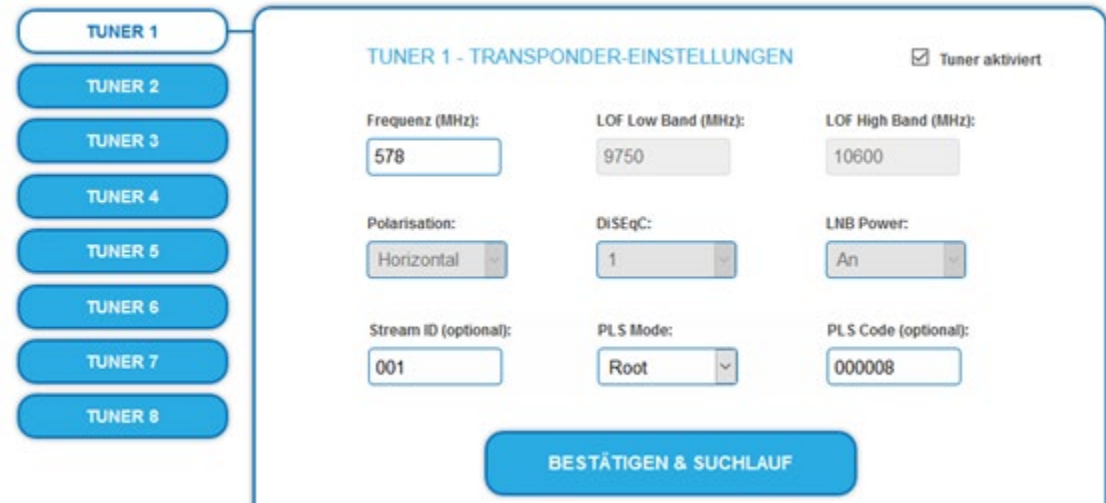

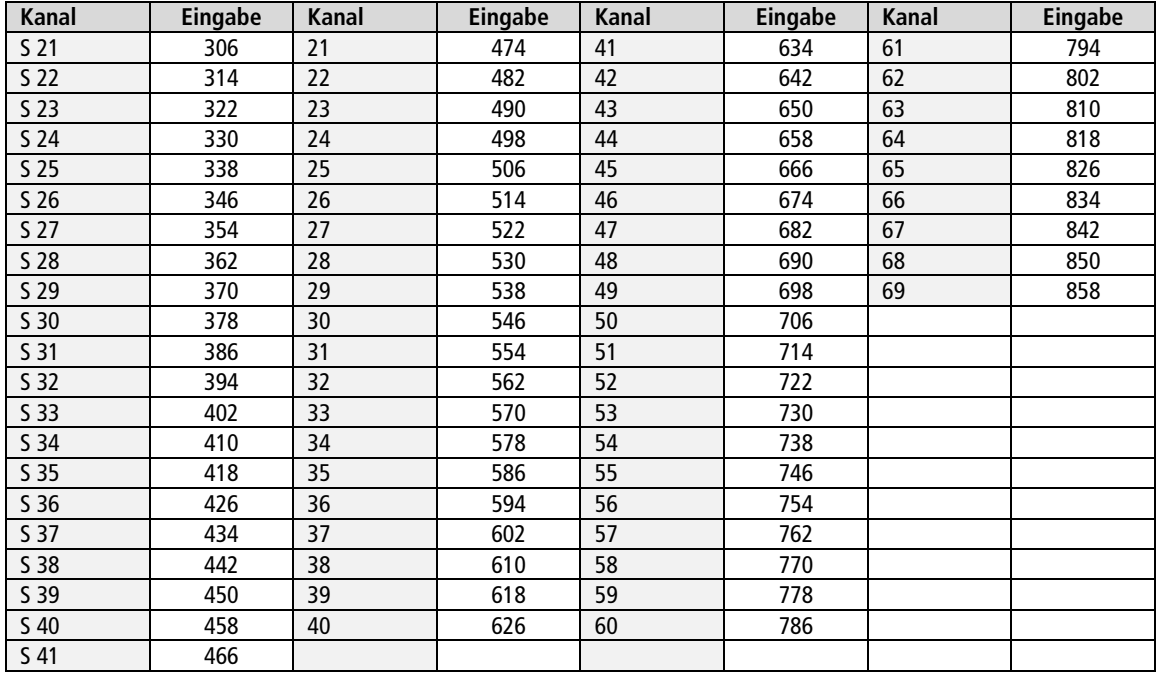

**Hinweis**: Nicht ganzzahlige Mittenfrequenzen von Kanälen mit 7 MHz Bandbreite werden auf die nächstkleinere Zahl abgerundet. Bsp. die Mittenfrequenz von Kanal 5 ist 177,5 MHz, die Eingabe ist folglich = 177.

**Hinweis:** Alle anderen Eingabefelder sind nicht relevant. Der Multituner erkennt automatisch die Modulationsart und alle anderen für den Empfang wichtigen Parameter.

- Wenn Multistreams empfangen werden sollen, dann muss der **PLS-Mode** auf Root oder Gold eingestellt werden. Außerdem müssen die korrekte **Stream-ID** (dreistellig) und der **PLS-Code** (sechsstellig) eingegeben werden.
- $\rightarrow$  Klicken Sie anschließend auf BESTÄTIGEN UND SUCHLAUF.

### <span id="page-16-0"></span>**4.1.3. Bitfehlerrate**

Im mittleren Bereich wird die BITFEHLERRATE angezeigt. Es wird die Anzahl der fehlerhaften Bits von 1.000.000 übertragenen Bits ermittelt.

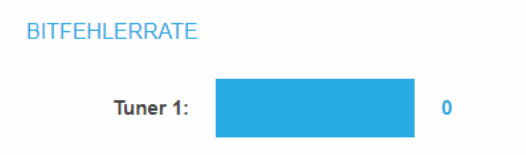

### <span id="page-16-1"></span>**4.1.4. Gefundene Programme**

Nach einem erfolgreichen Suchlauf werden im Bereich GEFUNDENE PROGRAMME die Radio- und TV-Sender angezeigt.

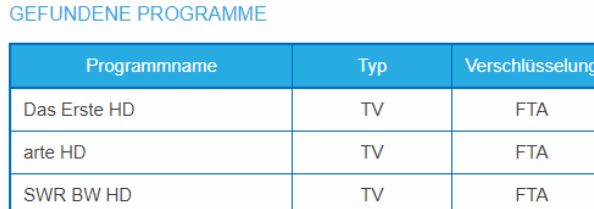

# <span id="page-16-2"></span>**4.1.5. Deaktivieren eines Tuners**

Wenn ein Tuner nicht benötigt wird, dann kann dieser deaktiviert werden. Der Tuner sucht dann nicht mehr nach Sendern. In Phase 2 und in der Senderliste, die als PDF gedruckt werden kann, werden keine Programme für den Tuner angezeigt.

**TV** 

**FTA** 

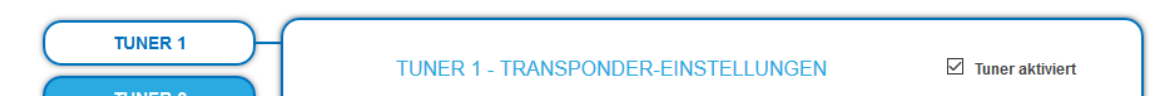

 Mit der Schaltfläche Tuner 1…8/16 einen Tuner auswählen. Das Kontrollkästchen **Tuner aktiviert** ist ab Werk gesetzt.

Zum Deaktivieren eines Tuners das Kontrollkästchen **Tuner aktiviert** deaktivieren.

SWR RP HD

 $\rightarrow$  Klicken Sie anschließend auf Bestätigen und SUCHLAUF. Der Tuner wird dadurch deaktiviert.

# <span id="page-17-0"></span>**4.2. Initialisierung Phase 2**

In der PHASE 2 werden die gefundenen Programme nach Tunern gegliedert aufgelistet.

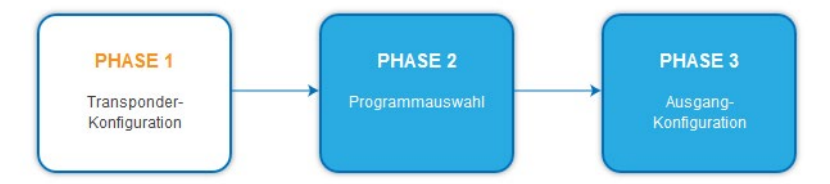

Je nachdem, welcher Transportstrom-Ausgang gewählt wurde **(SPTS** oder **MPTS**, siehe [5.2](#page-32-0) auf Seit[e 33\)](#page-32-0), werden die Programme in Phase 2 ausgewählt.

### <span id="page-17-1"></span>**4.2.1. SPTS**

Wenn als **Transportstrom-Ausgang SPTS** (Single Program Transport Stream) gewählt ist (sieh[e 5.2](#page-32-0) auf Seite [33\)](#page-32-0), dann können in der Spalte **Select** Programme aktiviert oder auch wieder deaktiviert werden.

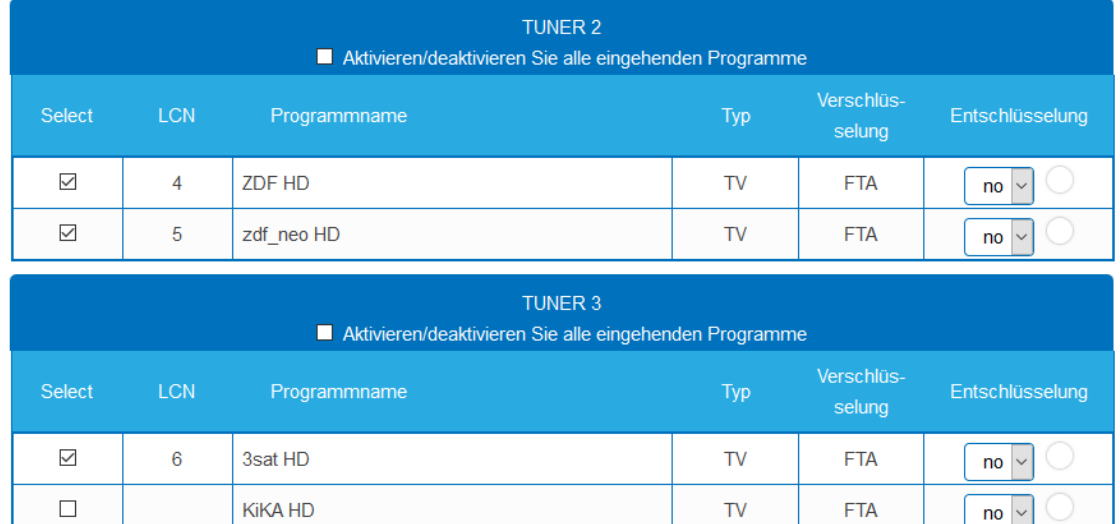

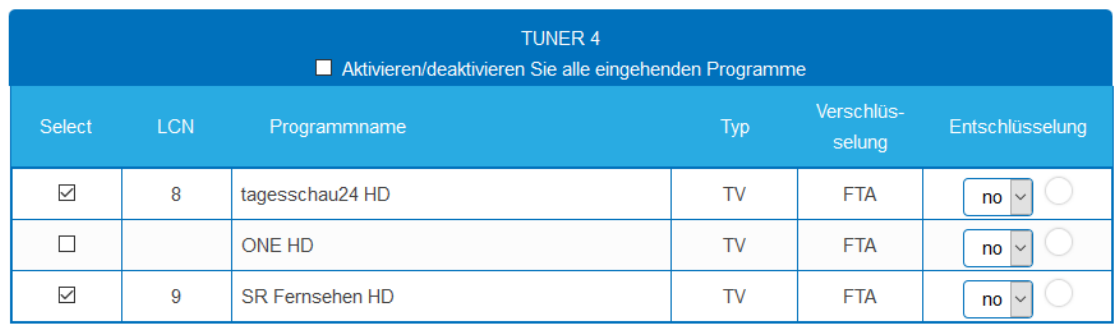

**TV** 

**FTA** 

 $\overline{p}$  no  $\overline{v}$ 

# **WICHTIG**

 $\checkmark$ 

 $\overline{7}$ 

**ZDFinfo HD** 

- → Je mehr Programme Sie zuordnen, desto höher wird die Datenrate. Nach der Zuordnung der Programme in Phase 2 muss in Phase 3 der Füllstand überprüft werden.
- Klicken Sie, nachdem Sie Änderungen durchgeführt haben auf ÄNDERUNGEN SPEICHERN, erst dadurch werden die Änderungen gespeichert und tatsächlich übernommen.

### <span id="page-18-0"></span>**4.2.2. SPTS – Erweiterte Optionen**

Unterhalb der Einstellungen für Tuner 1 bis 8 bzw. 16 können erweiterte Optionen für die Transportstreams konfiguriert werden.

#### **Eine spezielle PID für die Event Information Table (EIT) angeben**

In manchen Ländern wird die EIT nicht mit der PID 18 übertragen (z.B. Israel PID 90). Die Kopfstelle kann in diesem Fall diese PID in die PID 18 ändern.

- Öffnen Sie das Optionsfeld **Advanced options** und darunter das Optionsfeld **EIT**.
- Geben Sie für die Tuner 1 bis 8 bzw. 16 die PIDs ein, mit denen die EIT übertragen wird. Die eingegebene PID der EIT wird dann zur PID 18 konvertiert.

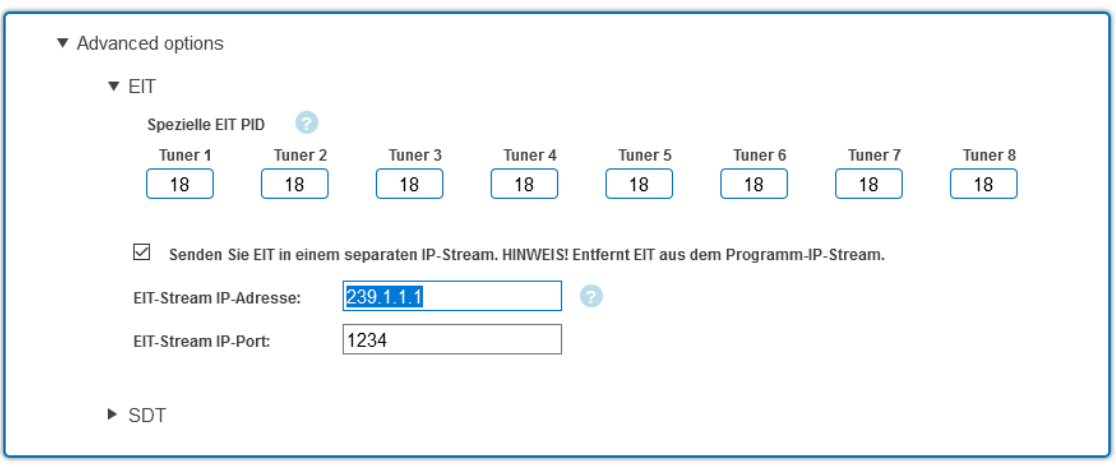

#### **EIT in einem separaten SPTS-Stream übertragen**

Standardmäßig enthält jeder SPTS-Stream eine Event Information Table (EIT) für das Programm, das im Stream übertragen wird. Alternativ kann eine EIT aus allen Programmen zu einem separaten SPTS-Stream gemuxed werden.

- Aktivieren Sie die Option **Senden Sie EIT in einem separatem IP-Stream**.
- → Geben Sie die IP-Adresse des EIT-Streams ein. Wichtig, die IP-Adresse darf von keinem anderen Stream belegt sein.
- Geben Sie den Port des EIT-Streams ein.

Wenn ein separater EIT-Datenstrom konfiguriert ist…

… dann wird dieser in der Phase3 angezeigt. Zusätzlich wird die Datenrate angezeigt. Der Modus ist immer UDP und kann nicht geändert werden.

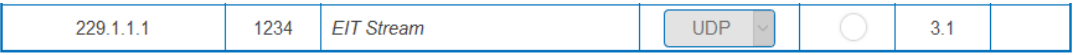

… dann enthalten die anderen STPS-Streams keine EIT mehr.

### **EIT-Informationen abfragen**

Es können beispielsweise folgende HTTP-Anfragen verwendet werden, um EIT-Informationen abzufragen. Anfragen können entweder an den Control-Port oder den IPTV-Port gestellt werden.

http://[ip\_address]/satip.m3u = EIT-Informationen im m3u-Format

http://[ip\_address]/LCNLIST = EIT-Informationen im JSON-Format

### **Spezielle PID der Service Description Table (SDT) angeben**

Die Service Description Table (SDT; deutsch Programmbeschreibungstabelle) enthält Informationen über die ausgesendeten Programme (Services). Sie wird üblicherweise mit der PID 17 übertragen. Wenn die SDT aber mit einer anderen PID übertragen wird, dann kann die Kopfstelle diese andere PID in die PID 17 ändern.

 Öffnen Sie das Optionsfeld **Advanced options** und darunter das Optionsfeld **SDT**. Es werden die derzeit verwendeten SDT-PIDs der einzelnen Tuner angezeigt (ab Werk PID 17).

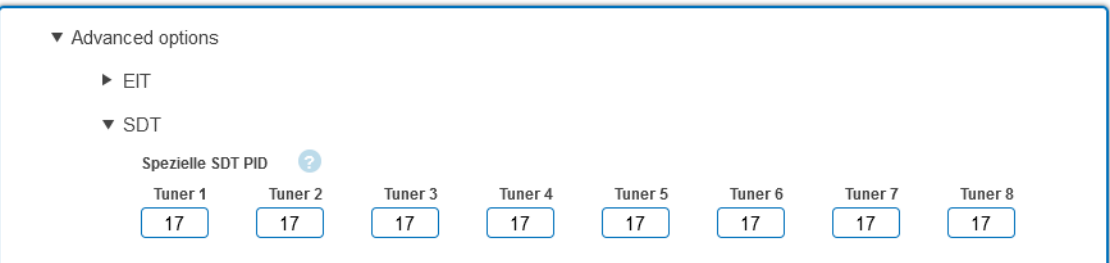

Geben Sie für die Tuner 1 bis 8 bzw. 16 die PIDs ein, mit denen die SDT übertragen wird. Zulässige Werte sind 32 bis 8190.

Die eingegebene PID der SDT wird dann zur PID 17 konvertiert.

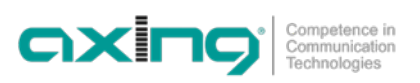

### <span id="page-20-0"></span>**4.2.3. MPTS**

Wenn als **Transportstrom-Ausgang MPTS** (Multi Program Transport Stream) gewählt ist (sieh[e 5.2](#page-32-0) auf Seit[e 33\)](#page-32-0), dann können die Programme den 8 oder 16 Ausgangs-Transportströmen zugeordnet werden.

Die Zuordnung der Schaltflächen ist in der Legende FARBCODES angegeben. Durch Anklicken der jeweiligen Schaltflächen können Programme deaktiviert oder auch wieder aktiviert werden.

Programme können Sie im REMUX MODE oder im CROSS MULTIPLEX MODE zuordnen.

# **WICHTIG**

- → Je mehr Programme Sie zuordnen, desto höher wird die Datenrate. Nach der Zuordnung der Programme in Phase 2 muss in Phase 3 der Füllstand überprüft werden.
- → Klicken Sie, nachdem Sie Änderungen durchgeführt haben auf ÄNDERUNGEN SPEICHERN, erst dadurch werden die Änderungen gespeichert und tatsächlich übernommen.

### <span id="page-20-1"></span>**4.2.4. MPTS – Remux-Mode**

Wenn die **Netzwerk-ID** auf den Wert **auto** eingestellt ist, befindet sich das Gerät im REMUX MODE. In diesem Modus werden die IDs der eingestellten Transponder und Satelliten übernommen und unverändert weitergeleitet. Die **TS ID1** bis **TS ID8** bzw. **TS ID16** stehen dann ebenfalls auf **auto**.

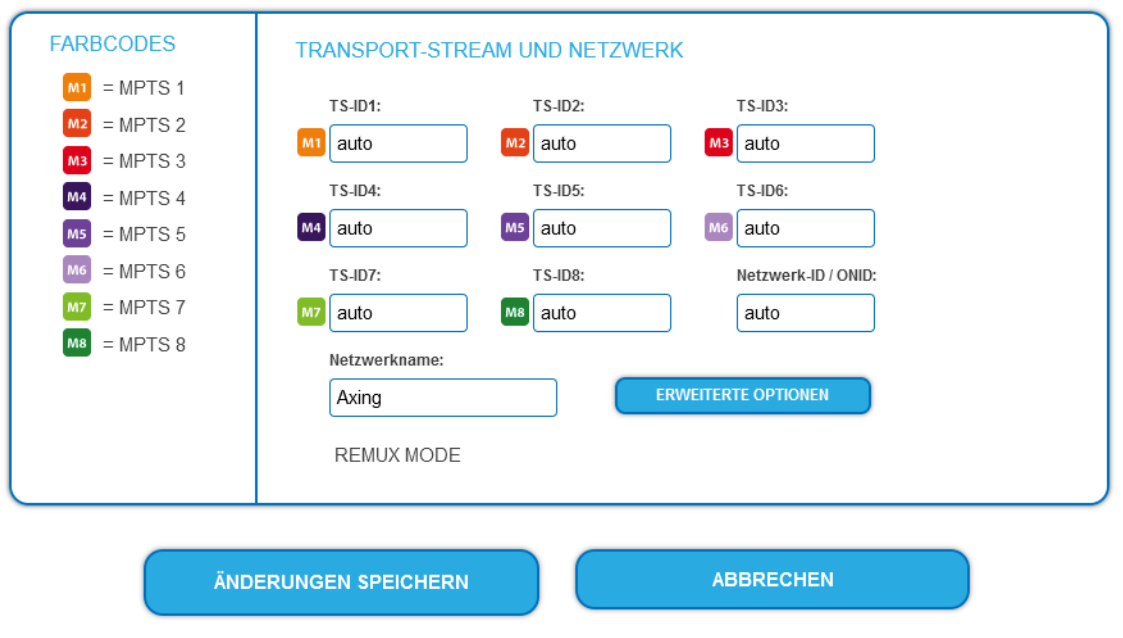

### **Hinweis:**

- Wenn das Gerät sich im CROSS MULTIPLEX MODE befindet, dann tippen Sie ins Feld **Network ID** den Wert **auto**.
- **→** Klicken Sie auf ÄNDERUNGEN SPEICHERN. Das Gerät wechselt in den REMUX MODE.

### **Electronic Program Guide (EPG)**

Für den Empfang des Electronic Program Guide (EPG) kann ein Tuner explizit ausgewählt werden. Dies ist nur bei Satelliten nötig, die den EPG auf einem speziellen Transponder zur Verfügung stellen.

Wählen Sie ggf. im Feld **EPG-Eingang** den Tuner aus.

### **Auswahl der Programme**

Im Remux-Mode ist jeder Tuner einem **MPTS** fest zugeordnet. Die Programme des Tuners können ausschließlich dem zugeordneten **MPTS** zugewiesen werden.

Klicken Sie z. B. in der Tabelle TUNER 1 auf die Schaltflächen M1.

Das Programm wird dem **MPTS** 1 zugeordnet. Die Schaltfläche wird farblich hervorgehoben

(durch erneutes Klicken wird die Zuordnung wieder aufgehoben. Die Schaltfläche verblasst).

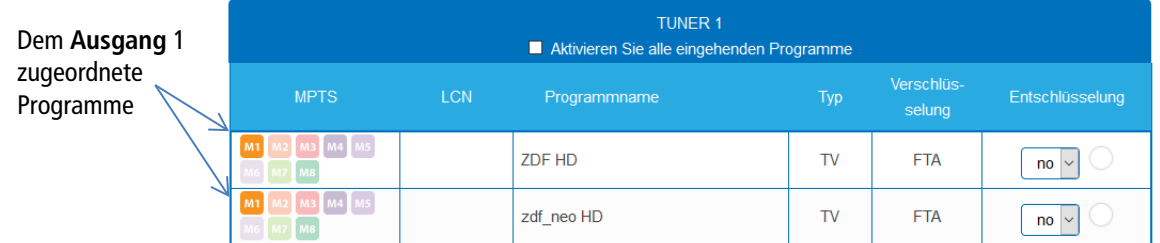

→ Wählen Sie für TUNER 1 bis TUNER 8 BZW. bis TUNER 16 die gewünschten Programme aus

**→** Klicken Sie auf ÄNDERUNGEN SPEICHERN. Die Zuordnung der Programme wird im Gerät gespeichert.

### <span id="page-21-0"></span>**4.2.5. MPTS – Cross-Multiplex-Mode**

Der Cross-Multiplex-Mode dient

• zum Splitten von Transpondern

• zum Zusammenführen von Programmen aus mehreren Transpondern in einem gemeinsamen MPTS

Dadurch werden die vorhandenen Übertragungskapazitäten besser genutzt.

Ändern Sie die **Netzwerk-ID** auf einen Wert größer Null.

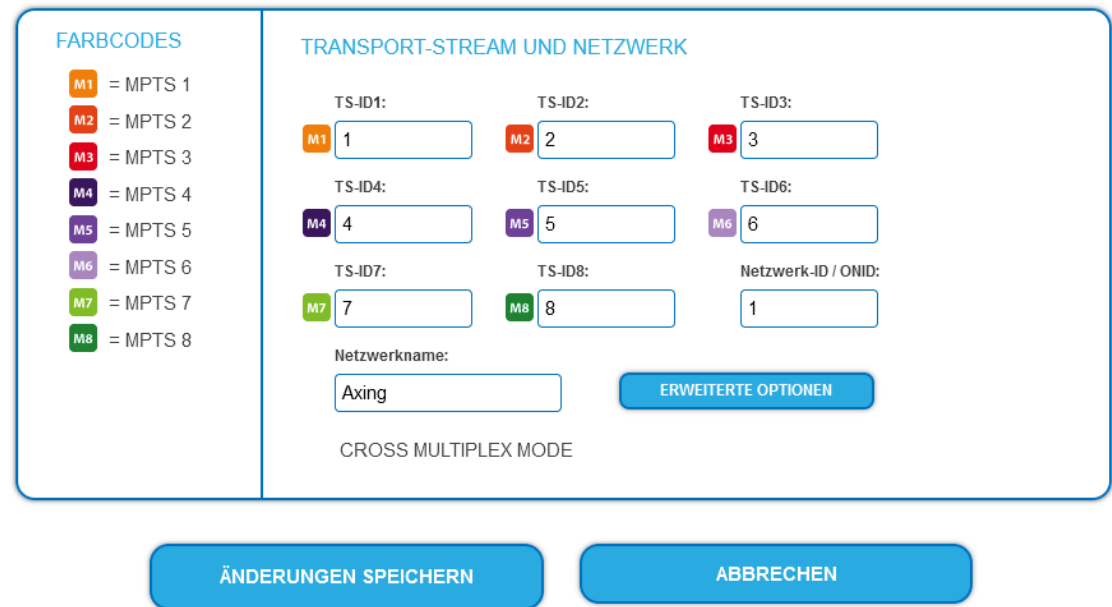

### → Klicken Sie auf ÄNDERUNGEN SPEICHERN.

Die Transportstrom-IDs **TS ID1** bis **TS ID8 [16]** werden automatisch von 1 bis 8 [16] hochgezählt. Der Cross-Multiplex-Mode wird aktiviert.

#### **Wichtig:**

Wenn Sie mehrere MIP in einem Netzwerk verwenden, dann müssen die Netzwerk-IDs gleich sein und auch der Netzwerkname sollte gleich sein. Transportstream-Ids hingegen dürfen jeweils nur einmal im Netzwerk vergeben werden.

### **Zusammenführen von Programmen in gemeinsamen MPTS**

Im Cross-Multiplex-Mode ist die Zuordnung der Tuner zu den MPTS aufgehoben.

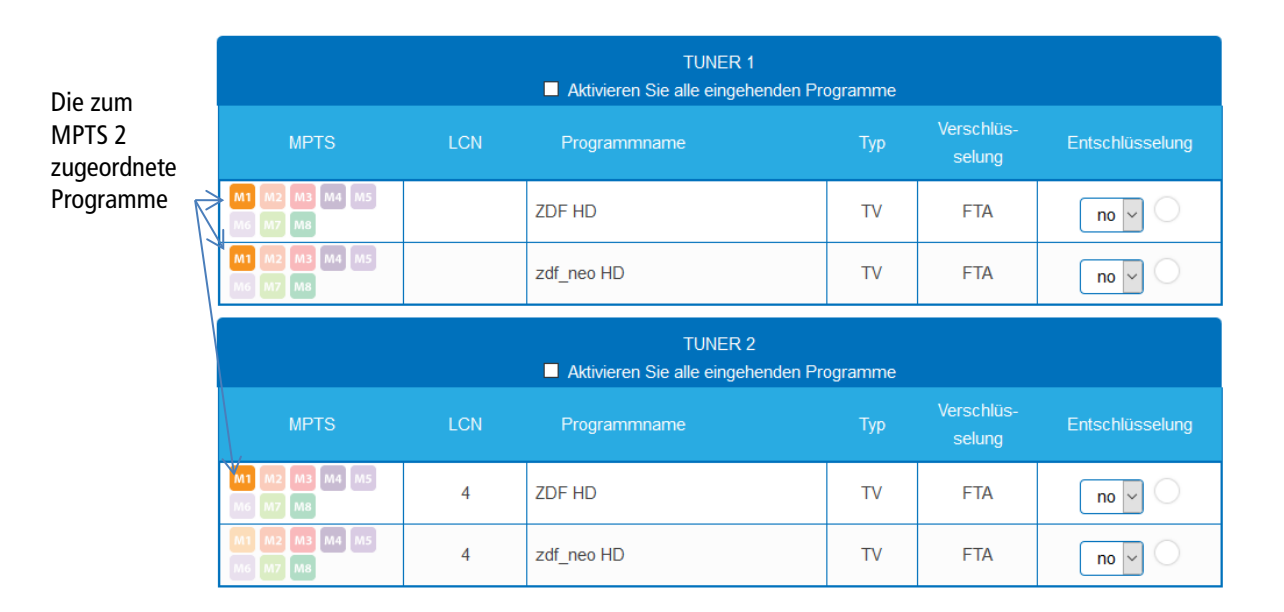

→ Klicken Sie z. B. in der Tabelle TUNER 2 bis TUNER 3 auf M2.

Die Programme werden dem MPTS 2 zugeordnet.

### **Aufteilen der Programme eines Transponders**

Wenn sich zu viele Programme auf einem Transponder befinden. Dann können die Programme auf mehrere MPTS aufgeteilt werden.

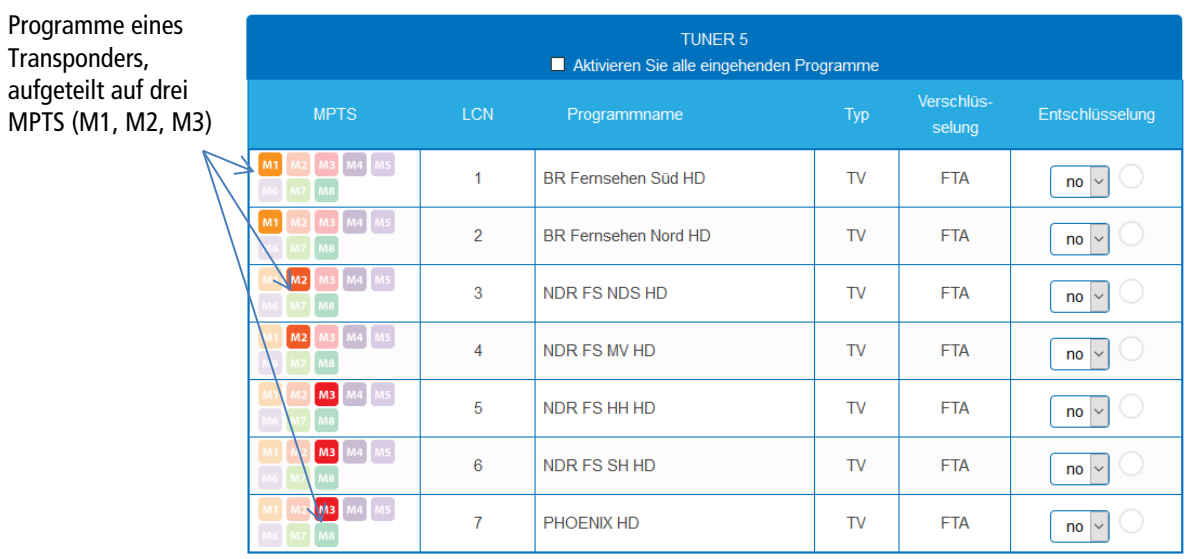

→ Wählen Sie z. B. für zwei Programme den MPTS M1 und für zwei Programme den MPTS M2 und drei Programme für den MPTS M3 aus.

### <span id="page-23-0"></span>**4.2.6. MPTS – Erweiterte Optionen**

**→** Klicken Sie in PHASE 2 auf ERWEITERTE OPTIONEN.

**ERWEITERTE OPTIONEN** 

**REMUX MODE** 

Ein Dialog mit zusätzlichen Optionen wird geöffnet.

**Eine spezielle PID für die Event Information Table (EIT) angeben**

Öffnen Sie die Option **EIT**.

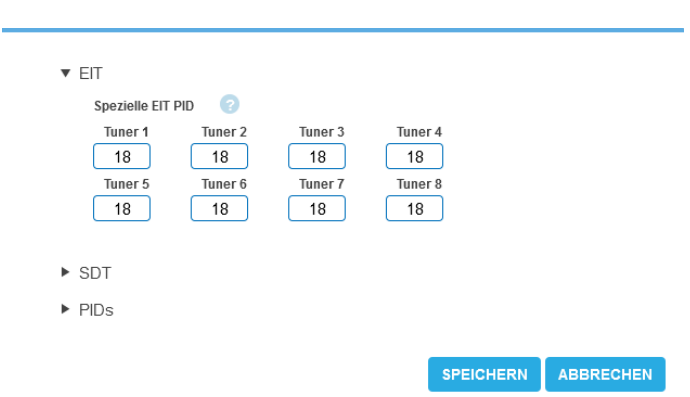

In manchen Ländern wird die EIT nicht mit der PID 18 übertragen (z.B. Israel PID 90). Die Kopfstelle kann in diesem Fall diese PID in die PID 18 ändern.

Geben Sie für die Tuner 1 bis 8 bzw. 16 die PIDs ein, mit denen die EIT übertragen wird.

#### **Eine spezielle PID für die Service Description Table (SDT) angeben**

Die Service Description Table (SDT; deutsch Programmbeschreibungstabelle) enthält Informationen über die ausgesendeten Programme (Services). Sie wird üblicherweise mit der PID 17 übertragen. Wenn die SDT aber mit einer anderen PID übertragen wird, dann kann die Kopfstelle diese andere PID in die PID 17 ändern.

### Öffnen Sie in den erweiterten Optionen die Option **SDT**.

Es werden die derzeit verwendeten SDT-PIDs der einzelnen Tuner angezeigt (ab Werk PID 17).

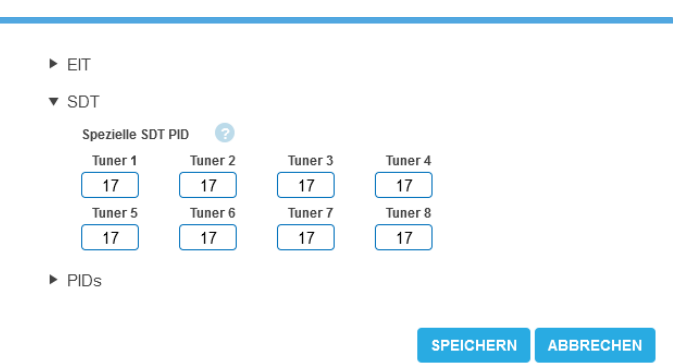

→ Geben Sie für die Tuner 1 bis 8 bzw. 16 die PIDs ein, mit denen die SDT übertragen wird. Zulässige Werte sind 32 bis 8190.

Die eingegebene PID der SDT wird dann zur PID 17 konvertiert.

### **Nicht referenzierte PID hinzufügen**

Damit z. B. ein **Over-the-Air-Upgrade** möglich ist, können nicht referenzierte PIDs manuell an die Ausgänge weitergeleitet werden.

**Hinweise:**

- Für die Funktion muss eine gültige Lizenz zum PID-Filtering installiert sein (siehe 5.11 auf Seite Fehler! Textmarke nicht definiert.)
- In Phase 1 muss bereits ein Tuner ausgewählt sein, der die nicht referenzierte PID/PIDs enthält.
- Öffnen Sie in den erweiterten Optionen die Option **PIDs**.

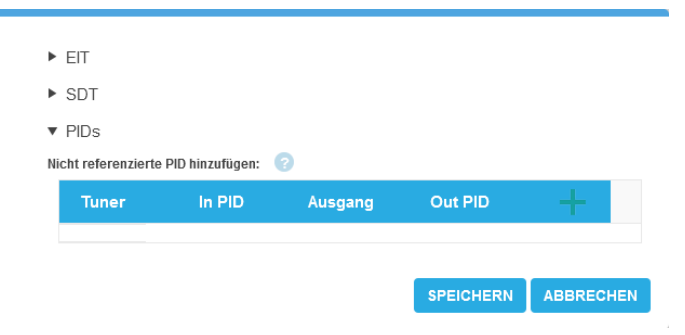

 Klicken Sie unter **Nicht referenzierte PID hinzufügen** auf das **grüne Plus-Zeichen** in der Kopfzeile der Tabelle. Eine Zeile zum Eingeben der PID wird eingefügt.

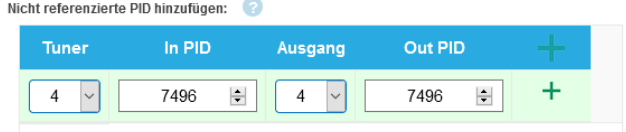

- Wählen Sie unter **Tuner** einen der verfügbaren Tuner aus.
- Geben Sie unter **In PID** eine nicht referenzierte PID ein.
- Wählen Sie den **Ausgang** aus.
- **→** Geben Sie unter Out PID den Ausgangs-PID ein. Die Ausgangs-PID kann gleich wie die Eingangs-PID sein, oder sich von ihr unterscheiden.
- Klicken Sie auf das **grüne Plus-Zeichen** neben der Zeile. Die eingegebenen Daten werden übernommen.

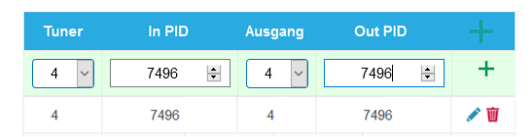

- **→** Geben Sie ggf. weitere nicht referenzierte PIDs ein. Dieselbe Eingangs-PID kann bei Bedarf zu mehreren Ausgangsmodulatoren weitergeleitet werden. Der Ausgangs-PID-Wert kann für jeden Ausgang separat eingegeben werden.
- **→** Klicken Sie anschließend auf SPEICHERN. Die Eingaben werden erst dadurch in der Kopfstelle gespeichert.

### **Einträge editieren oder löschen**

- Klicken Sie auf das **Bleistiftsymbol** rechts neben der Zeile. Sie können nun Input, In PID, Ausgang und Out PID ändern.
- → Zum Löschen klicken Sie auf das Mülleimersymbol rechts neben der Zeile. Die Zeile wird gelöscht.

### <span id="page-25-0"></span>**4.2.7. Alle Programme auswählen**

Aktivieren Sie die Option **Wähle alle eingehenden Programme aus**, alle Programme des Tuners werden aktiviert.

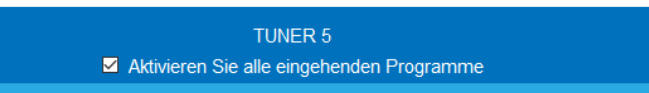

### <span id="page-25-1"></span>**4.2.8. LCN (Logical Channel Numbering)**

Die LCN-Funktion ermöglicht eine individuelle Programmplatz-Zuordnung für den Sendersuchlauf des TV-Gerätes. Dazu müssen die angeschlossenen TV-Geräte die LCN-Funktion unterstützen. Eine **LCN** kann nur für Programme eingegeben werden, die einem SPTS oder MPTS zugeordnet sind.

Klicken Sie beim entsprechenden Programm in die Spalte **LCN**.

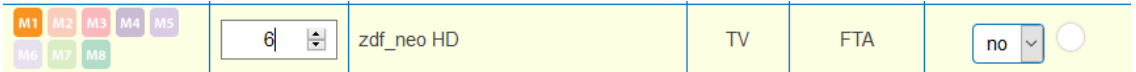

Geben Sie die LCN mit der Tastatur ein oder erhöhen/verringern Sie die LCN mit den Pfeiltasten.

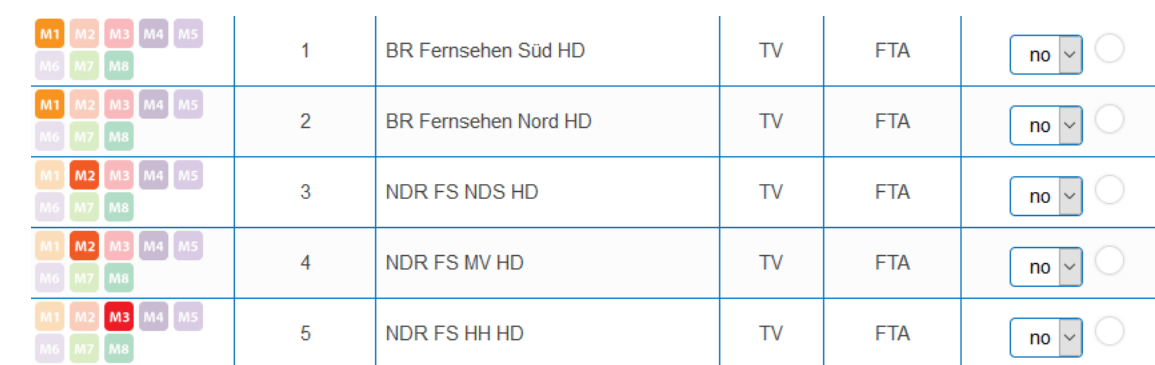

Seben für jeden gewünschten Programmplatz eine separate LCN ein.

- → Um die LCN wieder zu löschen, geben Sie in der Spalte LCN eine 0 ein.
- **→** Klicken Sie auf ÄNDERUNGEN SPEICHERN. Die Programmplätze werden in das Gerät gespeichert.

### <span id="page-25-2"></span>**4.2.9. Programmnamen ändern**

Der Programmname kann geändert werden. Der eingegebene Programmname erscheint später in der Kanalliste der angeschlossenen Fernsehgeräte.

**→** Klicken Sie auf eines der Programme. Die Tabelle mit Informationen zum Programm wird geöffnet.

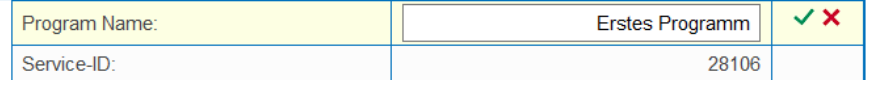

- Klicken Sie rechts neben das Feld **Program Name**.
- → Geben Sie einen individuellen Programmnamen ein und klicken Sie auf das grüne Häkchen. Dadurch wird zunächst die Eingabe abgeschlossen.
- → Nachdem Sie die gewünschten Programmnamen geändert haben, klicken Sie auf ÄNDERUNGEN SPEICHERN. Der/die eingegebenen Programmnamen werden in der Kopfstelle gespeichert.

### <span id="page-26-0"></span>**4.2.10. PID-Filtering mit MKS 1-01**

Die Transportströme bestehen aus Paketen, die durch PIDs (Packet IDentifier) gekennzeichnet sind. Mit der kostenpflichtigen Softwareerweiterung MKS 1-01 können einzelne Pakete anhand des PID (Packet Identifier) aus dem Transportstrom gefiltert werden.

**→** Klicken Sie auf eines der Programme.

Die Tabelle mit den im Programm enthaltenen Paketen wird geöffnet.

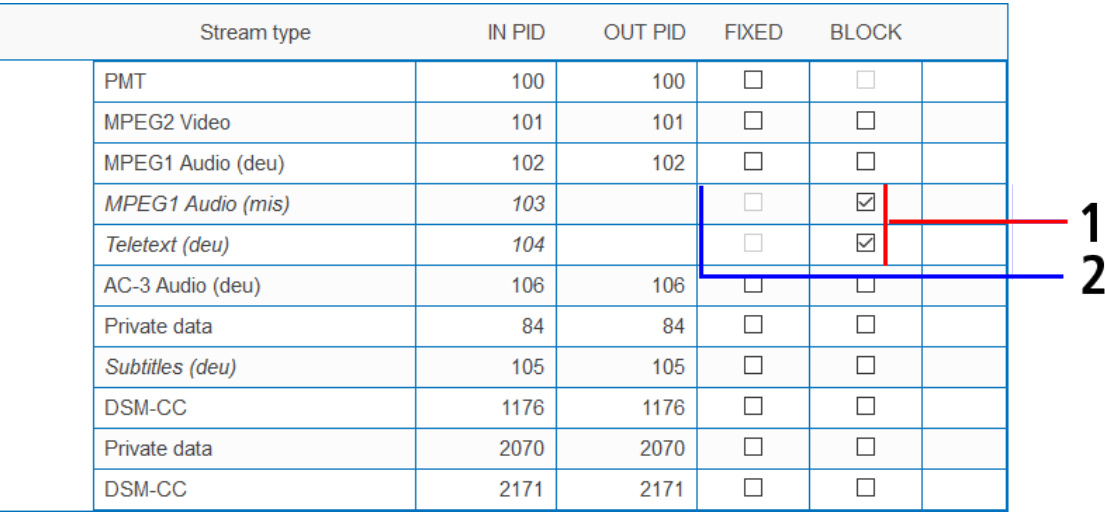

Bei den PIDs, die Sie aus dem Transportstrom herausfiltern möchten, setzen Sie das Häkchen in der Spalte BLOCK (1). Das Paket wird nicht mehr im Transportstrom übertragen, die Spalte OUT PID ist bei diesen PIDs leer (2).

### <span id="page-26-1"></span>**4.2.11. Service-ID bearbeiten**

Sie können zusätzlich die Service-ID bearbeiten.

# **VORSICHT**

#### **Nicht abgesprochene Änderungen führen in der Regel zu Problemen!**

Änderungen der **Service ID** sind nur für STB mit einer voreingestellten ID notwendig. Diese STB werden von einigen Providern verwendet damit kein Empfang mit Fremd-Geräten möglich ist. Änderungen bitte nur nach Rücksprache mit dem Provider.

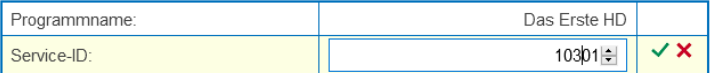

- Geben Sie die Service-ID mit der Tastatur ein oder erhöhen/verringern Sie sie mit den Pfeiltasten.
- → Klicken Sie auf den grünen Haken, um die ID zu übernehmen oder auf das rote Kreuz, um die Eingabe zu verwerfen.

# <span id="page-27-0"></span>**4.3. Initialisierungs-Phase 3**

In der PHASE 3 werden die Ausgangs-Transportströme konfiguriert.

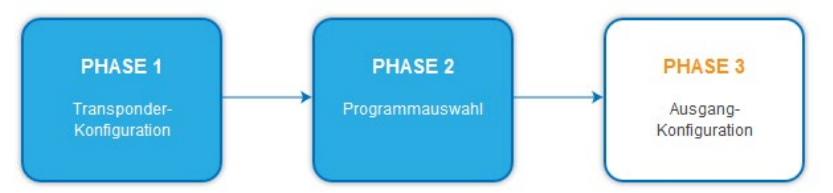

### <span id="page-27-1"></span>**4.3.1. SPTS**

Wenn als Transportstrom-Ausgang **SPTS** (Single Program Transport Stream) gewählt ist (siehe [5.2](#page-32-0) auf Seite [33\)](#page-32-0), dann wird jedem einzelnen Transportstrom eine Zieladresse zugeordnet. Außerdem definieren Sie den Port und das Übertragungs-Protokoll.

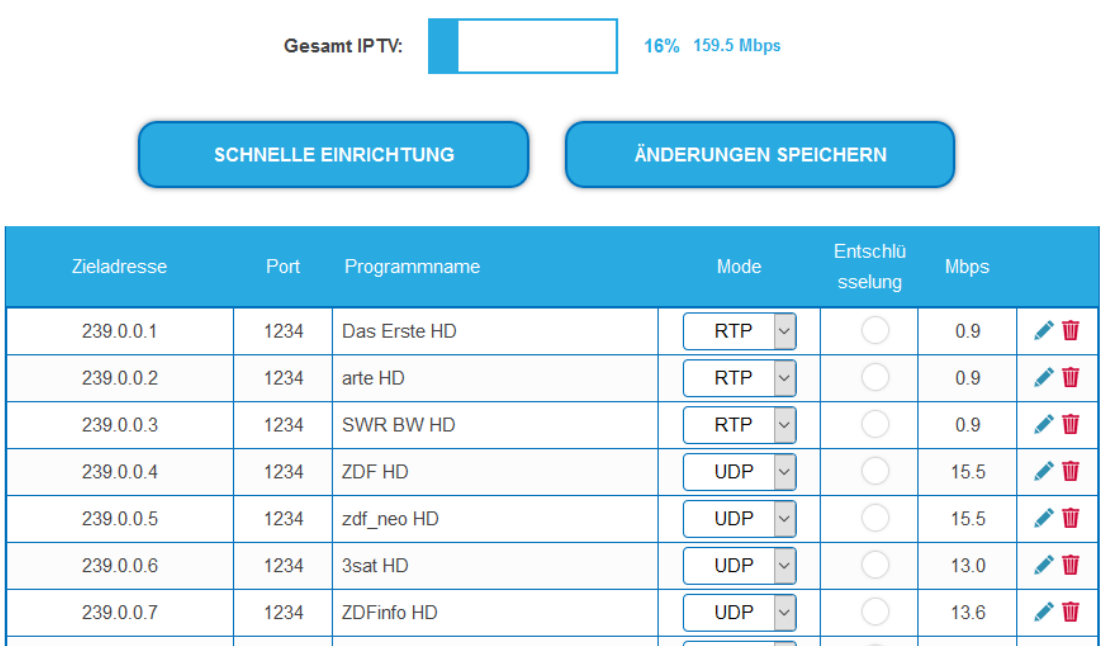

Da es sich um bis zu 512 Transportströmen handelt, gibt es die Möglichkeit der schnellen Einrichtung.

→ Klicken Sie auf SCHNELLE EINRICHTUNG.

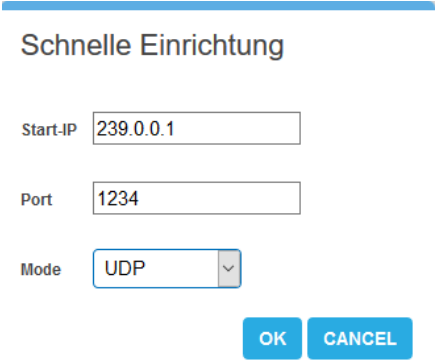

- Geben Sie die **Start-IP** ein.
- Die weiteren IP-Adressen werden von dieser Start-IP hochgezählt (239.0.0.1, 239.0.0.2, 239.0.0.3 …).
- Geben Sie den **Port** und als **Mode** das Übertragungsprotokoll ein.
- $\rightarrow$  Klicken Sie auf OK. Alle Transportströme werden entsprechend konfiguriert.

### <span id="page-28-0"></span>**4.3.2. MPTS**

Wenn als Transportstrom-Ausgang **MPTS** (Multi Program Transport Stream) gewählt ist (sieh[e 5.2](#page-32-0) auf Seit[e 33\)](#page-32-0), dann wird jeder der 8/16 Ausgangs-Transportströme einzeln konfiguriert.

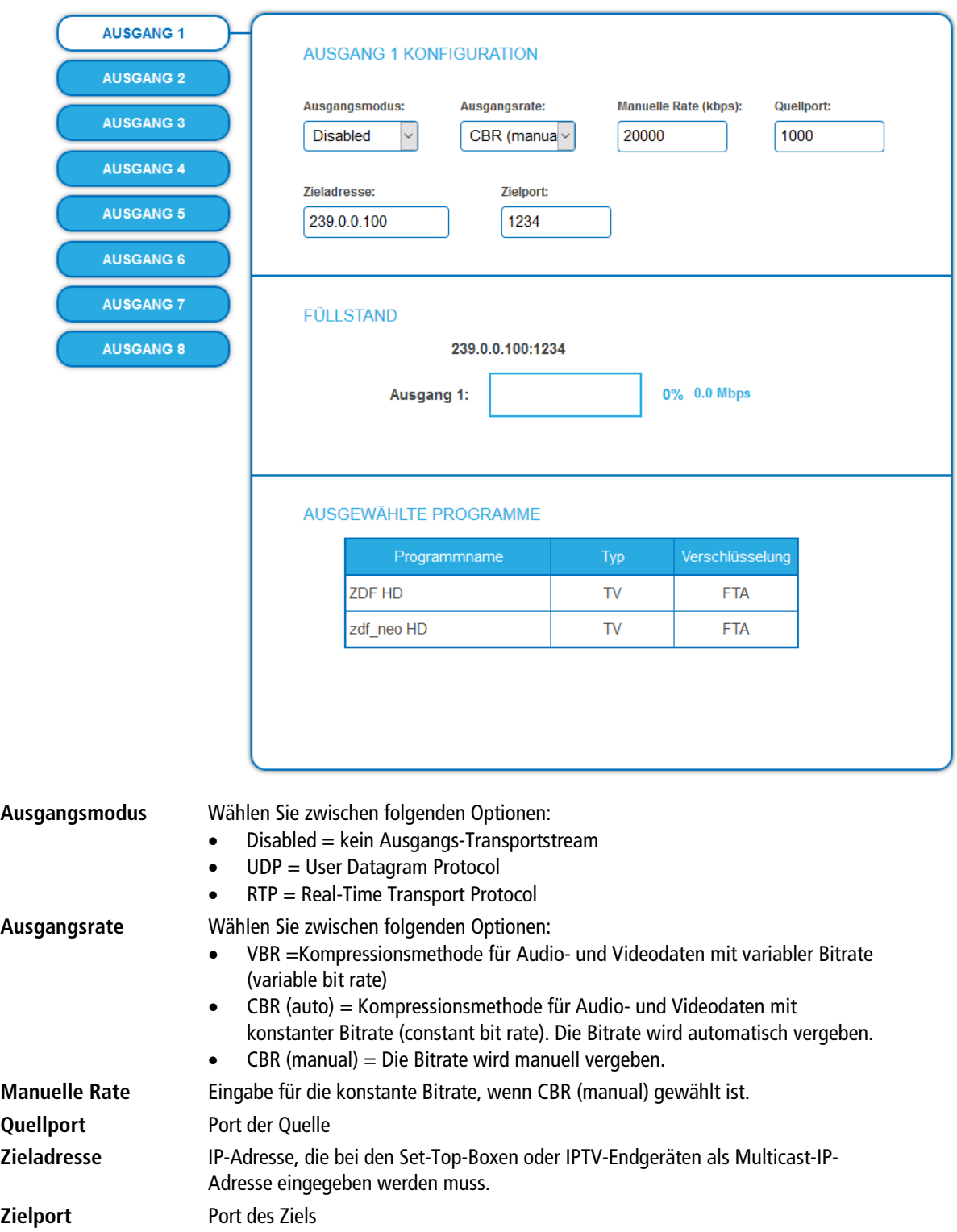

### <span id="page-29-0"></span>**4.3.3. Füllstand**

Der Füllstand richtet sich nach der Anzahl der aktivierten Programme in der Phase 2.

Die Datenrate der Sender auf den DVB-S/S2/S2X-Transpondern kann, abhängig vom Bildinhalt und Übertragungsqualität variieren.

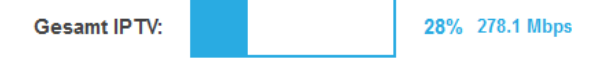

Um den störungsfreien Empfang zu gewährleisten ist unbedingt eine Reserve einzuhalten. Wir empfehlen einen maximalen Füllstand von 95%. Wird der maximale Füllstand überschritten kann es zu Bildstörungen wie z. Bsp. Mosaikbilder kommen. Die Error-LEDs auf der Frontseite leuchten in diesem Fall rot.

### <span id="page-29-1"></span>**4.3.4. Ausgewählte Programme**

In der Programmtabelle AUSGEWÄHLTE PROGRAMME werden die Programme angezeigt, die in Phase 2 für den Modulator aktiviert wurden.

AUSGEWÄHLTE PROGRAMME

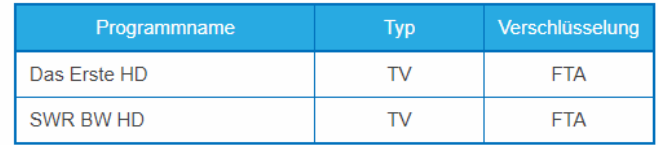

# <span id="page-30-0"></span>**5. Wartung**

Im Menüpunkt WARTUNG können Statusinformationen der Kopfstelle eingesehen werden und die technischen Randbedingungen konfiguriert werden.

# <span id="page-30-1"></span>**5.1. STATUS**

### <span id="page-30-2"></span>**5.1.1. Aktuelle Einstellungen**

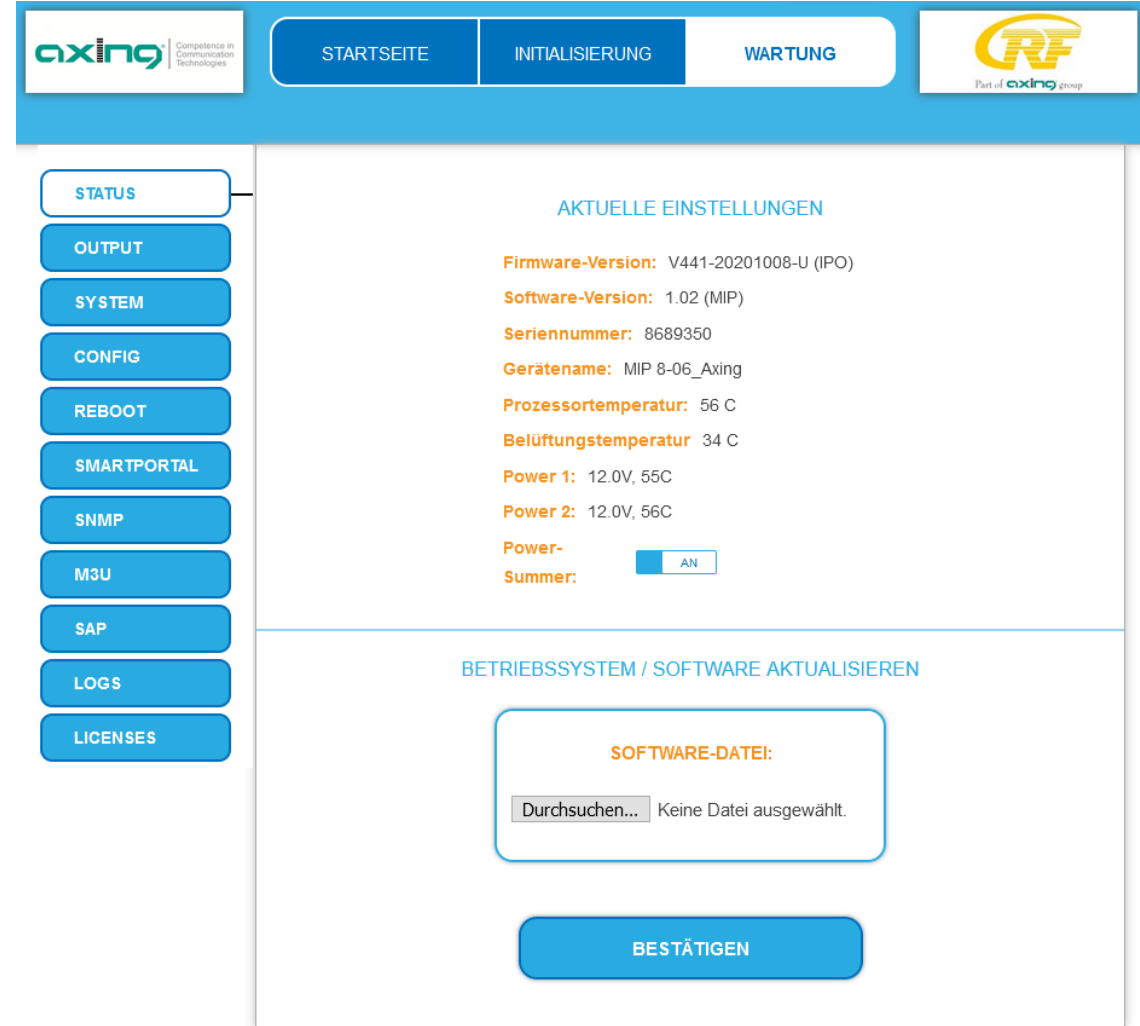

### **MIP 8-00 | MIP 8-06 | MIP 16-00 | MIP 16-06**

Unter AKTUELLE EINSTELLUNGEN finden Sie bei MIP 8-00 | MIP 8-06 | MIP 16-00 | MIP 16-06 folgende Informationen:

- Firmware-Version: Zeigt die Version der Firmware und den Typ der Ausgangsmodulation an.
- Software-Version: Zeigt die Version der Oberfläche an
- Seriennummer des Geräts
- Gerätenamen, der unter SYSTEM eingegeben wurde
- Prozessortemperatur
- Belüftungstemperatur • Ausgangsspannung und Temperatur der beiden Netzteile
- Außerdem können Sie den Alarmton (**Power-Summer**) der Netzteileüberwachung ausschalten.

**Wichtig:** Ein Verbleib auf der Wartungsseite länger als 2,5 Minuten führt zu einem Logout und der Anmeldevorgang muss wiederholt werden.

### **MIP 8-00N | MIP 8-03N | MIP 12-00N | MIP 12-03N**

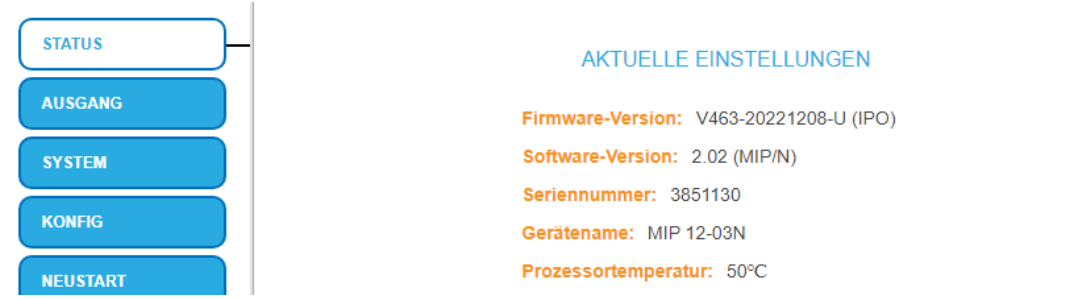

Unter AKTUELLE EINSTELLUNGEN finden Sie bei MIP 8-00N | MIP 8-03N | MIP 12-00N | MIP 12-03N folgende Informationen:

- Firmware-Version: Zeigt die Version der Firmware und den Typ der Ausgangsmodulation an.
- Software-Version: Zeigt die Version der Oberfläche an
- Seriennummer des Geräts
- Gerätenamen, der unter SYSTEM eingegeben wurde
- <span id="page-31-0"></span>• Prozessortemperatur

### **5.1.2. Software aktualisieren**

# *HINWEIS*

- → Nach einem Update können Initialisierungsdaten, die mit älteren Software-Versionen gespeichert wurden, in Geräte mit einer neueren Software-Version geladen werden.
- Initialisierungsdaten, die mit der gerade aktuellen Software-Versionen gespeichert wurden, können aber **nicht** in Geräte mit einer **älteren** Software-Version geladen werden.
- → Nehmen Sie deswegen möglichst ein Software-Update aller Geräte vor. Wir empfehlen zum leichteren Handling und Überblick das AXING SMARTPortal (sieh[e 1.6](#page-6-0) auf Seit[e 7\)](#page-6-0).

### **Download**

Sie finden Software/Firmware-Updates zum Download, indem Sie auf www.axing.com im Suchfeld den Artikel eingeben. Auf der Produktseite befindet sich die jeweils aktuelle Software/Firmware im Reiter Downloads.

**→** Laden Sie die aktuelle Version auf Ihren PC herunter und entpacken Sie diese.

### **Update**

Unter SOFTWARE-DATEI kann eine neue Software für die Oberfläche installiert werden.

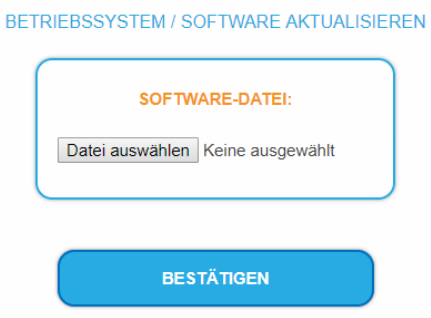

- → Klicken Sie im Bereich WARTUNG unter SOFTWARE-DATEI auf "Durchsuchen...".
- Suchen Sie nach der Update-Datei auf Ihrem PC.
- $\rightarrow$  Klicken Sie auf BESTÄTIGEN

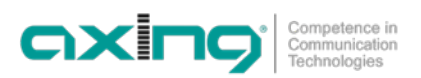

Die Datei wird in das Gerät geladen. Der Upload-Fortschritt wird angezeigt.

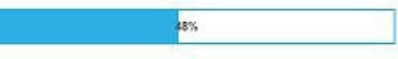

Anschließend beginnt das Update des Geräts. Die verbleibende Zeit wird angezeigt.

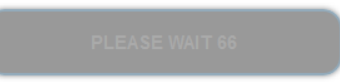

Nach einem Update wird das Gerät automatisch neu gestartet (eingestellte Parameter gehen nicht verloren).

<span id="page-32-0"></span>→ Melden Sie sich nach dem Neustart erneut an und wechseln Sie zur gewünschten Sprache.

### **5.2. Output**

### <span id="page-32-1"></span>**5.2.1. Transportstrom-Ausgang wählen**

Unter TS AUSGANG wird die Art des Transportstrom und die Anzahl der Transportstrom-Pakete gewählt. Abhängig vom konfigurierten Transportstrom werden die Ausgangssignale als **MPTS** (Multi Program Transport Stream) oder als **SPTS** (Single Program Transport Stream) ausgegeben. Von der Auswahl ist die Konfiguration in PHASE 2 und PHASE 3 abhängig.

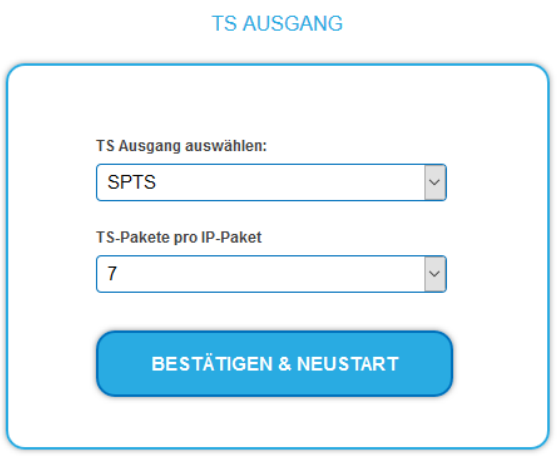

- Wählen Sie im Feld **TS Ausgang auswählen** die Option **MPTS** oder **SPTS** aus.
- Wählen Sie im Feld **TS-Pakete pro IP-Paket** die Anzahl der TS-Pakete aus.
- Klicken Sie auf BESTÄTIGEN & NEUSTART.

Die Änderungen werden vorgenommen. Die verbleibende Zeit wird angezeigt.

Anschließend wird das Gerät automatisch neu gestartet und der Anmeldedialog angezeigt.

→ Melden Sie sich nach dem Neustart erneut an und wechseln Sie zur gewünschten Sprache.

### <span id="page-33-0"></span>**5.3. System**

### <span id="page-33-1"></span>**5.3.1. IP-Adressen ändern**

Unter dem Menüpunkt SYSTEMOPTIONEN werden die Netztwerkoptionen konfiguriert.

- Im Reiter **Control** wird die Schnittstelle Control konfiguriert, an der der Computer zum Konfigurieren des MIP angeschlossen wird.
- Im Reiter **IPTV** wird die Schnittstelle des IPTV-Transportstroms konfiguriert.

#### **SYSTEMOPTIONEN**

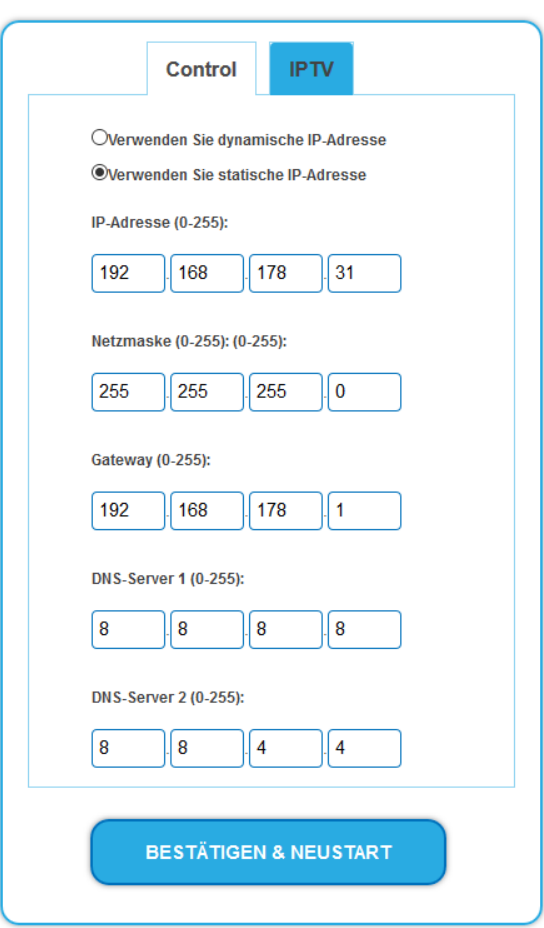

#### **Dynamische IP-Adresse**

**Verwenden Sie dynamische IP-Adresse**, um das Gerät in ein Netzwerk mit DHCP-Server einzubinden.

### **Statische IP-Adresse**

- **Verwenden Sie statische IP-Adresse**, um das Gerät mit einer fest vergebenen IP-Adresse in ein Netzwerk einzubinden. Hier kann die IP-Adresse, Netzmaske und das Gateway geändert werden. Zusätzlich können DNS-Server 1 und DNS-Server 2 eingetragen werden.
- **→** Klicken Sie auf BESTÄTIGEN & NEUSTART. Nach dem die Änderungen gespeichert wurden, wird das Gerät automatisch neu gestartet.
- Wenn Sie die IP-Adresse der Schnittstelle **Control** ändern, dann müssen Sie nach dem Neustart die **neue IP-Adresse** im Browser eingeben und sich erneut anmelden.

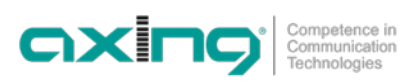

### <span id="page-34-0"></span>**5.3.2. Passwort ändern**

Das werkseitig eingestellte Passwort lautet: *Ramsen8262*.

Nach der ersten Inbetriebnahme sollte das werkseitig eingestellte Passwort sofort geändert werden. Unter PASSWORT kann das Passwort geändert werden.

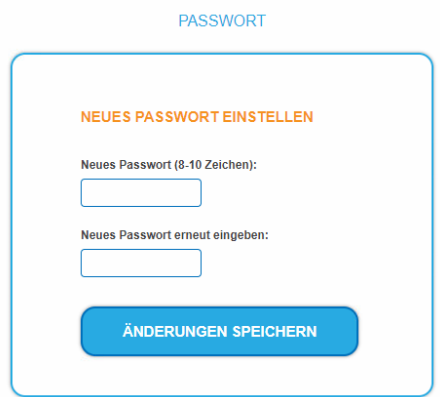

- Geben Sie ein neues Passwort mit 8 bis 10 Buchstaben und/oder Zahlen ein.
- **→** Geben Sie das Passwort erneut ein.
- $\rightarrow$  Klicken Sie auf ÄNDERUNGEN SPEICHERN. Nach dem die Änderungen gespeichert wurden, wird die Startseite eingeblendet.
- <span id="page-34-1"></span>→ Melden Sie sich nach dem Neustart erneut an und wechseln Sie zur gewünschten Sprache.

### **5.3.3. Gerätenamen eingeben**

Unter GERÄTENAME können Sie einen Namen für das Gerät eingeben.

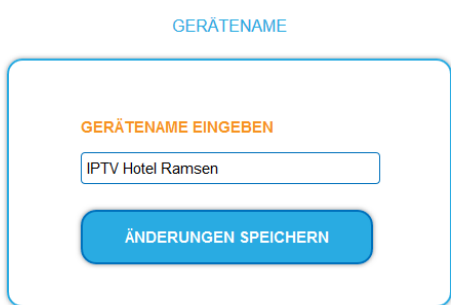

- → Geben Sie ins Feld GERÄTENAMEN EINGEBEN einen Namen ein.
- **→** Klicken Sie auf SPEICHERN. Der Gerätename wird auf der Anmeldeseite angezeigt.

### <span id="page-34-2"></span>**5.4. Config**

### <span id="page-34-3"></span>**5.4.1. Programmdaten löschen**

Unter PROGRAMMDATEN LÖSCHEN können, die die Einstellungen der Phase2 gelöscht werden. Die eingestellten Transponder müssen mit einem Sendersuchlauf neu eingelesen werden.

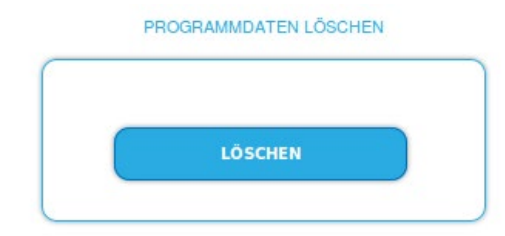

 $\rightarrow$  Klicken Sie auf Löschen. Sie gelangen zurück zur Startseite

### <span id="page-35-0"></span>**5.4.2. Initialisierungsdaten speichern**

Unter EINSTELLUNGEN DER INITIALISIERUNG ALS DATEI SPEICHERN können die aktuellen Einstellungen der Initialisierungsphasen 1 bis 3 übernommen und in einer Datei gespeichert werden.

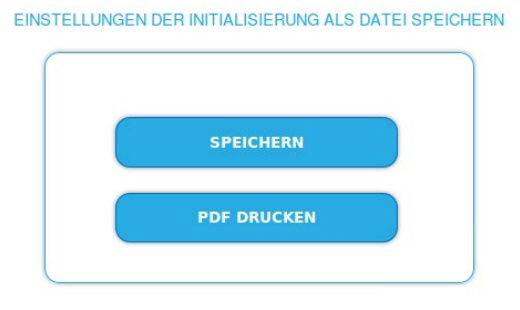

- **→** Klicken Sie auf SPEICHERN, Die Datei config.dat wird generiert. Diese können Sie auf Ihrem Computer speichern.
- **→** Klicken Sie auf PDF DRUCKEN.

Ein PDF der Konfiguration wird generiert, das Sie öffnen oder speichern können.

<span id="page-35-1"></span>**Hinweis:** Passwort und IP-Adresse werden nicht gespeichert.

### **5.4.3. Initialisierungsdaten laden**

Unter EINSTELLUNGEN DER INITIALISIERUNG AUS DATEI LADEN können Sie die gespeicherten Einstellungen der Initialisierungsphasen 1 bis 3 auf in ein Gerät laden.

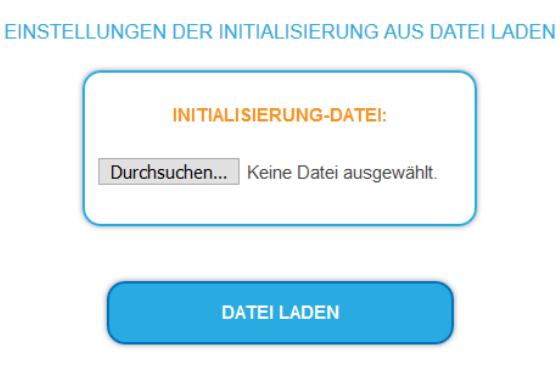

- → Wählen Sie eine INITIALISIERUNGS-DATEI aus.
- → Klicken Sie auf DATEI LADEN. Das Laden der Dateidaten dauert einige Sekunden.
- → Melden Sie sich nach dem Laden der Datei erneut an und wechseln Sie zur gewünschten Sprache.
## **5.4.4. Senderliste für alle Geräte**

Sie können für alle Geräte, die sich im Netzwerk befinden eine gemeinsame Senderliste erstellen.

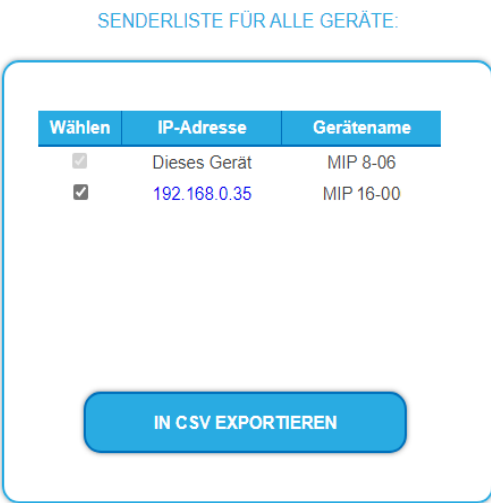

Wählen Sie die Kopfstellen aus, die in der Senderliste enthalten sein sollen.

**Hinweise:** Das Gerät, an dem Sie angemeldet sind, ist als "Dieses Gerät" bezeichnet und immer ausgewählt. → Klicken Sie auf IN CSV EXPORTIEREN.

Eine CSV-Datei wird generiert, die Sie öffnen oder speichern können.

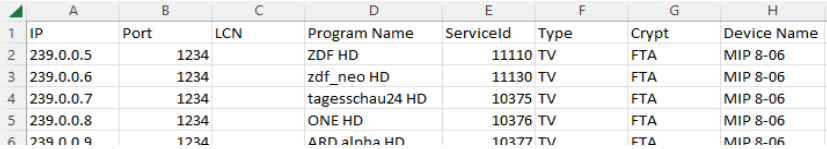

# **5.5. REBOOT**

### **5.5.1. Neustart**

Unter Neustart kann das Gerät per Software neu gestartet werden

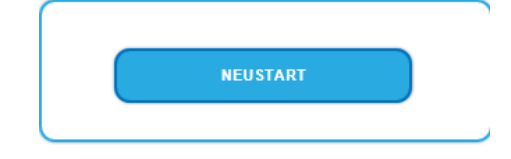

**→** Klicken Sie auf NEUSTART Das Gerät wird neu gestartet.

→ Melden Sie sich nach dem Neustart erneut an und wechseln Sie zur gewünschten Sprache.

**Hinweis:** Wenn zeitweise kein Empfang möglich ist (z.B. bei Schneefall), dann startet das Gerät alle 10 Minuten automatisch neu. Dadurch wird sichergestellt, dass wenn der Empfang wieder möglich ist, alle konfigurierten Programme wieder zur Verfügung stehen.

# **5.6. SMARTPORTAL**

# **5.6.1. Zugang zum SMARTPortal**

Wenn Sie registrierter Nutzer des SMARTPortals sind, dann können Sie das Gerät über das SMARTPortal fernwarten und ggf. Support von AXING erhalten (siehe auch [https://axing.com/produkte/smartportal/\)](https://axing.com/produkte/smartportal/).

**Voraussetzung ist eine Internetverbindung für das Gerät.**

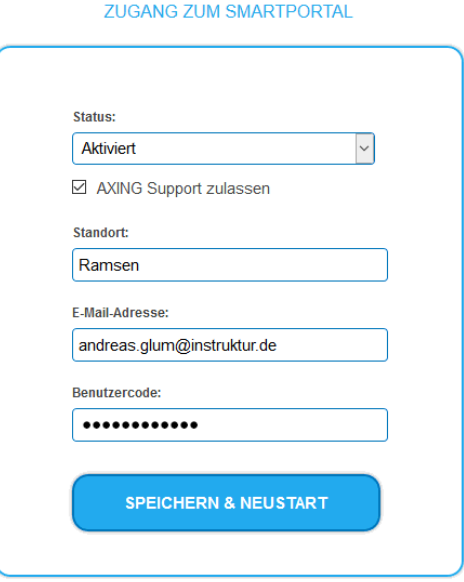

- Wählen Sie im Feld **Status** die Option **Aktiviert**.
- Aktivieren Sie, wenn gewünscht, die Option **AXING Support zulassen**.
- Geben Sie im Feld **Standort** eine Bezeichnung des Standorts des Geräts ein. Diese Bezeichnung erscheint später im SMARTPortal und hilft Ihnen dabei das Gerät zu identifizieren.
- Geben Sie im Feld **E-Mail-Adresse** die E-Mail-Adresse ein, mit der Sie sich im SMARTPortal registriert haben.
- Geben Sie im Feld **Benutzercode** den Benutzercode ein, den Sie bei der Registrierung am SMARTPortal erhalten haben.
- → Klicken Sie auf SPEICHERN & NEUSTART. Die Daten werden gespeichert, das Gerät neu gestartet und die Verbindung zum SMARTPortal wird hergestellt.

Ggf. müssen Sie die Verbindungsdaten anpassen (siehe [5.3](#page-33-0) auf Seite [34\)](#page-33-0).

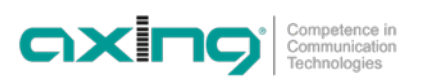

# **5.7. SNMP**

## **5.7.1. SNMP (Simple Network Management Protocol)**

Das Gerät unterstützt das Simple Network Management Protocol SNMPv1 und SNMPv2c. Mit Hilfe einer Network Management Station (NMS) können Informationen gelesen oder Alarme empfangen werden. Unterstützte SNMP-Message-Typen sind GET-REQUEST, GETNEXT-REQUEST und TRAP.

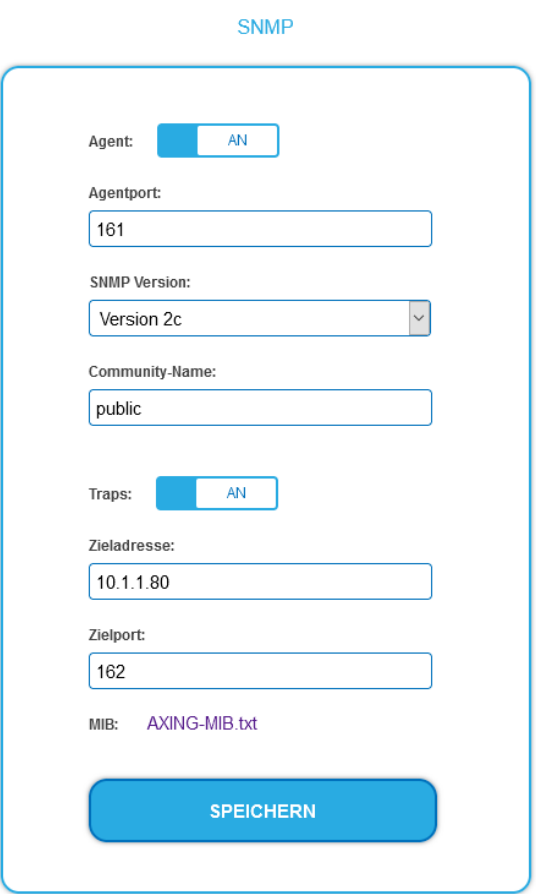

### **SNMP-Agent**

- → Den Schalter Agent auf ON stellen, um GET-REQUEST und GETNEXT-REQUEST verwenden zu können.
- **→** Der Agentport ist per Default 161, bei Bedarf einen anderen Port eingeben.
- → Im Feld **SNMP Version** SNMPv1 oder SNMPv2c wählen. SNMPv2c wird empfohlen.
- → Der Community-Name (das SNMP "Passwort") lautet per Default public, bei Bedarf einen anderen Community-Name eingeben.

### **Traps**

Traps können auch unabhängig vom SNMP-Agent ausgegeben werden.

- Wenn **Traps** vom Gerät übermittelt werden sollen, dann den Schalter **Traps** auf **ON** stellen.
- **Zieladresse** der NMS zum Empfangen von traps eingeben
- **Zielport** der NMS eingeben, per Default wird 162 verwendet.

### **MIB-Objekt-Definition**

Die MIB-Objekt-Definition sind im Gerät gespeichert.

→ Klicken Sie auf AXING-MIB.txt, um die Definition zu öffnen.

Alternativ können Sie, wenn Sie mit dem Gerät im Netzwerk verbunden sind, die Datei aus dem Gerät herunterladen: URL = [IP-Adresse des Geräts]/MIB/AXING-MIB.txt

Beispiel: 192.168.0.145/MIB/AXING-MIB.txt

### **Hinweise zur Unterstützung von OpManager und Paessler PRTG Network Monitor**

- → Prüfen Sie während des Hinzufügens eines Geräts, ob die korrekten Zugangsdaten ("Passwort") eingegeben wurden.
- Standardmäßig unterstützt die Kopfstelle das "SNMP v1/v2 Public" Profi I (Community-Name "public").

Folgende SNMP-Einstellungen müssen geändert werden, um auch die CPU-Last anzuzeigen:

- $\rightarrow$  Wählen Sie Axing-Device  $\rightarrow$  Settings
- Scrollen Sie nach unten zu "SNMP Compatibility Options".
- → Deaktivieren Sie "Inherit from".
- Ändern Sie den Walk Mode-Wert auf: "Use GETNEXT requests".
- **→** Klicken Sie anschließend auf Speichern.

# **5.8. M3U**

# **5.8.1. M3U-Liste bzw. IP-Adresse der M3U-Liste herunterladen**

Unter LADEN SIE DIE KONFIGURATIONSDATEIEN können Sie eine M3U-Liste für Panasonic SMART-TV-Geräte auf Ihren PC herunterladen. Die Konfigurationsdatei importieren Sie anschließend in ihr TV-Gerät.

Außerdem können Sie die IP-Adresse der M3U-Liste ermitteln. Mit Hilfe der IP-Adresse findet der SMART-TV die Programmliste des IPTV-Streamers und kann die Programme per Sendersuchlauf einlesen.

### **Hinweise:**

- Der Dialog steht nur zur Verfügung, wenn Sie SPTS (Single Program Transport Stream) als Transportstrom gewählt haben
- Panasonic unterstützt nur das Netzwerkprotokoll RTP nicht UDP, deshalb muss in Phase 3 als Ausgangsmodus zwingend RTP eingestellt sein (siehe [4.3.1](#page-27-0) auf Seite [28\)](#page-27-0).

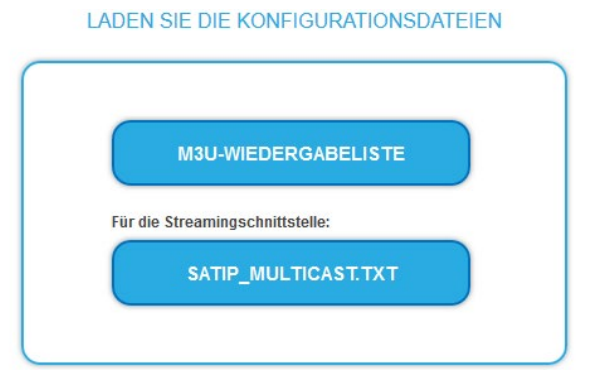

### **M3U-Wiedergabeliste**

→ Klicken Sie auf M3U-WIEDERGABELISTE. Es wird eine M3U-Datei erzeugt, die die für den Transportstrom konfigurierten Programme des IPTV-Streamers enthält.

### **SATIP\_Multicast.txt**

→ Klicken Sie auf SATIP\_MULTICAST.TXT. Es wird eine Text-Datei erzeugt, die die IP-Adresse der M3U-Liste enthält (z.B. "http://192.168.178.31/satip.m3u").

## **5.8.2. Weitere Streams in die M3U-Liste eintragen**

Die M3U-Liste enthält zunächst nur Streams der MIP-Kopfstelle. Wenn weitere Streams z.B. einer HKI-Kopfstelle eingespeist werden, dann können diese Streams unter Other Services eingefügt werden. Diese sind anschließend auch in der M3U-Datei enthalten und können von den Set-Top-Boxen oder Smart-TVs ausgelesen werden.

### **OTHER SERVICES**

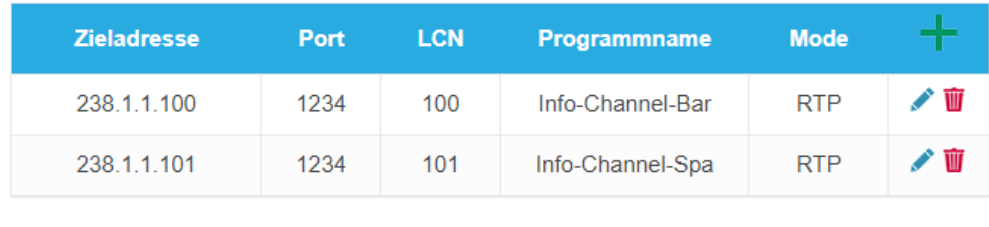

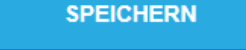

# **5.9. SAP**

### **5.9.1. Session Announcement Protocol (SAP)**

Die MIP unterstützt das Session Announcement Protocol (SAP). Dieses ist in RFC 2974 definiert. Es verwendet Multicast zur effizienten Bekanntgabe von Streams in einem LAN: Jeder Computer im Netzwerk kann die Ankündigungen empfangen ohne eine manuelle Konfiguration.

SAP übermittelt SDPs zur Beschreibung der Parameter von Streams. Dies kann eine RTSP-Steuerungs-URL zur Einrichtung des Streams oder eine Multicast-Gruppenadresse zur Bekanntgabe enthalten. Die SDP enthält auch Portnummern und Audio- /Video-Codecs-Parameter sowie einen Stream-Namen usw.

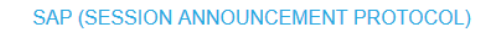

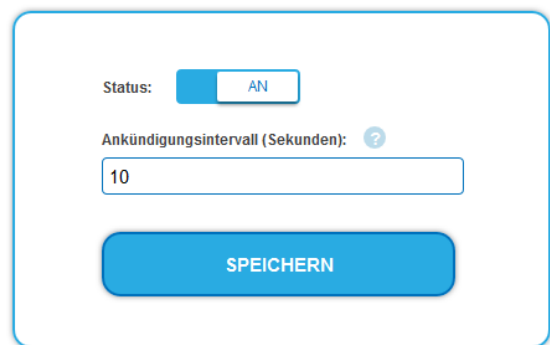

- Schieben Sie den Status-Schalter auf AN.
- **→** Konfigurieren Sie ein Ankündigungsintervall in Sekunden ein.

# **5.10. LOGS**

### **5.10.1. Log-Dateien**

Unter LOGS können Sie sich die Log-Dateien und deren Inhalte anzeigen lassen.

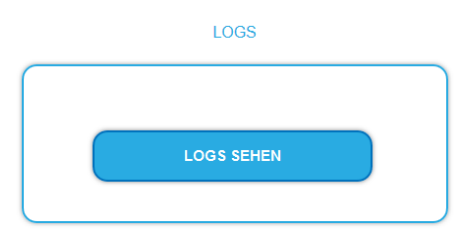

Unter LOGS können Sie sich die Log-Einträge anzeigen lassen.

- Der Statuslog wird ins RAM geschrieben und ist nach einem Neustart leer.
- Der Systemlog wird in den Flashspeicher geschrieben, ist also auch nach dem Neustart noch vorhanden.
- Wählen Sie **Statuslog**. Die Einträge des Statuslog werden angezeigt.
- Wählen Sie **Systemlog**. Die Einträge des Systemlog werden angezeigt.
- → Klicken Sie auf LOG SPEICHERN, um die jeweilige Log-Einträge als Text-Datei zu speichern.
- → Klicken Sie auf LOG LÖSCHEN, um die jeweilige Log-Einträge zu löschen.

## **Überwachte Tuner**

Unter TUNER ZU ÜBERWACHEN wählen Sie die Tuner aus, die Log-Einträge schreiben sollen.

# **5.11. Licenses**

### **5.11.1. Lizenzen für Software-Erweiterungen**

Mithilfe von Software-Erweiterungen kann der Funktionsumfang einer Kopfstelle erweitert werden (z. B. PID-Filtering/Erstellen einer NIT). Für eine Software-Erweiterung benötigen Sie eine Lizenz.

### **Lizenzen erwerben**

Eine Lizenz können Sie erwerben, in dem Sie die entsprechende Software-Erweiterung bei AXING kaufen. Beim Kauf müssen Sie die Seriennummer der Kopfstelle angeben. Passend zu genau dieser Seriennummer wird eine Lizenzdatei für Sie generiert. Wichtig: Die Lizenz ist an die Seriennummer gebunden und nicht auf andere Geräte übertragbar!

### **Upload der Lizenzdatei**

Lizenzen können auf verschiedene Arten in die Kopfstelle hochgeladen werden:

### **Durch den AXING-Support per Fernwartungssoftware (z. B. TeamViewer):**

- Die Kopfstelle muss mit einem PC/Notebook über Ethernet verbunden sein.
- Das Notebook benötigt einen Internetzugang.
- $\vee$  Sie benötigen eine gültige Software-Lizenz und die aktuelle Version der Fernwartungssoftware.

### **Durch den Benutzer oder den AXING-Support per SMARTPortal:**

- Die Kopfstelle muss ins SMARTPortal eingebunden sein und benötigt einen Internetzugang.
- Wenn der AXING-Support die Lizenzdatei hochladen soll, dann muss die Option
- AXING-Support zulassen für die Kopfstelle aktiviert sein.

# **Durch den Benutzer in der Konfigurationsoberfläche:**

- $\triangleright$  Sie haben eine Software-Erweiterung bestellt und eine Lizenzdatei per E-Mail erhalten.
- Sie laden die Lizenzdatei (SN.lic) in der Konfigurations-Oberfläche der Kopfstelle unter WARTUNG>LIZENZEN hoch.

Hinweis: Die Funktion ist erst nach einem Neustart der Kopfstelle verfügbar.

 $\rightarrow$  Klicken Sie auf LIZENZEN. Der Dialog AKTIVIERTE LIZENZEN wird geöffnet.

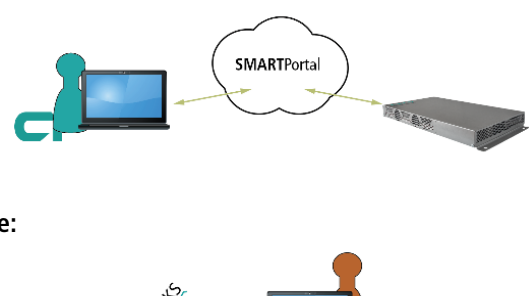

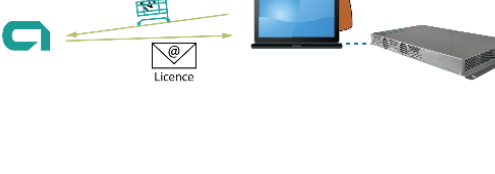

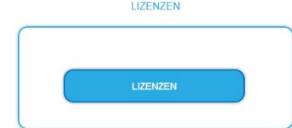

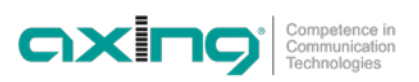

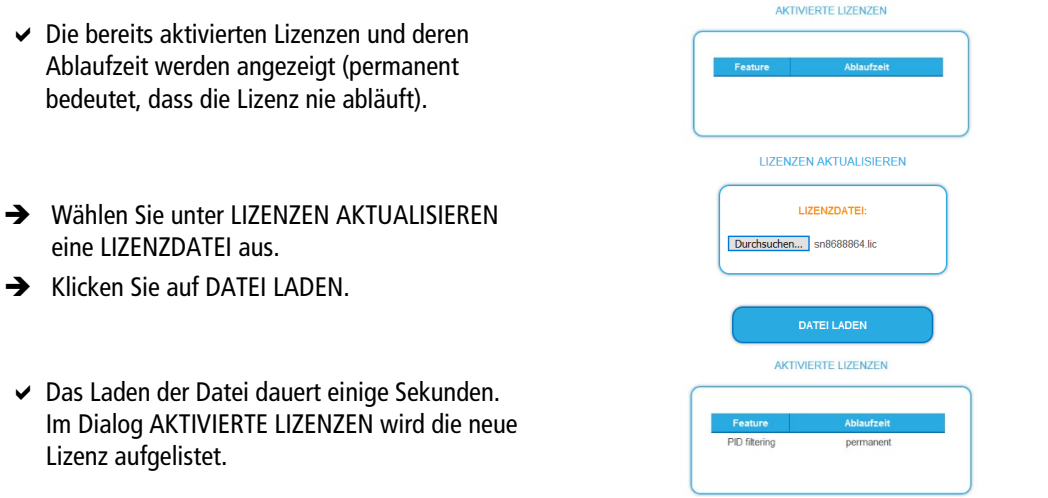

 Starten Sie das Gerät neu, melden Sie sich nach dem Neustart erneut an und wechseln Sie zur gewünschten Sprache. **Die Funktion ist erst nach einem Neustart der Kopfstelle verfügbar.**

# **5.12. CASimulcrypt (mit MKS 1-02)**

Die Einrichtung eines Conditional-Access-Systems setzt die Installation und Konfiguration eines CAS-Servers, der unter anderem ECMs und EMMs generiert, voraus. Die Einrichtung eines CAS-Servers wird in diesem Dokument nicht beschrieben.

Um die Einstellungen für die Kopfstelle vornehmen zu können, benötigen Sie eine entsprechende Lizenz. Wenn diese Lizenz in der Kopfstelle aktiviert ist, können unter **CAS** die nötigen Einstellungen vorgenommen werden.

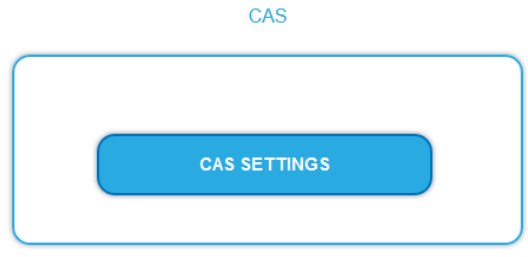

### **→** Klicken Sie auf CAS SETTINGS.

Mehrere Felder und Tabellen für die CAS-Einstellungen werden geöffnet (die Einstellungen sind auf Englisch).

## **5.12.1. Globale CAS-Einstellungen**

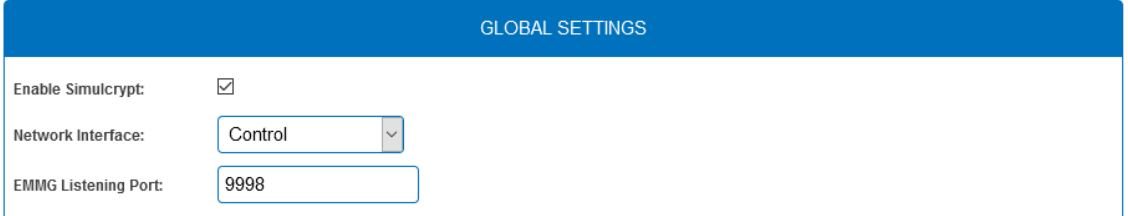

- **Enable Simulcrypt**: Aktivieren oder Deaktivieren von Simulcrypt (zur Aktivierung ist eine Lizenz erforderlich).
- **Network Interface** Netzwerkschnittstelle, die für den Simulcrypt-bezogenen Netzwerkverkehr verwendet wird, wählbare Option ist die Schnittstelle Control. Die IP-Adresse der Schnittstelle muss für den EMMG (CAS-Server) konfiguriert sein (siehe [5.3](#page-33-0) auf Seite [34\)](#page-33-0).
- **EMMG Listening Port:** TCP-Port, der im EMMG (CAS-Server) für den Anschluss der Kopfstelle konfiguriert ist.

# **5.12.2. Scrambling Control Groups (SCG)**

Diese Tabelle listet alle verwendeten Scrambling Control Groups auf. Programme, die mit demselben SCG verbunden sind, werden zur gleichen Zeit mit demselben Control Word (Schlüssel) verschlüsselt. Jedes SCG kann ein oder mehrere Programme enthalten. Die Programme werden mit den SCGs in Phase2 verbunden (siehe [5.11.7](#page-46-0) auf Seite [47\)](#page-46-0).

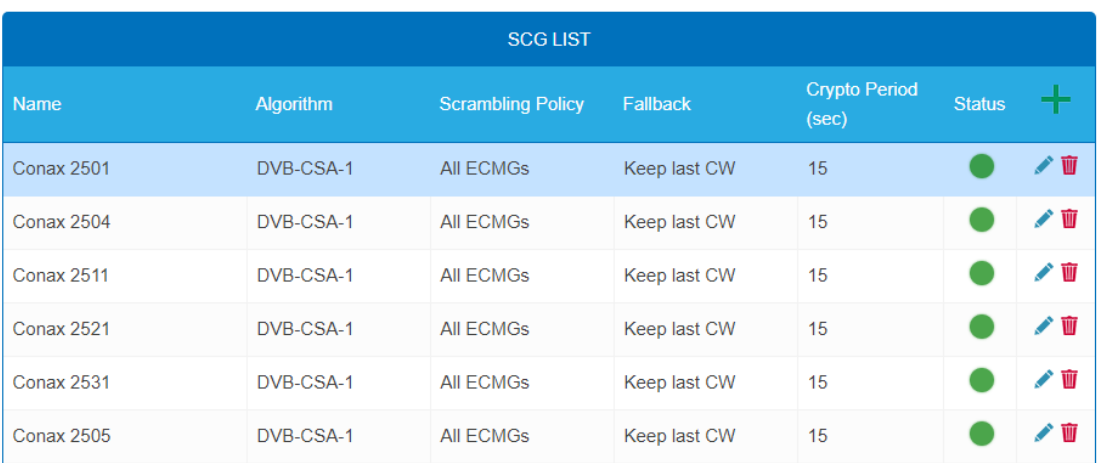

**Name**: Wird nur in der Konfigurations-Oberfläche verwendet, um die Scrambling-Gruppen leicht identifizieren zu können. Daher sollten die Gruppen beschreibende Namen haben, damit sie in Phase 2 bei der Verbindung von Programmen mit SCGs leicht identifiziert werden können.

- **Algorithm** (Scrambling-Algorithmus), wählbare Optionen sind:
	- # unscrambled (Scrambling für die SCG ist deaktiviert) # DVB-CSA-1
	- # DVB-CSA-2

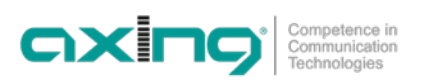

# DVB-CISSA # ATIS-IDSA # AES-ECB # AES-CBC

• **Scrambling Policy**, wählbare Optionen sind:

# All ECMGs: Programme, die mit diesem SCG verbunden sind, werden nur dann verschlüsselt, wenn alle ECMGs verbunden sind.

# Any ECMG: Programme, die mit diesem SCG verbunden sind, werden verschlüsselt, solange mindestens ein ECMG verbunden ist.

# Always: Programme sind immer verschlüsselt. Wenn alle ECMG-Verbindungen verloren gehen, gibt es keine Möglichkeit, zu entschlüsseln

• **Fallback**: (Fallback-Regel) für den Fall, dass die Scrambling Policy nicht erfüllt ist, wählbare Optionen:

# Revert to clear: Stopp der Verschlüsselung. Teilnehmer erhalten die Programme unverschlüsselt. Auch Nicht-Abonnenten können den Inhalt sehen.

# Keep last CW: Die Verschlüsselung wird mit dem letzten Control Word und dem letzten empfangenen ECM fortgesetzt. Abonnenten können die Entschlüsselung weiter fortsetzen.

- **Crypto Period (sec):** Min. Periode in Sekunden für ein Control Word. Auch der ECM-Generator kann eine von ihm unterstützte Mindestperiode angeben, wobei in diesem Fall der größere dieser beiden Werte verwendet wird.
- **Status** (Scrambling-Status), wird als Ampel angezeigt

## **5.12.3. CAS List**

Diese Tabelle dient dazu, für CAS-IDs lesbare Namen zu vergeben, um sie in den nachfolgenden Tabellen leichter zuordnen zu können.

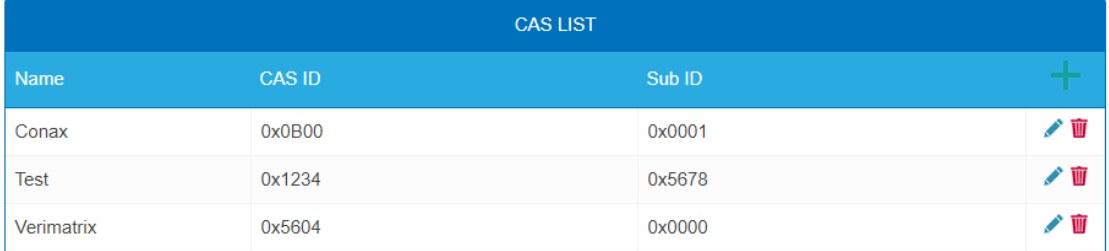

Fügen Sie hier alle angeschlossenen CA-Systeme ein. Jedes CA-System wird durch zwei IDs identifiziert, die "CA-System-ID" (**CAS-ID**) und "CA-Subsystem-ID" (**Sub-ID**) [1](#page-44-0) .

# **5.12.4. ECM Generators**

Der ECM-Generator wird vom CAS-Lieferanten bereitgestellt, um ECM-Nachrichten zu erzeugen.

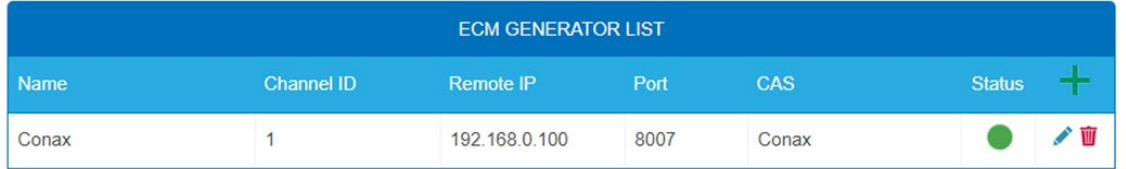

- **Name:** Wird nur in der Web-Schnittstelle verwendet, um ECMG-Server leicht zu unterscheiden.
- **Channel ID** <optional>**:** 'ECM\_channel\_id' Wird bei der Kommunikation mit dem ECMG verwendet. Einige ECMGs verlangen einen bestimmten Wert für diese ID (Info ggf. vom CAS-Anbieter). Wenn das Feld leer gelassen wird, wird eine zufällige ID verwendet.
- **Remote IP:** IP-Adresse des ECMG-Servers, mit dem eine Verbindung hergestellt werden soll.
- **Port:** Port des ECMG-Servers, mit dem eine Verbindung hergestellt werden soll.
- **CAS:** CA-System dieses ECMG (Name wird in der CAS List konfiguriert)
- **Status:** ECMG-Server-Verbindungsstatus, wird als Ampel angezeigt

<span id="page-44-0"></span><sup>1</sup> Manchmal werden beide Werte zu einer einzigen "Super-CAS-ID" kombiniert.

# **5.12.5. ECM List**

ECM enthält Informationen des CAS-Lieferanten, die das Control Word auf sichere Weise enthalten, sowie Berechtigungsinformationen. Jeder ECM-Eintrag entspricht einem generierten ECM-Stream. Jede SCG erfordert mindestens einen ECM-Stream, da sonst nichts entschlüsselt werden kann.

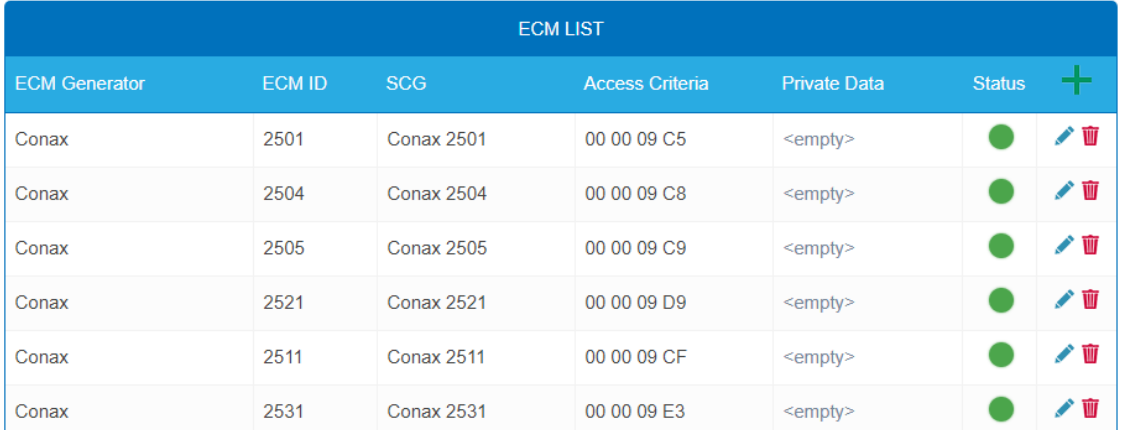

- **ECM Generator:** ECM-Generator, der für die Erzeugung dieses ECM-Streams verantwortlich ist (Wert aus der ECM Generator List)
- **ECM ID** <optional>**:** Wird bei der Kommunikation mit dem ECMG verwendet. Einige ECMGs können dafür einen bestimmten Wert verlangen (Info ggf. vom CAS-Anbieter). Wenn das Feld leer gelassen wird, wird eine zufällige ID verwendet.
- **SCG:** Scrambling Control Group, deren Control Words von diesem ECM übertragen werden (Wert aus SCG-Tabelle)
- **Access Criteria:** Beliebige binäre Daten, die an den ECMG übertragen werden. Typischerweise werden sie verwendet, um dem ECMG mitzuteilen, welche Kunden in der Lage sein sollen, die ECMs zu dekodieren. Format und Wert werden vom CAS-Lieferanten vorgegeben.
- **Private Data:** Binärdaten, die als 'private\_data' im "CA\_descriptor" der zu diesem ECM gehörenden PMT enthalten sind (Info ggf. vom CAS-Lieferanten).
- **Status:** ECM-Stream-Status, wird als Ampel angezeigt

# **5.12.6. EMM Configuration**

EMM enthält Informationen von CAS-Lieferanten, die z.B. die Berechtigungsstufen von Abonnenten oder Gruppen von Abonnenten angeben. Der EMM-Generator ist ein externer Server des CAS-Anbieters, der EMM-Nachrichten erzeugt und diese wiederholt an die Kopfstelle sendet.

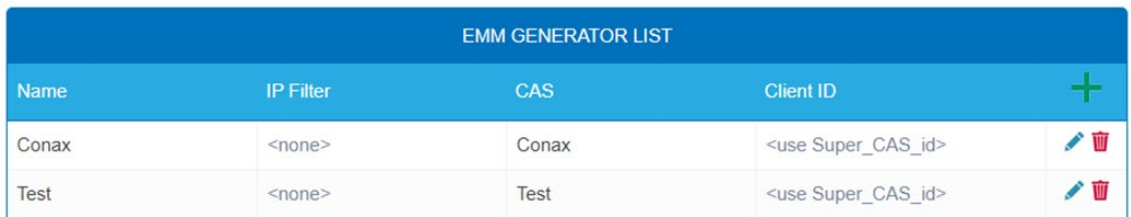

Die EMM-Konfiguration ist in zwei Tabellen unterteilt: **EMM Generator List** und **EMM List**.

#### **EMM Generator List:**

- **Name:** Wird lediglich verwendet, um einzelne EMMG-Server leichter zu identifizieren
- **IP filter** <optional>**:** Standardmäßig werden verschiedene EMM-Generatoren nach Client-ID getrennt deswegen kann diese Zelle i.d.R. leer gelassen werden. Wenn jedoch eine IP-Adresse eingegeben wird, sind nur Verbindungen über diese Adresse möglich.
- **CAS:** CA-System aus der CAS-List.
- **Client ID** <optional>**:** Der Wert, mit dem sich EMMG identifiziert (Info vom CAS-Lieferanten). Häufig wird die 'Super\_CAS\_id' als 'client\_id' verwendet. Das Feld kann dann leer gelassen werden und das Gerät verwendet dann die 'Super\_CAS\_id' des ausgewählten CAS.

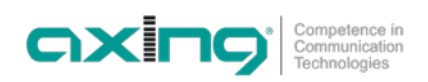

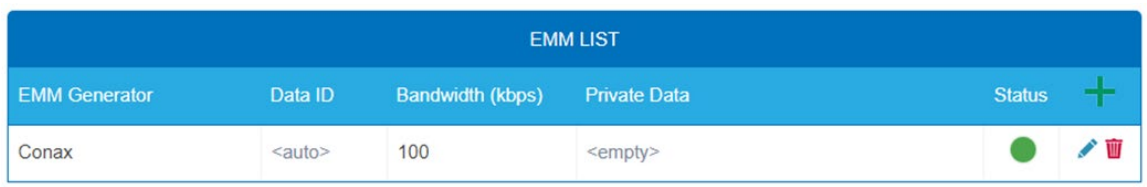

**EMM List:**

- **EMM Generator:** Name aus der EMM-Generator-List
- **Data ID** <optional>**:** EMMG identifiziert separate Streams durch ihre Data ID. Wird das Feld leer gelassen, werden alle Data IDs akzeptiert.
- **Bandwidth:** Zugewiesene Bandbreite (kbps) für diesen EMM-Stream. Der EMM-Generator muss die Bitrate einhalten.
- **Private Data** <optional>**:** Beliebige Binärdaten, die als 'private\_data' im CA\_descriptor für dieses EMM enthalten sind.
- **Status:** EMM-Empfangsstatus, wird als Ampel angezeigt

### <span id="page-46-0"></span>**5.12.7. Programm Verschlüsselung in Phase 2**

Die Programme werden in Phase 2 mit den SCGs verbunden, um sie zu verschlüsseln:

- → Klicken Sie auf das gewünschte Programm, um dessen Details anzuzeigen.
- → Wählen Sie ein Simulcrypt-SCG aus der Dropdown-Liste (es werden alle konfigurierten SCGs angezeigt). Standardmäßig werden alle Video- und Audio-PIDs des Programms für die Verschlüsselung ausgewählt.
- → Wählen Sie einzelne PIDs in der Spalte "Scramble" aus oder heben Sie die Auswahl auf, um die Standardeinstellungen zu überschreiben.
- → Klicken Sie "Änderungen speichern", sobald Sie fertig sind. Nach dem Speichern der Änderungen zeigt die Spalte Verschlüsselungsstatus den Verschlüsselungsstatus für jedes zur Verschlüsselung ausgewählte Programm an.

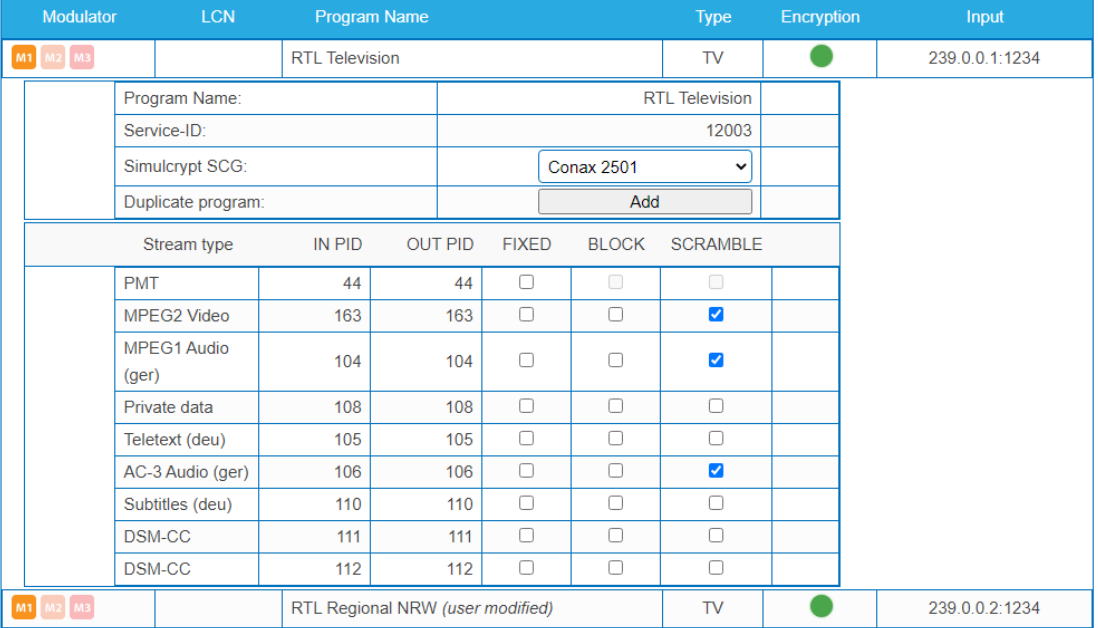

# **5.12.8. Verschlüsselungs-Status-Monitoring**

Die Weboberfläche enthält mehrere Simulcrypt-Statusampeln, die einen unterschiedlichen Detaillierungsgrad aufweisen:

- **Phase 2 → Service scrambling status:** Dies ist der wichtigste Status. Wenn alle verschlüsselten Dienste Grün anzeigen, dann funktioniert das System ohne Probleme. Wenn jedoch irgendein Programm Rot anzeigt, werden unter Wartung>CAS weitere Informationen angezeigt.
- **SCG table status:** Sobald der SCG-Status grün ist, werden Dienste, die mit diesem SCG verbunden sind, verschlüsselt, und der Status muss auch in verwandten Zeilen in ECMG- und ECM-Tabellen grün sein. Wenn der SCG-Status rot ist, überprüfen Sie bitte die Statusspalten in den ECMG- und ECM-Tabellen.
- **ECM table status:** Status der einzelnen ECM-Streams. Überprüfen Sie den Wert des Zugriffskriteriums, wenn der Status rot ist.
- **ECMG table status:** Server-Verbindungsstatus. Der am wenigsten wichtige Punkt, weist aber auf ein Problem bei der Netzwerkeinrichtung hin, wenn die Statusfarbe Rot ist. Überprüfen Sie, ob z.B. das Netzwerkkabel richtig an das Gerät angeschlossen ist. Alle anderen Statuselemente bleiben rot, bis der ECMG-Status grün wird.
- **Wartung → Logs** gibt einen Überblick über den Scrambling-Status auf lange Sicht. Alle SCG-Fehler werden hier gemeldet.
- **SNMP traps** geben die detailliertesten Sofortinformationen zur Analyse von z.B. CAS-Server-Verbindungsproblemen. Ein gutes Werkzeug zum Sammeln von SNMP-Traps ist iReasoning MIB Browser. Wichtig: SNMP-Traps müssen zuerst auf der Wartungsseite aktiviert werden.

# **6. Verwenden von CA-Modulen (MIP 08-06 and MIP 16-06)**

# **6.1. Einstecken der CA-Module**

In die CI-Steckplätze auf der Frontseite der MIP 8-06 und MIP 16-06 können bis zu sechs CA-Module in die Common Interfaces (C1…CI6) gesteckt werden. MIP 8-03N und MIP 12-03N verfügen jeweils über 3 CI-Steckplätze (CI1 … CI3).

→ Stecken Sie die CA-Module vorsichtig, ohne Kraftaufwand und seitenrichtig in den entsprechenden CI-Steckplatz.

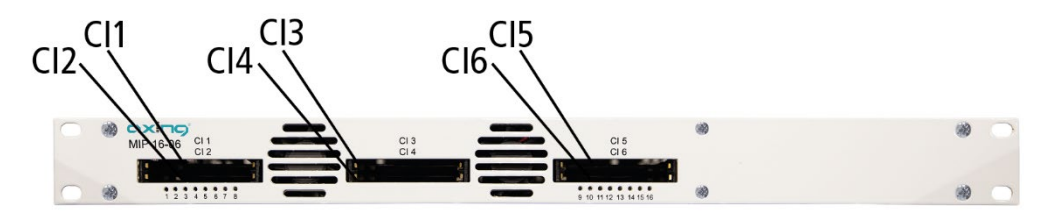

# **6.2. CI-Menü**

In den CI-Menüs auf der Startseite der Benutzeroberfläche können die Einstellungen für die CA-Module vorgenommen werden. Nach dem Einstecken und Initialisieren der Module sind die Schaltflächen zum Öffnen der CI-Menüs aktiv.

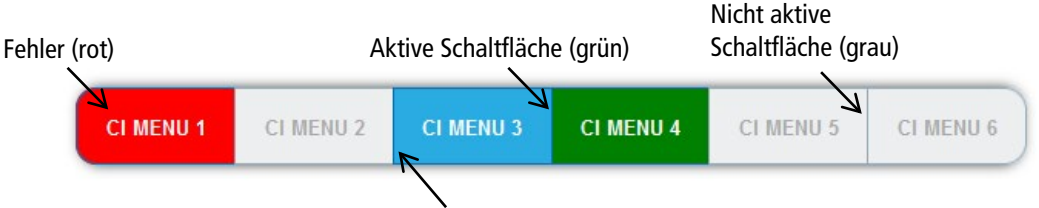

CAM gesteckt, aber nicht genutzt.

Tritt ein Fehler z. B. beim Entschlüsseln auf, dann wird die Schaltfläche rot dargestellt.

**→ Klicken Sie auf eine der Schaltflächen.** 

Das entsprechende CI-Menü wird geöffnet.

## **6.2.1. Verwenden des CI-Menüs**

Der Inhalt des CI-Menüs ist vom CAM-Hersteller und der verwendeten Karte abhängig. Je nach Hersteller sind verschieden Einstellungen möglich. Am wichtigsten sind die Informationen über Gültigkeit und Berechtigungen.

Beachten Sie die Bedienungsanleitung des Herstellers.

Das Eingabe- und Navigationsfeld dient zur Navigation innerhalb des CI-Menüs.

- Verwenden Sie **Up** und **Down**, um zu einem Auswahlpunkt höher oder tiefer zu gelangen.
- Verwenden Sie **Ok**, um in ein entsprechendes Untermenü zu gelangen oder um eine Auswahl zu bestätigen.
- Verwenden Sie **Menu**, um in die nächsthöhere Ebene zurückzugelangen
- Verwenden Sie **Exit**, um das CI-Menü zu verlassen.

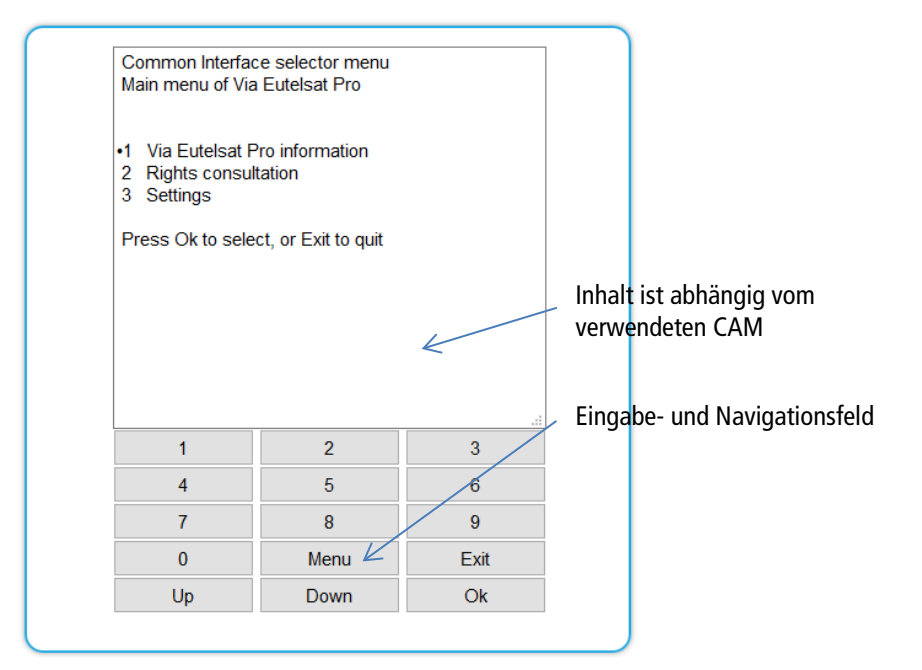

# **6.2.2. Bitrate für High-Speed-CAM und Neustarten des CAM**

### **Bitrate**

Die Bitrate steht ab Werk auf "Auto". Damit werden die Bitraten der gängigsten CA-Module erkannt. Ggf. kann die Bitrate auch manuell eingestellt werden.

- Wählen Sie dann im Feld **Bitrate** die gewünschte Bitrate aus.
- → Wählen Sie z. B. für ein High-Speed-CAM 105 Mbps.

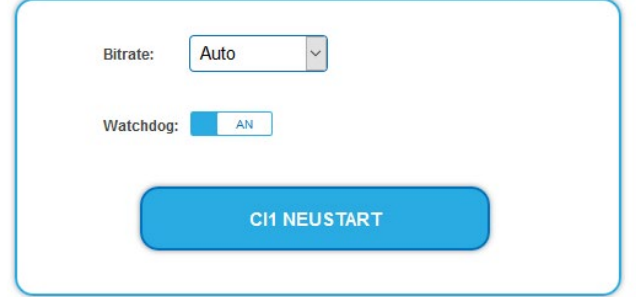

### **Neustarten des CAM**

Das CAM kann, wenn nötig, neu gestartet werden.

Klicken Sie dazu auf CIx NEUSTART.

# **6.3. Entschlüsseln von Programmen**

Nach dem Sendersuchlauf erkennen Sie verschlüsselte Programme in den Tuner-Tabellen am Kürzel **CA** in der Spalte **Verschlüsselung**.

Werkseitig ist in der Spalte **Entschlüsselung** die Option **no** gewählt.

Wenn in den CI-Steckplätzen passende CA-Module gesteckt sind, dann können die entsprechenden Programme entschlüsselt werden.

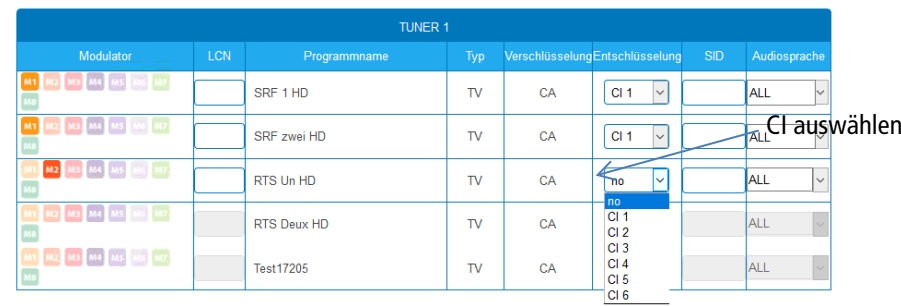

Wählen Sie in der Spalte **Entschlüsselung** CI 1 bis CI 6 aus.

Das Programm wird entschlüsselt an den Transportstrom übergeben.

# **7. Technische Daten**

# **7.1. MIP 8-00 | MIP 8-06 | MIP 16-00 | MIP 16-06**

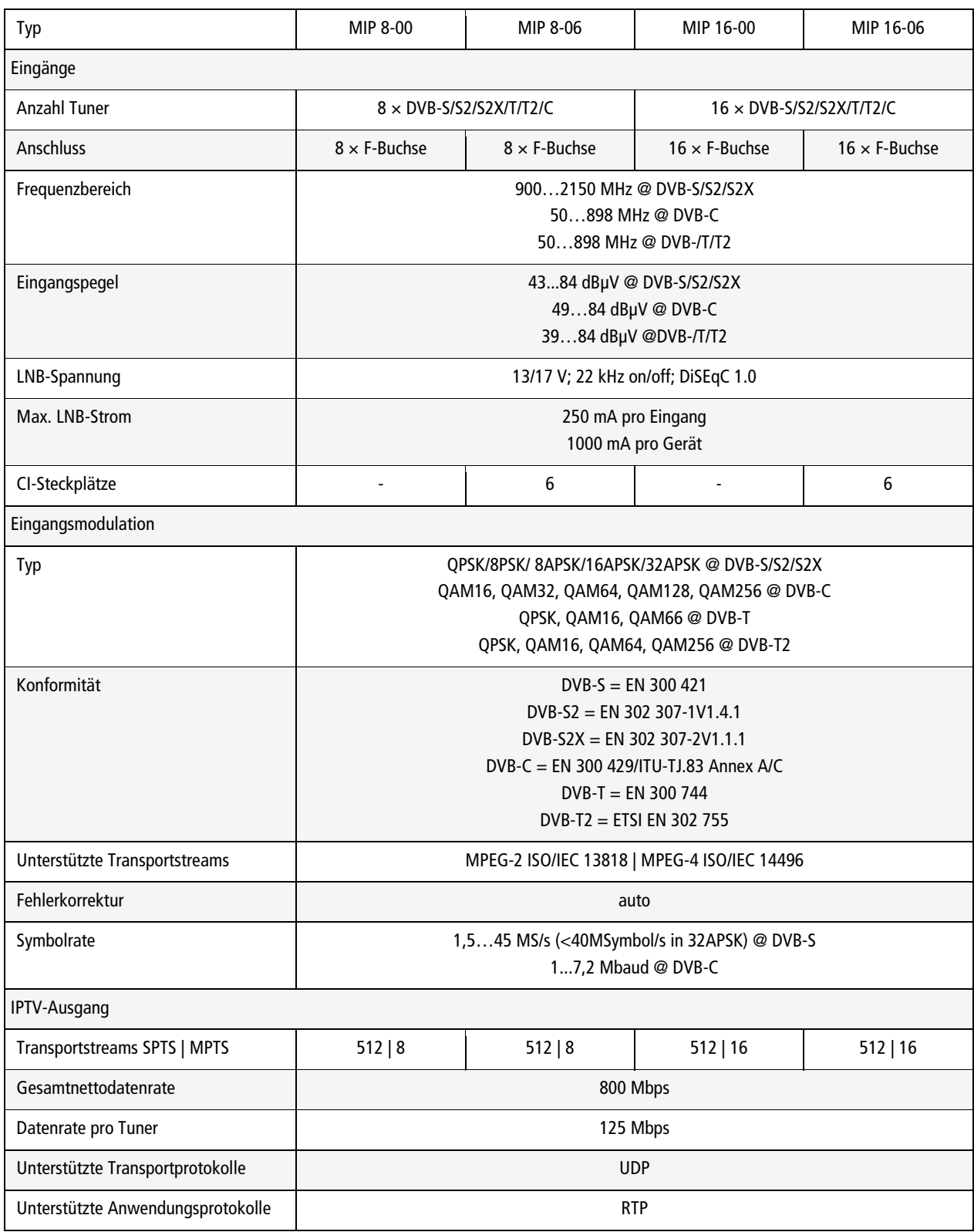

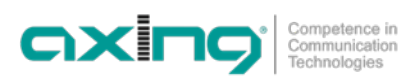

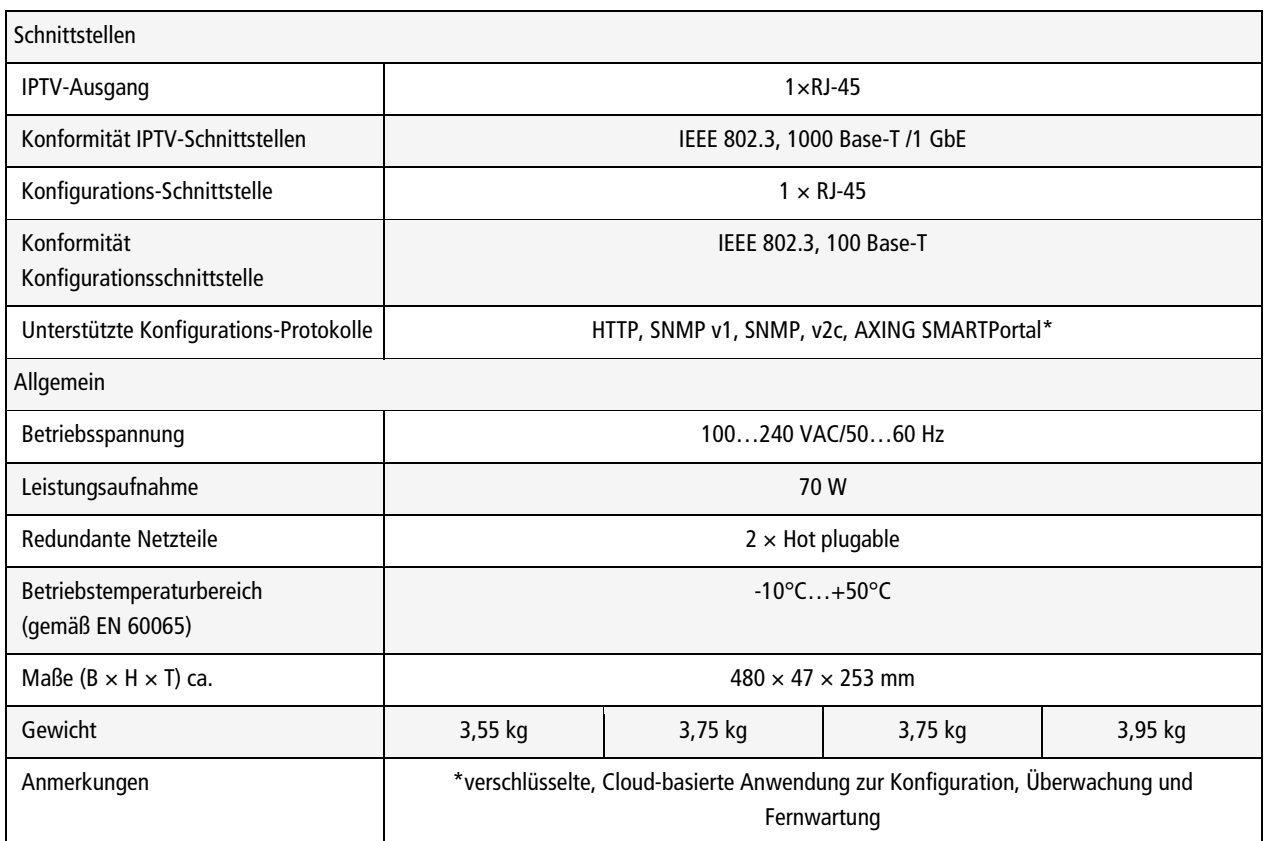

# **7.2. MIP 8-00N | MIP 8-03N | MIP 12-00N | MIP 12-03N**

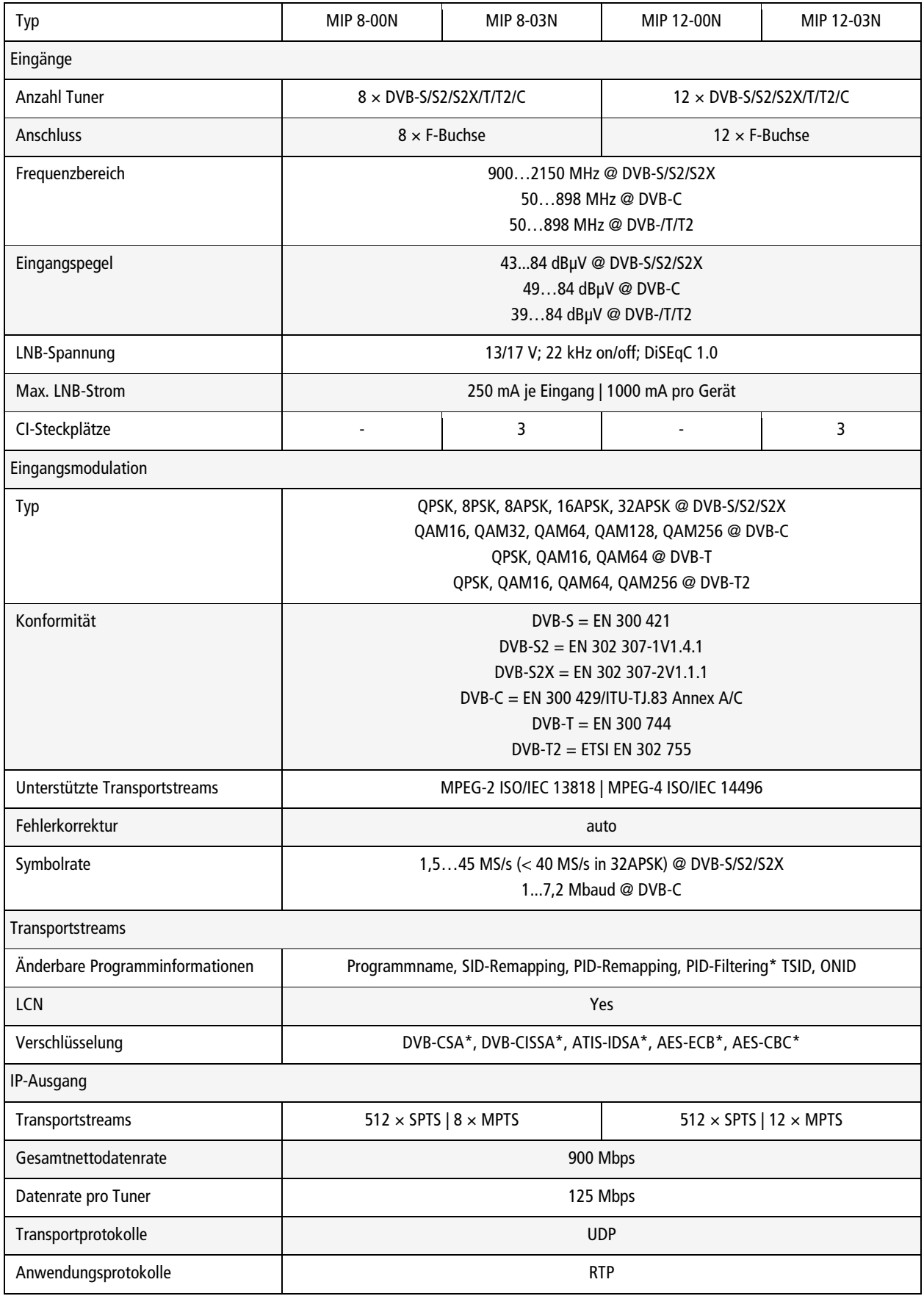

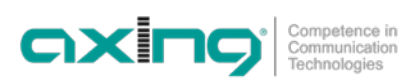

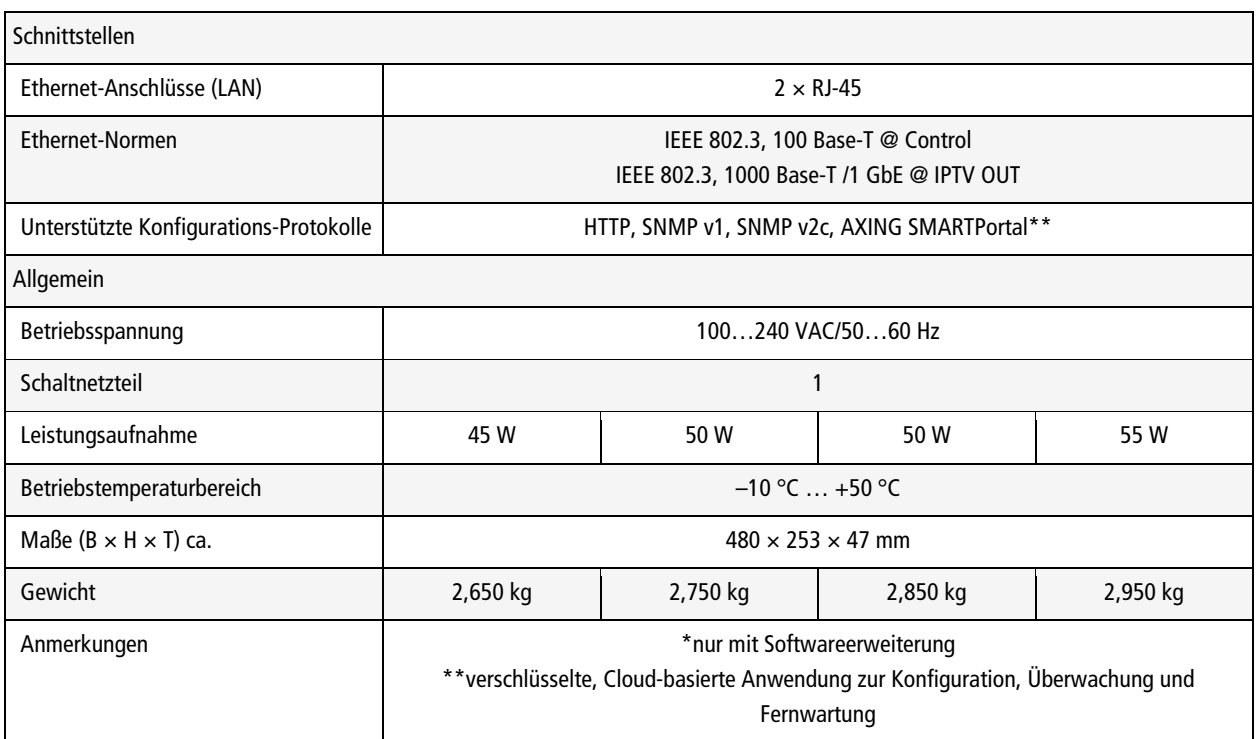

**Hersteller | Manufacturer AXING AG Gewerbehaus Moskau** 8262 Ramsen

**EWR-Kontaktadresse | EEA contact address Bechler GmbH** Am Rebberg 44 78239 Rielasingen

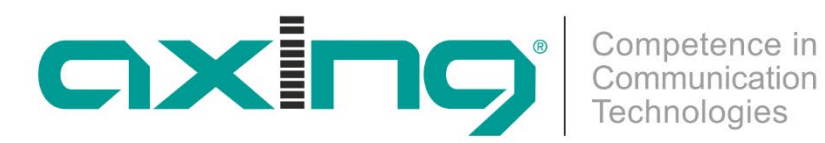

# **CHP - Compact High Performance Headends**

# **MIP 8-0x | MIP 16-0x MIP 8-0xN | MIP 12-0xN IPTV streamer**

**Operation instructions**

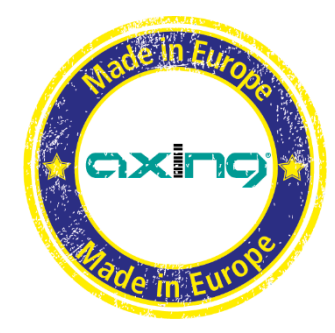

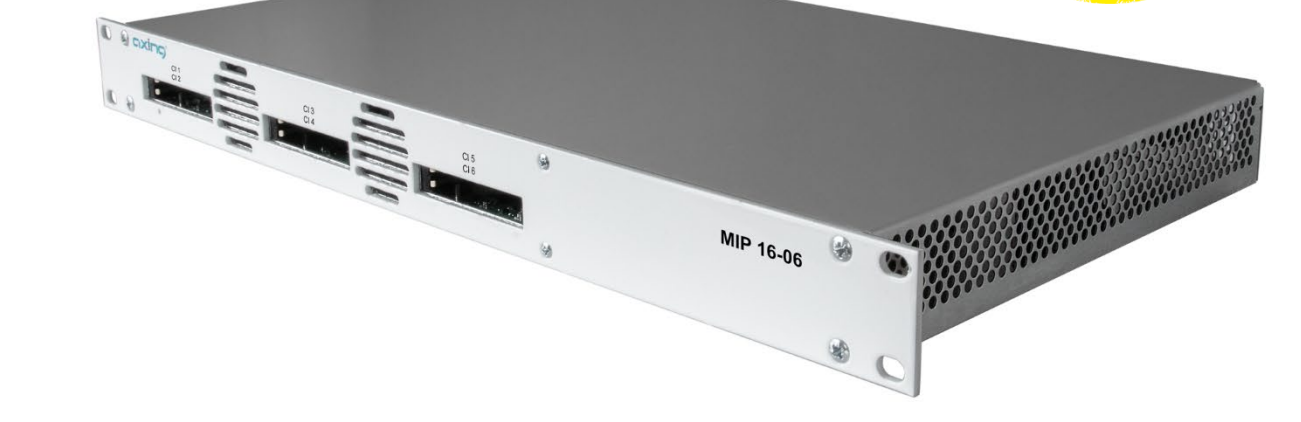

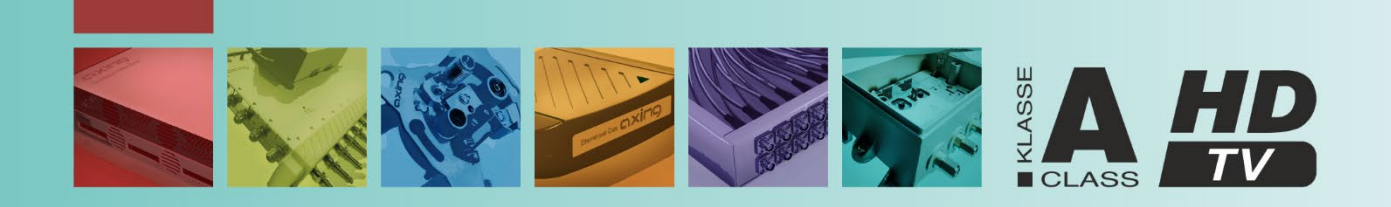

# **Table of contents**

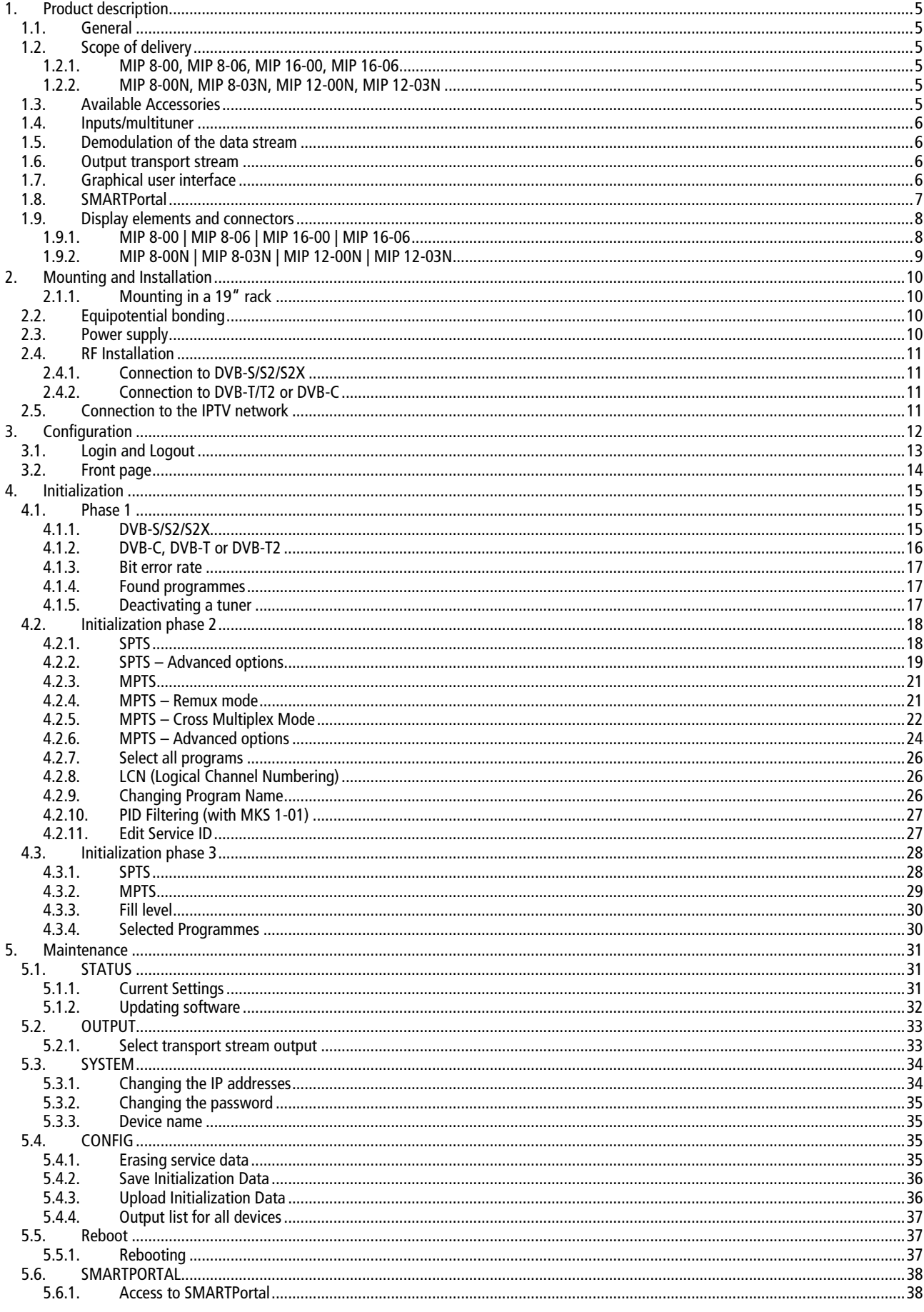

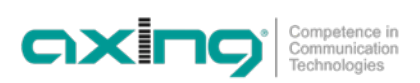

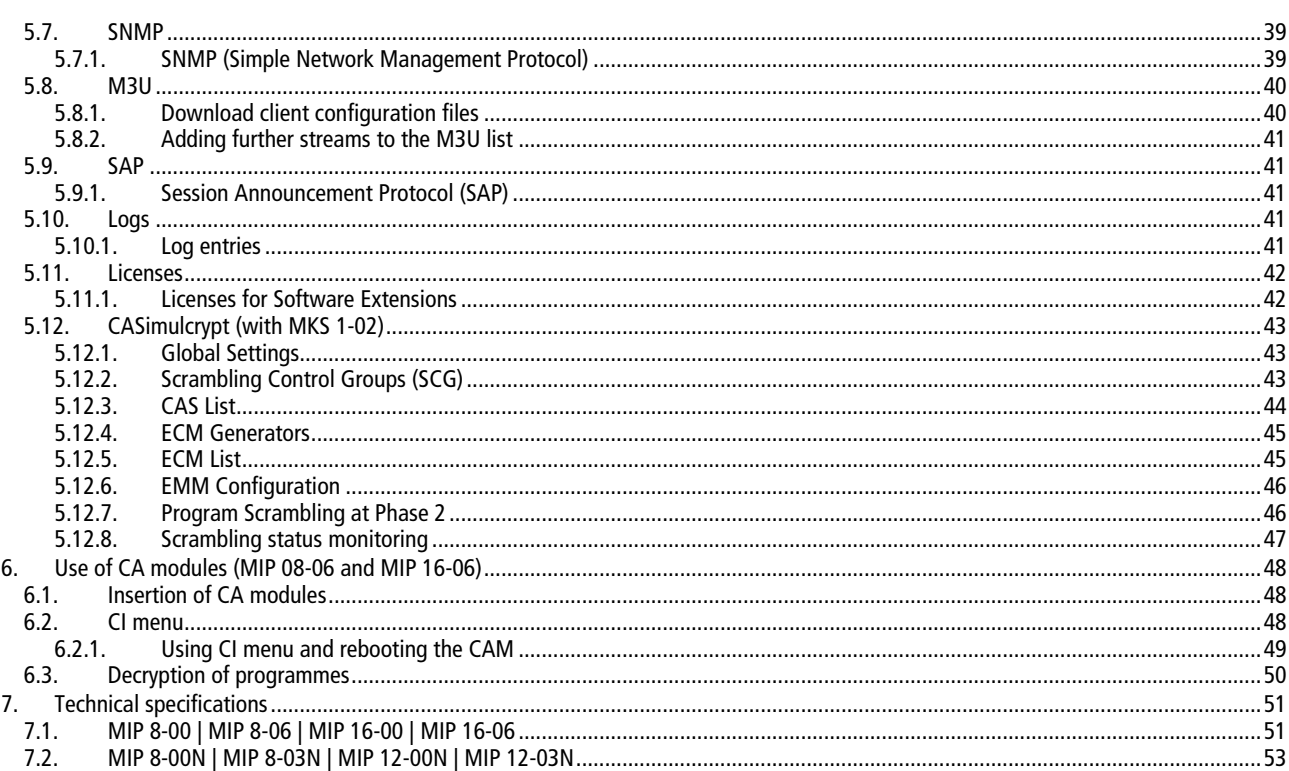

# **WARNING**

- $\rightarrow$  Observe the safety instructions supplied with the device! They are also available at the following Internet address: [https://download.axing.com/BAs/Sicherheitshinweise\\_9sprachig.pdf](https://download.axing.com/BAs/Sicherheitshinweise_9sprachig.pdf)
- → Use the device only as described in these operating instructions and in particular in accordance with the state of the art. If the device is used for other purposes, no warranty will be assumed!

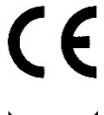

EU Declaration of Conformity

Hereby AXING AG declares that the CE marked products comply with the valid EU guidelines.

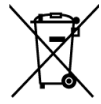

WEEE Nr. DE26869279 | Electrical and electronic components must not be disposed of as residual waste, it must be disposed of separately.

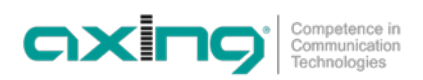

# <span id="page-60-0"></span>**1. Product description**

# <span id="page-60-1"></span>**1.1. General**

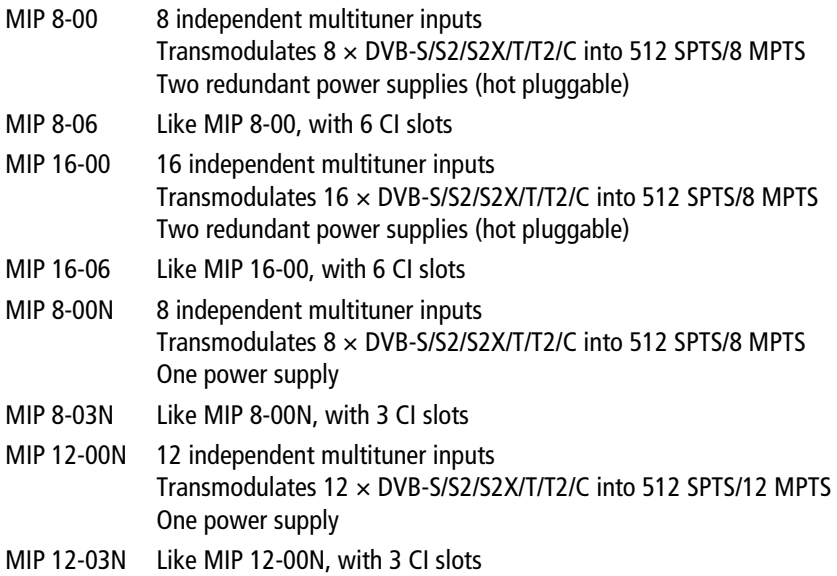

SPTS = Single Program Transport Stream | MPTS = Multi Program Transport Stream

### **Common Features:**

- GbE-interface with max. 800 Mbps
- Web-based configuration, remote maintenance (SMARTPortal)
- Supports SNMPv1 and SNMPv2c
- M3U playlist for the TV/radio programs of the transport stream
- Class A according to EN 50083-2
- <span id="page-60-2"></span>• 19" housing, 1RU

# **1.2. Scope of delivery**

### <span id="page-60-3"></span>**1.2.1. MIP 8-00, MIP 8-06, MIP 16-00, MIP 16-06**

- $1 \times$  IP Streamer
- $2 \times AC$  power cord
- 1  $\times$  Quick start guide
- <span id="page-60-4"></span> $1 \times$  Safety instructions

## **1.2.2. MIP 8-00N, MIP 8-03N, MIP 12-00N, MIP 12-03N**

- $1 \times$  IP Streamer
- $1 \times AC$  power cord
- $1 \times$  Quick start guide
- $1 \times$  Safety instructions
- <span id="page-60-5"></span> $1 \times$  Drilling template

# **1.3. Available Accessories**

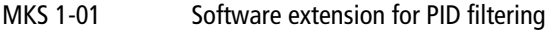

MKS 1-02 Software extension for CASimulcrypt

# <span id="page-61-0"></span>**1.4. Inputs/multituner**

Devices with multituner can receive DVB-S/S2/S2X, DVB-T/T2 or DVB-C.

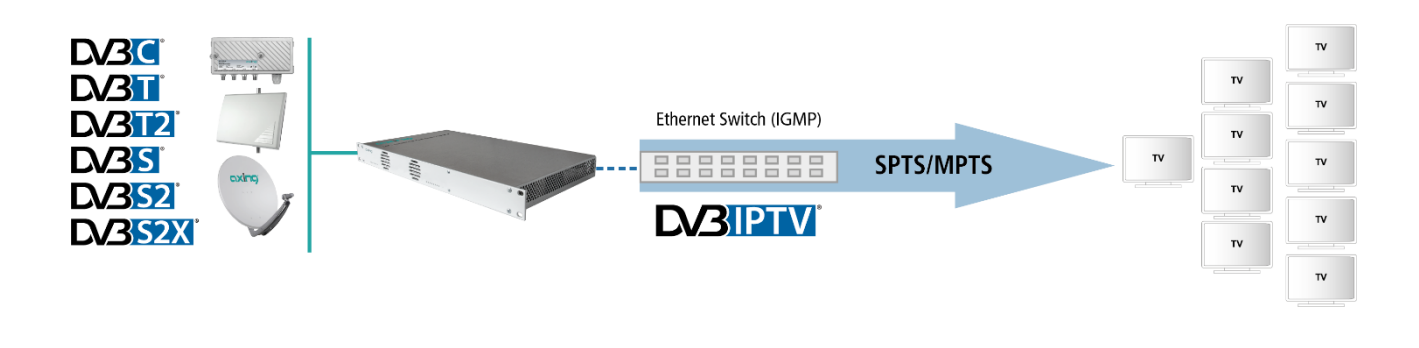

# **CAUTION**

**For receiving DVB-T/T2 or DVB-C the LNB power has to be switched off before connecting a antenna cable to one of the HF inputs (see [4.1.2](#page-71-0) on pag[e 16\)](#page-71-0)!**

# <span id="page-61-1"></span>**1.5. Demodulation of the data stream**

<span id="page-61-2"></span>The selection of the frequency and the demodulation of the data stream are both done in the tuner.

# **1.6. Output transport stream**

As output transport stream 512 SPTS or 8 MPTS (MIP 8-0x) or 16 MPTS (MIP 16-0x) can be chosen.

**SPTS**: each program is attached to one transport stream. **MPTS**: multiple programs are attached to a transport stream, using Remux or Crossmultiplex mode.

# <span id="page-61-3"></span>**1.7. Graphical user interface**

The settings can be changed via the user interface of the integrated web interface. To access the user interface and thus configure the devices, you need a standard PC/laptop with a network interface and the actual version of the installed web browser.

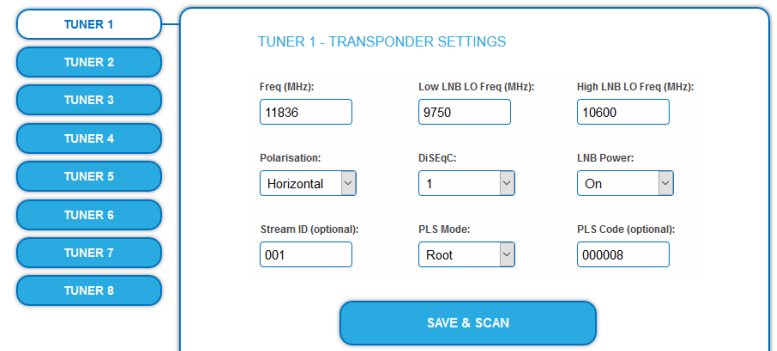

The configuration interface is "mobile ready" and can therefore also be used from the smartphone or tablet.

# <span id="page-62-0"></span>**1.8. SMARTPortal**

The AXING SMARTPortal connects each AXING headend device with a cloud-based portal and thus provides worldwide access to the devices. The connection is password-saved and scrambled. The only requirement on site is an internet connection of the device e. g. via LAN, EoC, EoC-WLAN-Bridge, 3G/LTE-Router.

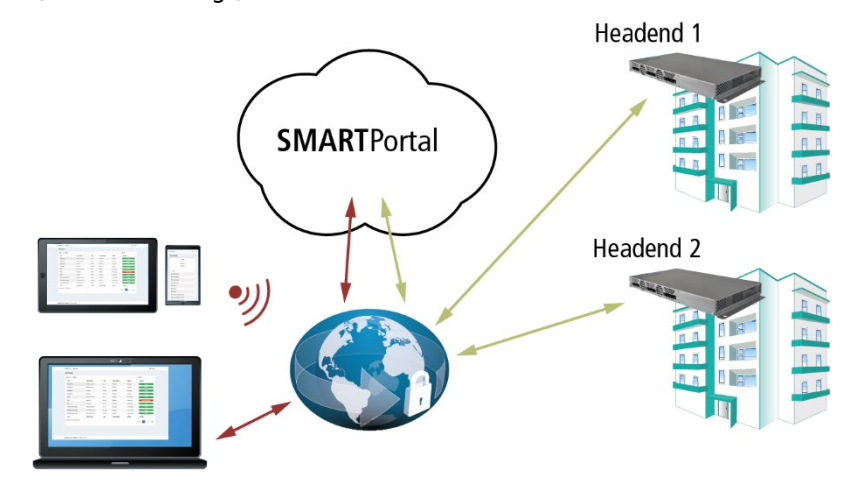

With AXING's SMARTPortal a worldwide configuration of all settings or software updates can be ensured. On customer request AXING can provide the necessary support.

In addition, the SMARTPortal also sends error messages to a configured e-mail address. This makes monitoring the devices simple and safe. Error messages occur in the following cases, for example:

- Power supply failure
- Processor temperature  $> 90$  °C
- Airflow temperature  $>$  50 °C
- Power supply temperature >85 °C
- Failure of the input signal
- **CAM** failure

# <span id="page-63-0"></span>**1.9. Display elements and connectors**

<span id="page-63-1"></span>**1.9.1. MIP 8-00 | MIP 8-06 | MIP 16-00 | MIP 16-06**

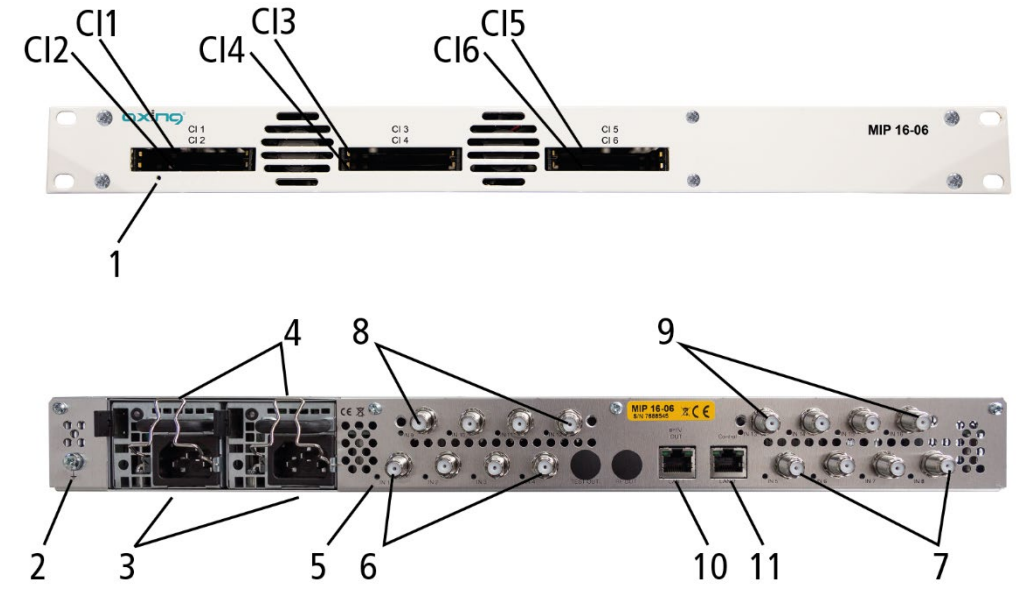

1. LED IPTV stream:

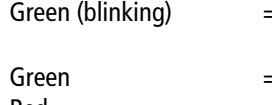

No IPTV stream (no input signal, tuner not configured, no program selected, no program configured for output) = IPTV stream ok

- Red = IPTV stream overload.
- 2. Equipotential bonding connection
- 3. Mains connection
- 4. Locking bow for inlet connector
- 5. 8 or 16 HF input LEDs:

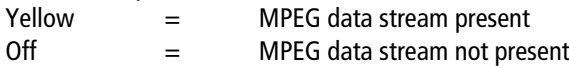

- 6. RF input 1…4
- 7. RF input 5…8
- 8. RF input 9…12 (MIP 16-0x only)
- 9. RF input 13…16 (MIP 16-0x only)
- 10. RJ-45 Ethernet connector IPTV output
- 11. RJ-45 Ethernet connector Control

# **MIP 8-06/16-06**

MIP 8-06 and MIP 16-06 each have 6 common interfaces (CI1 ... CI6).

Which encrypted program you decrypt with which interface; you determine in the configuration.

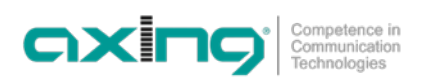

# <span id="page-64-0"></span>**1.9.2. MIP 8-00N | MIP 8-03N | MIP 12-00N | MIP 12-03N**

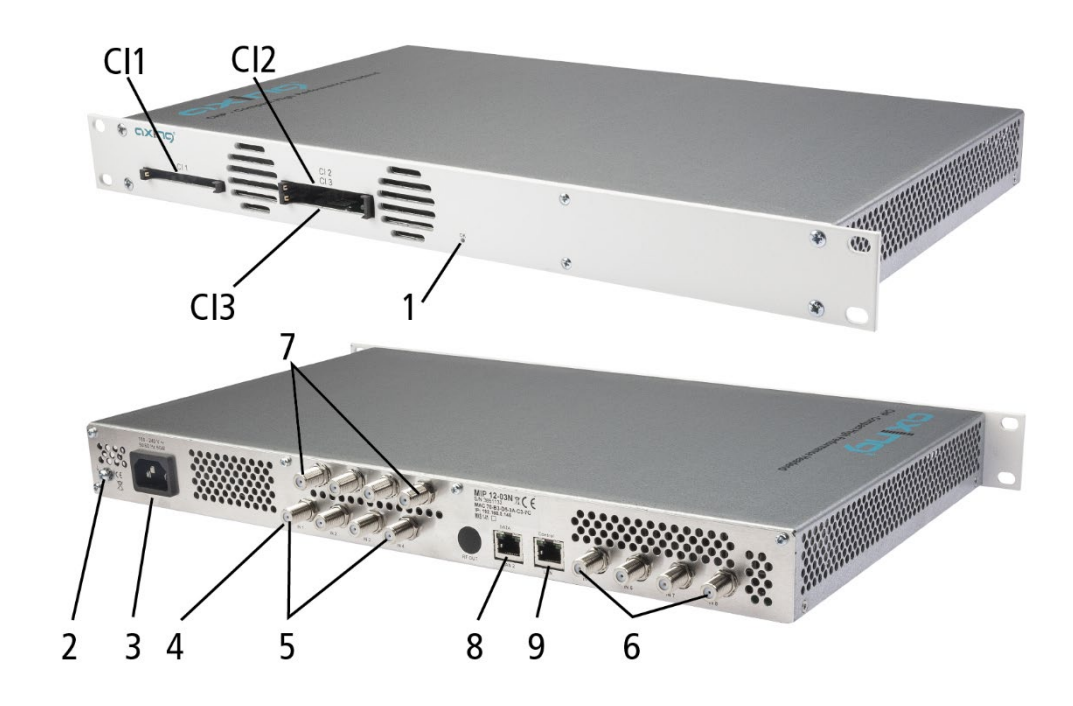

# 1. LED IPTV stream:

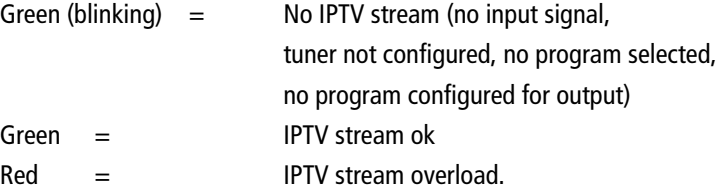

2. Equipotential bonding connection

### 3. Mains connection

4. 8 or 12 HF input LEDs:

Yellow = MPEG data stream present

- Off = MPEG data stream not present
- 5. RF input 1 … 4
- 6. RF input 5 … 8
- 7. RF input 9 … 12 (MIP 12-0xN only)
- 8. RJ-45 Ethernet connector IPTV output
- 9. RJ-45 Ethernet connector Control

### **CI slots of the MIP 8-03N/MIP 12-03N**

MIP 8-03N and MIP 12-03N each have 3 CI slots (CI1 ... CI3). The settings for the CA modules can be made in the CI menus on the start page of the user interface.

# <span id="page-65-0"></span>**2. Mounting and Installation**

- $\rightarrow$  Installation must be performed by authorized and skilled electricians only.
- $\rightarrow$  Before mounting and installation, pull the mains plug (1)!
- <span id="page-65-1"></span>The antenna system must be installed and grounded according to the EN 60728-11 standard.

# **2.1.1. Mounting in a 19" rack**

**Note:** For 19-inch rack mounting, there must be at least 5 cm clearance in front of and behind the unit.

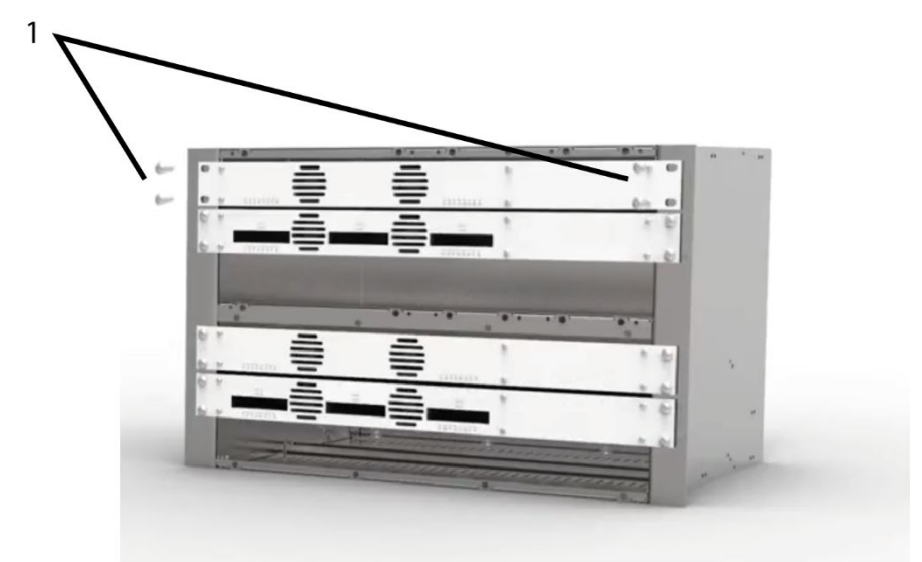

- $\rightarrow$  Slide the device into the 19 "rack.
- $\rightarrow$  Screw the device with four screws (1).
- $\rightarrow$  Observe the standard EN 60728-11.

# <span id="page-65-2"></span>**2.2. Equipotential bonding**

The device must be connected to the equipotential bonding according to EN 60728-11.

- $\rightarrow$  Use the equipotential bonding connection at the device.
- → To connect the outer conductor of the coaxial cable to the equipotential bonding, use e.g. QEW earthing angles or CFA earth connection blocks at the inputs and output (see [2.4](#page-66-0) on page [11\)](#page-66-0).

# <span id="page-65-3"></span>**2.3. Power supply**

The devices are equipped with two redundant power supplies to connect them e.g., to different power sources (e.g., a normal mains socket and a UPS). The LEDs show the status of the power supply.

> Lights green when operating voltage OK. Flashes red when voltage fails.

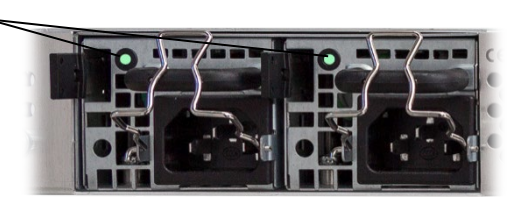

We recommend always connecting both power supplies, this will extend the lifetime of both power supplies.

If a power supply fails, the unit will start with an alarm tone. If you operate the device only with one power supply unit, you can deactivate the alarm tone in the configuration (see [5](#page-86-0) on page [31\)](#page-86-0). Alternatively, you can remove the unused power supply from the device.

 $\rightarrow$  Connect both power supply units to one socket each using the enclosed cables. Open the pull-out protection, insert the plug of the power supply unit, and secure it with the pull-out protection.

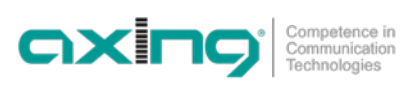

# <span id="page-66-0"></span>**2.4. RF Installation**

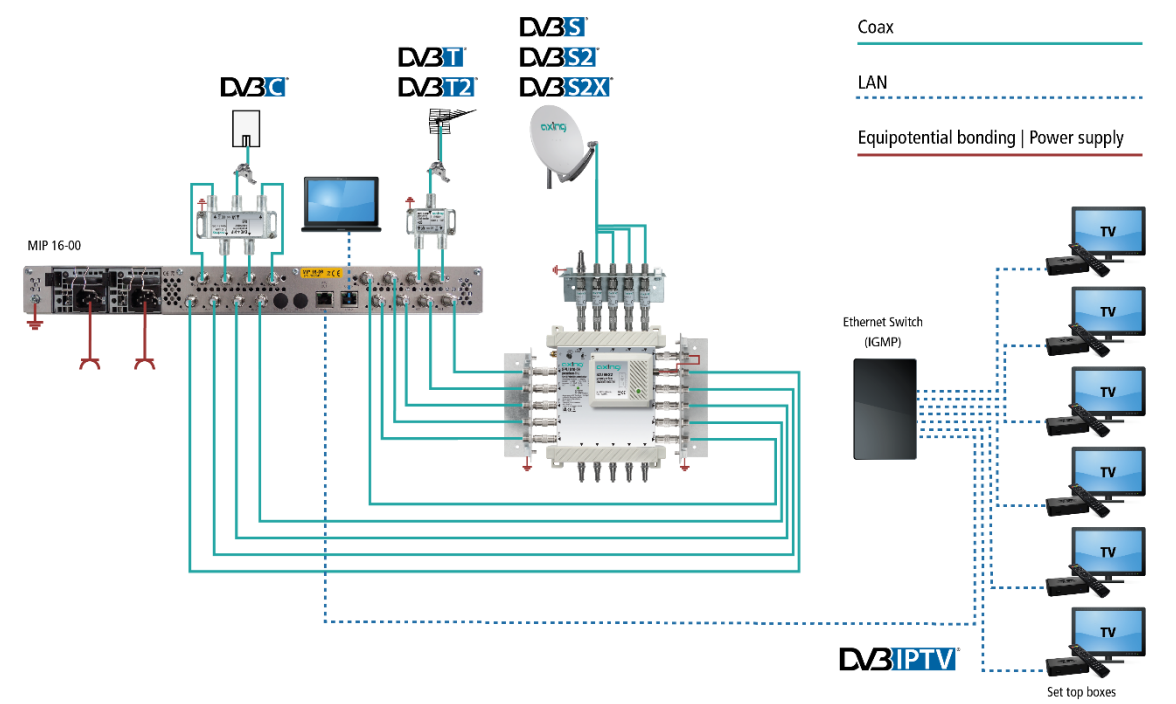

# <span id="page-66-1"></span>**2.4.1. Connection to DVB-S/S2/S2X**

## **Multiswitches as input distributors**

Multiswitches can be used as input distributors. The advantage of this solution is that you can set both the SAT IF level and the satellite via the user interface. Changes in the list of programs can be made using remote maintenance, so that it is not necessary to change or modify the input distribution on site.

### **Connection to the LNBs**

On the SAT-IF input the devices have a remote supply voltage for the LNB and use DiSEqC 1.0 functionalities. Therefore, they can be connected directly to the LNB.

# <span id="page-66-2"></span>**2.4.2. Connection to DVB-T/T2 or DVB-C**

# **CAUTION**

**Before connecting the antenna cable, the LNB power has to be switched off (see [4.1.2](#page-71-0) on page [16\)](#page-71-0). Active DVB-T antennas have to be supplied by an external power supply.**

# <span id="page-66-3"></span>**2.5. Connection to the IPTV network**

- → Connect the IPTV output of the device to an IGMP-capable Ethernet switch.
- $\rightarrow$  Use Cat 7 cable or higher.

# <span id="page-67-0"></span>**3. Configuration**

The device is configured via the graphical user interface of the integrated web interface.

To access the user interface, you need a standard PC/laptop with a network interface and the actual version of the installed web browser. To connect the network interface of the device to the computer, you need a commercially available network cable.

The HTTP protocol is used for communication allowing a worldwide remote maintenance of the systems at various locations via the Internet. Access protection is implemented by means of the password prompt.

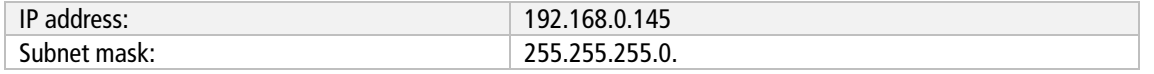

The computer and the device must be in the same subnetwork. The network part of the IP address of the computer must be set to 192.168.0. and the subnet mask must be set to 255.255.255.0.

The host part of the network address is required for the identification of the devices and can be assigned in the subnetwork only once. You can allocate to the computer any not allocated host address between 0 and 255.

**Hint:**

Change the IP address and the subnet mask of your computer accordingly.

(e.g.: IP address:192.168.0.11 and subnet mask: 255.255.255.0)

*Control panel > Network connections > LAN connection >Properties > Internet protocol version 4 TCP/IPv4 > Properties > Use the following IP address:*

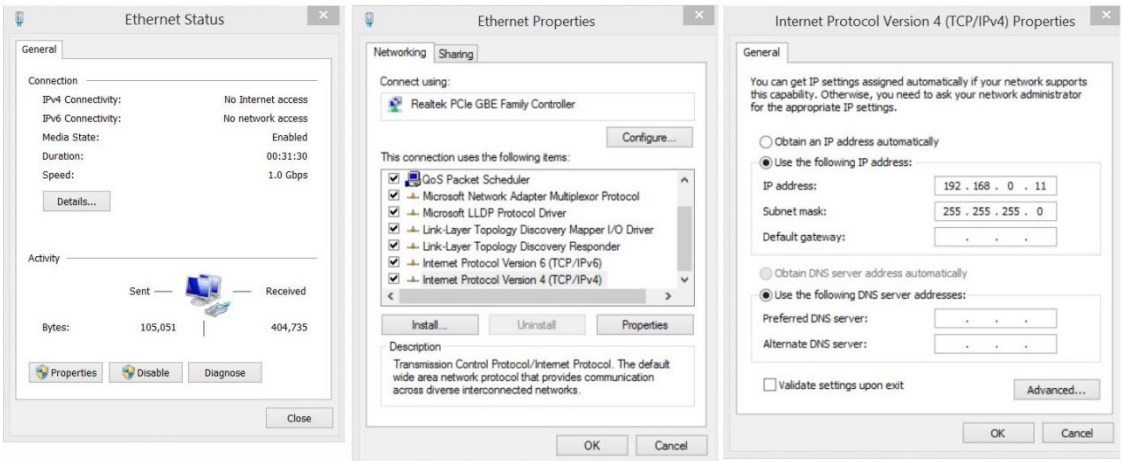

- $\rightarrow$  Click OK to save.
- $\rightarrow$  Start your web browser and enter the IP address of the device: 192.168.0.145.

# <span id="page-68-0"></span>**3.1. Login and Logout**

The web-based user interface is protected against unauthorized access. When accessing the user interface, the first thing is the password request.

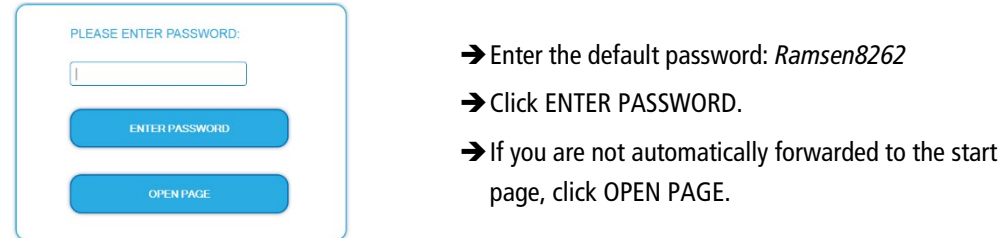

The standard language of the user interface is English. In the header, the language of the user interface can be changed. The possibilities are German (DE) and English (EN). The chosen lare end in the end of the session. Language

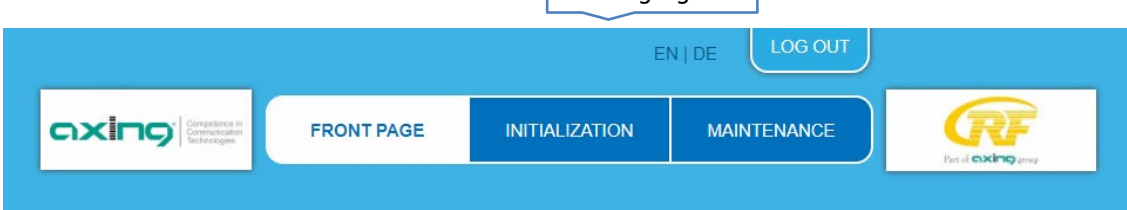

→ To log out, click LOG OUT.

**Notes:**

- If the browser is closed while you are still logged in, an automatic logout occurs 2.5 minutes later.
- If the browser window stays open, there is no automatic logout. It allows monitoring the installation via the web browser.

### Changing the password:

- Please change the password immediately after the first commissioning and choose a sufficiently safe password. Keep this password at a safe place.
- $\rightarrow$  Menu item: MAINTENANCE > SET NEW PASSWORD (se[e 5.3.2](#page-90-0) on page [35\)](#page-90-0).

### Changing the IP address:

If needed, the devices can be integrated in a network. For this application, some changes must be applied to the network configuration.

→ Menu item MAINTENANCE > SYSTEM.

# <span id="page-69-0"></span>**3.2. Front page**

The relevant information required for the function of the system are shown on the front page. The decisive thing is the quality of the signals at the INPUT and the utilization of the OUTPUT.

## **Input**

The bit error rate **BER** of all four tuners is shown on the left side. The amount of bit errors for the last 1,000,000 transferred bits is calculated. Also the **Level** and the **C/N** ratio are shown.

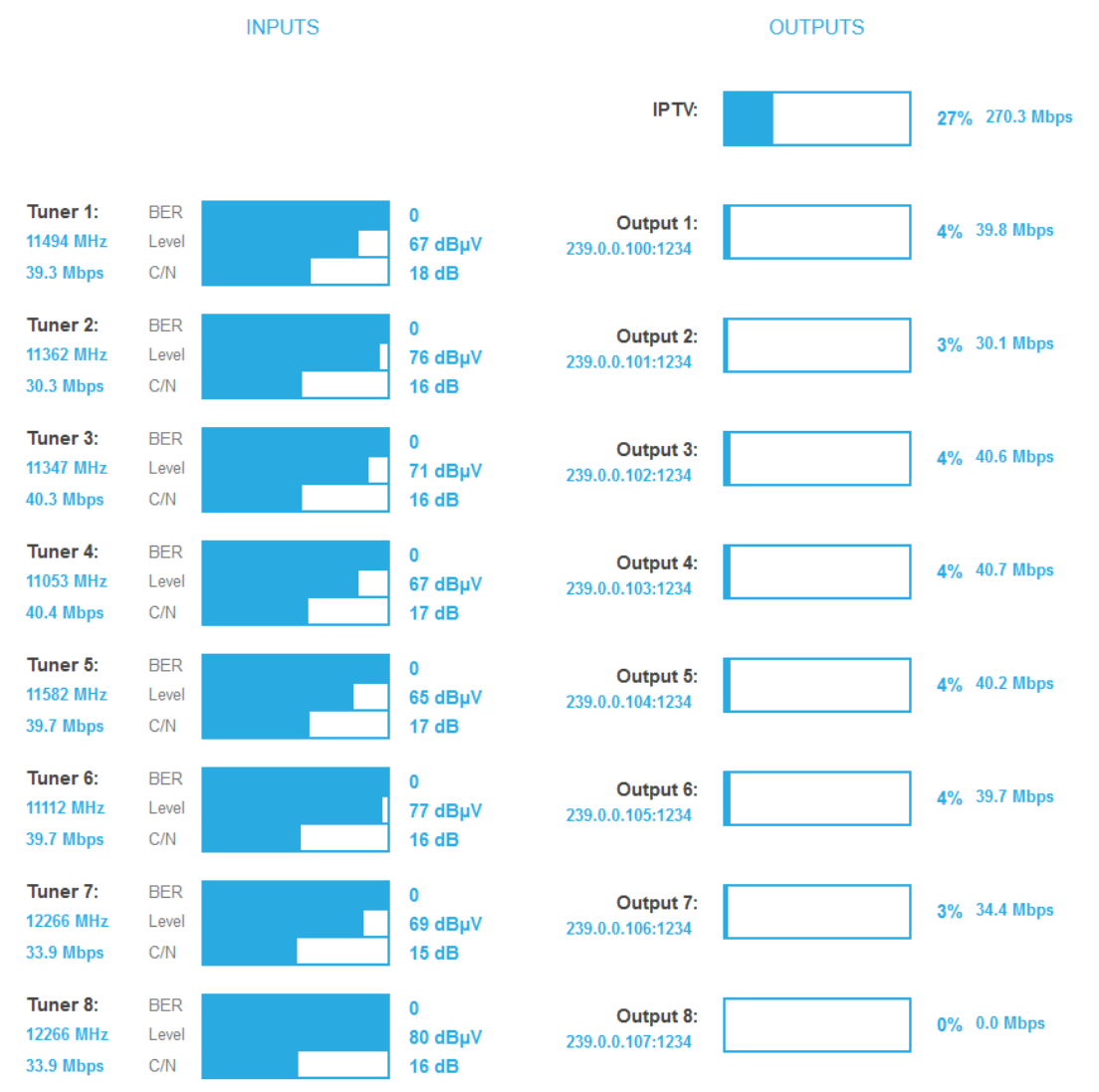

### **Outputs**

The fill level of the output is shown.

**Note**: The figure shows the start page of a device that outputs the output signals as **MPTS** (Multi Program Transport Stream). Here, the levels of the outputs (Output **1** to **Output 8/12/16**) are shown separately. For a device that provides the output signals as **SPTS** (Single Program Transport Stream), only the total fill level of **IPTV** is displayed on the start page.

If the current fill level exceeds the maximal fill level, it may cause image disturbances, e.g., mosaic images. From a fill level of 95%, this is indicated in red.

**Recommendation**: As the data rate of the transmitters can vary depending on the picture content and transmission quality, it is essential to keep a reserve. We recommend a **maximum fill level of 90%** to ensure interference-free reception.

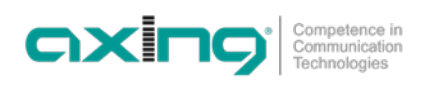

# <span id="page-70-0"></span>**4. Initialization**

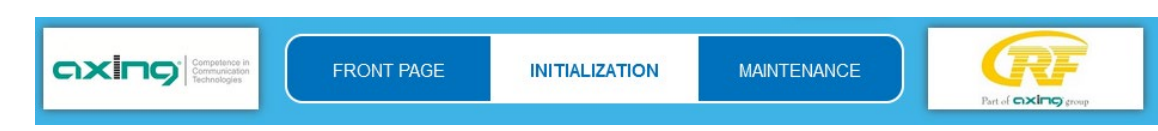

<span id="page-70-1"></span> $\rightarrow$  Choose INITIALIZATION from the main menu.

# **4.1. Phase 1**

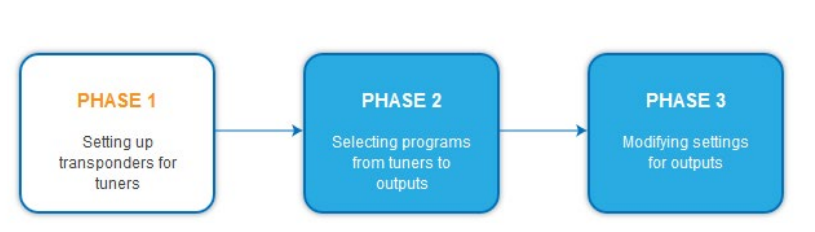

During the first phase of the initialization, the tuner settings required for the scan are made and the station scanning is carried out. The tuners work independently from each other and after the same principle.

# <span id="page-70-2"></span>**4.1.1. DVB-S/S2/S2X**

- → Click TUNER 1…8 or TUNER 1…16 to select one tuner.
- $\rightarrow$  Configure the needed settings for all tuners.

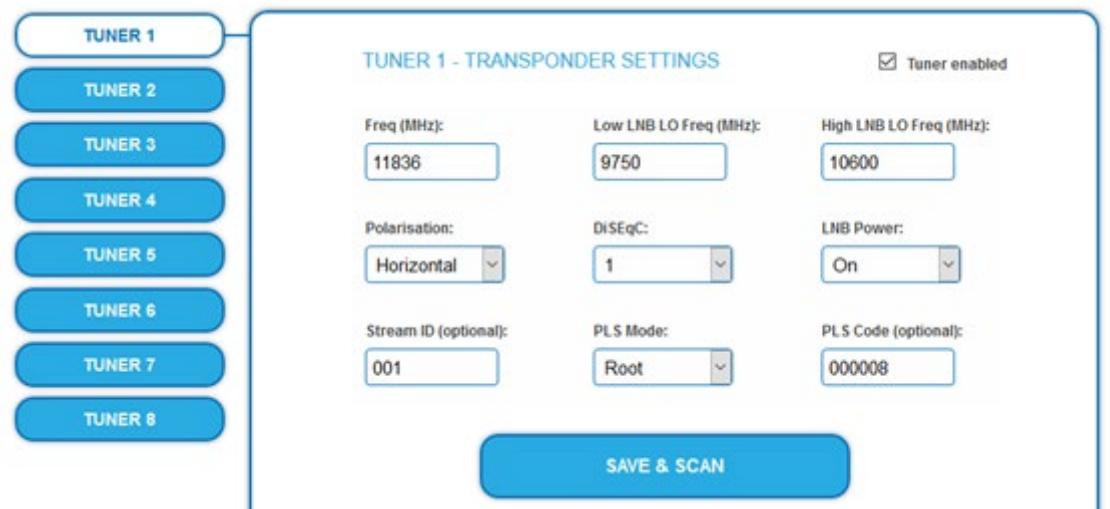

The SAT IF frequency of the transponder is entered in the input field **Freq (MHz).**

The input fields **Low LNB LO Freq (MHz)** and **High LNB LO Freq (MHz)** correspond to the oscillator frequencies of the LNB in low and high band. The default settings of the oscillator frequencies are 9,750 MHz for the low band and 10,600 MHz for the high band.

In the optional field **Polarisation**, you can switch from horizontal to vertical.

In the optional field **DiSEqC**, the DiSEqC command signals can be turned off or set to switch a DiSEqC-enabled multi switch on the positions 1 to 4.

If required, the operating voltage for the LNB can be switched off via the optional field **LNB Power**.

If **multistreams** are to be received, then the **PLS mode** must be set to root or gold. In addition, the correct **Stream ID** (three digits) and the **PLS code** (six digits) must be entered.

After all settings have been made, click SAVE & SCAN.

A rotating circle is shown during the scanning process.

# <span id="page-71-0"></span>**4.1.2. DVB-C, DVB-T or DVB-T2**

**CAUTION** ∕ि

## **Before connecting an antenna cable to a tuner, the LNB Power has to be set to Off!**

- → Click TUNER 1...8/16 to select one tuner.
- → In the field LNB power choose the option Off.

Enter the centre frequency (see table below) for the receiving channel into the field **Freq (MHz).**

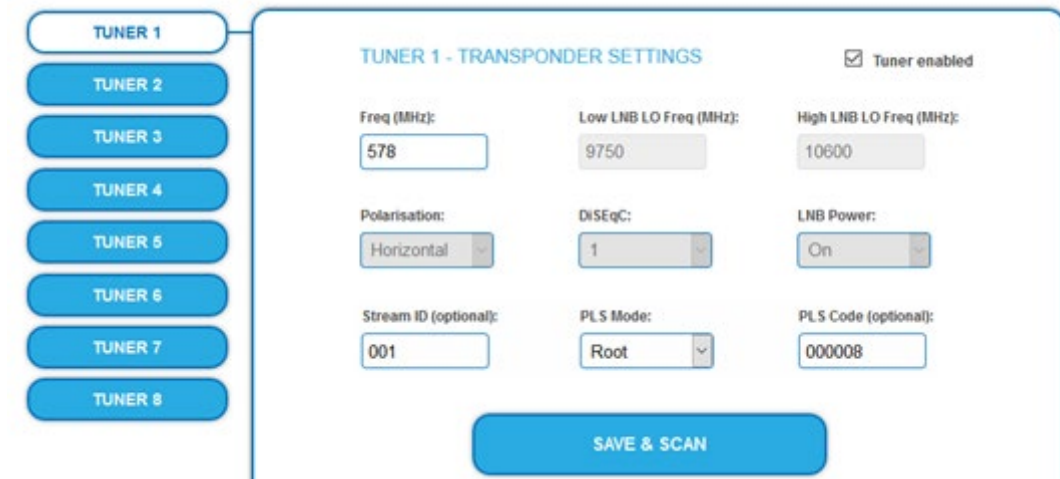

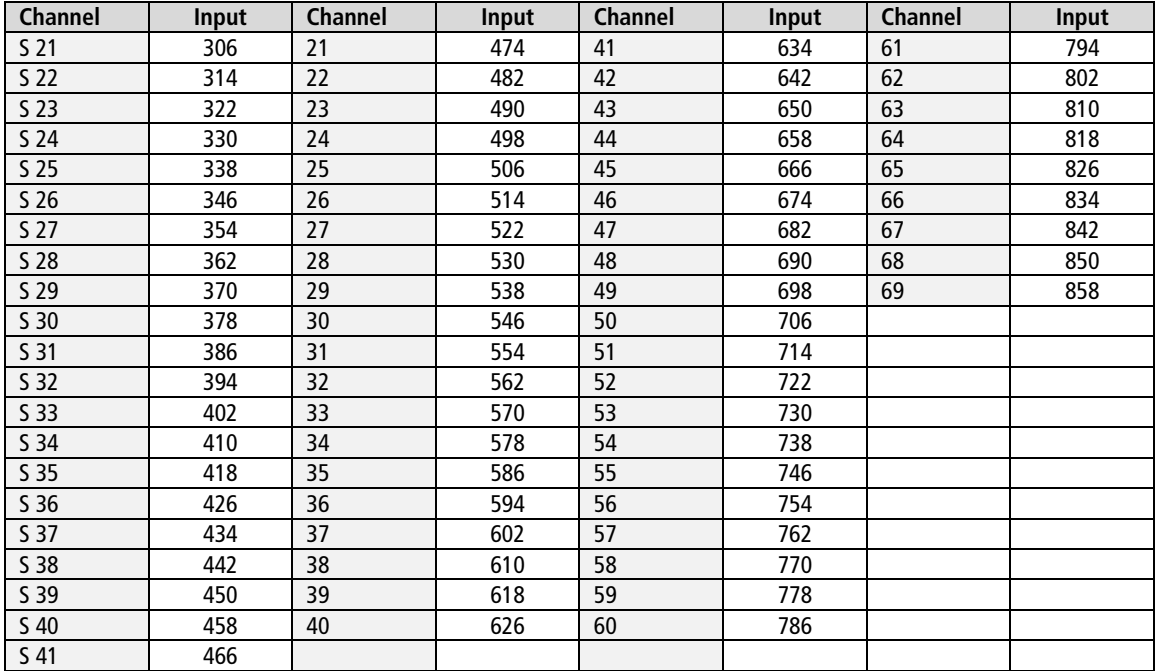

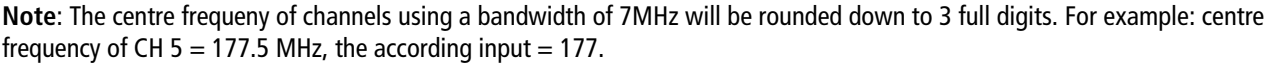

**Note:** All other entry fields are not relevant. Modulation and all other important parameter for reception are detected automatically.

If multistreams are to be received, then the **PLS mode** must be set to root or gold. In addition, the correct **Stream ID** (three digits) and the **PLS code** (six digits) must be entered.

After all settings have been made, click SAVE & SCAN.
### **4.1.3. Bit error rate**

The BIT ERROR RATE is shown. The amount of bit errors for the last 1,000,000 transferred bits is calculated.

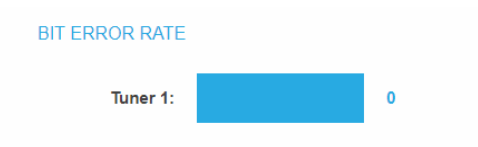

### **4.1.4. Found programmes**

After a successful station scanning, the radio and TV stations are shown in the area FOUND PROGRAMS. The table contains information about the Program Name, the Type, and the Encryption.

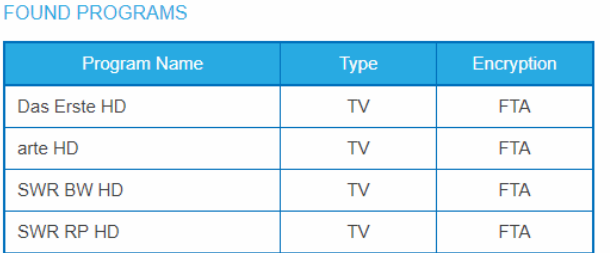

### **4.1.5. Deactivating a tuner**

If a tuner is not needed, it can be deactivated. The tuner then no longer searches for stations. In phase 2 and in the station list, which can be printed as PDF, no programs are displayed for the tuner.

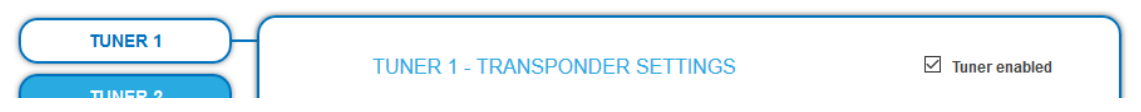

- → Click TUNER 1...8/16 to select one tuner. The **Tuner enabled** check box is set at the factory.
- $\rightarrow$  To deactivate a tuner, deselect the **Tuner enabled** check box.
- $\rightarrow$  Then click SAVE AND SCAN.
	- This deactivates the tuner.

### **4.2. Initialization phase 2**

In the initialization PHASE 2, the found programmes are subdivided by tuner.

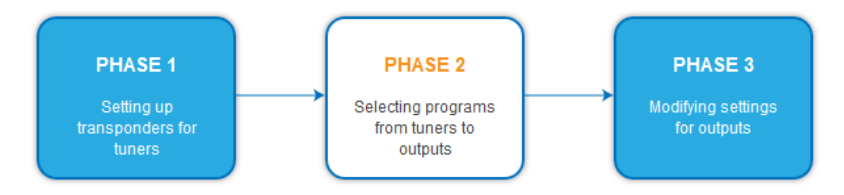

Depending on which transport stream output has been selected (SPTS or MPTS, se[e 5.2.1](#page-88-0) on page [33\)](#page-88-0), the programs are selected in phase 2.

### **4.2.1. SPTS**

If SPTS (Single Program Transport Stream) is selected as the transport stream output (se[e 5.2.1](#page-88-0) on page [33\)](#page-88-0), programs can be activated or deactivated in the **Select** column.

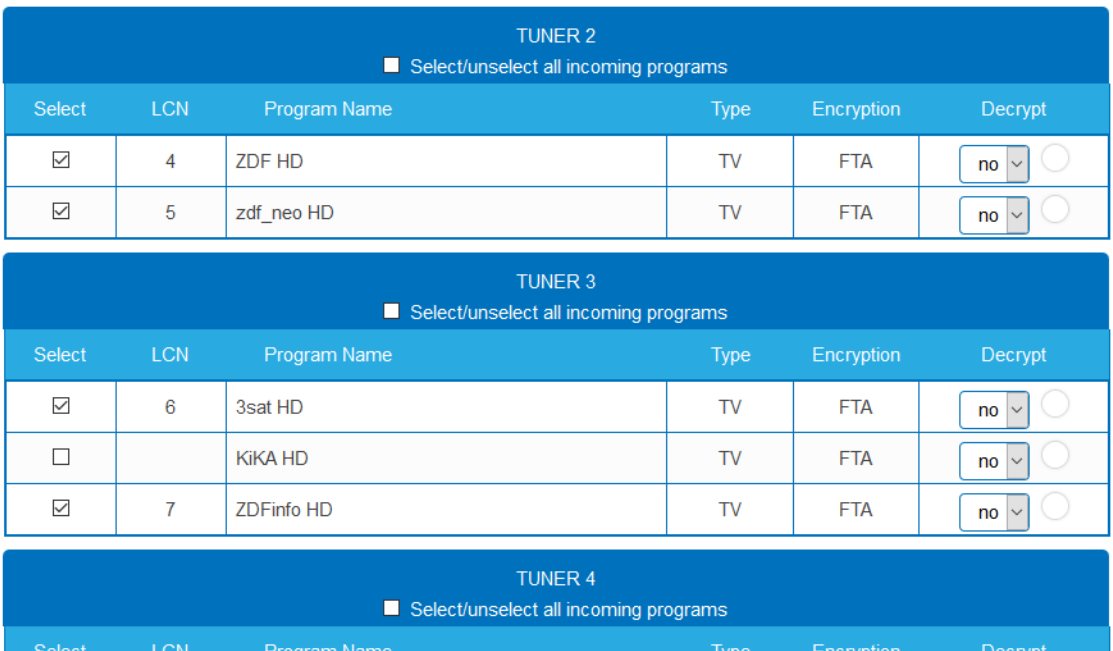

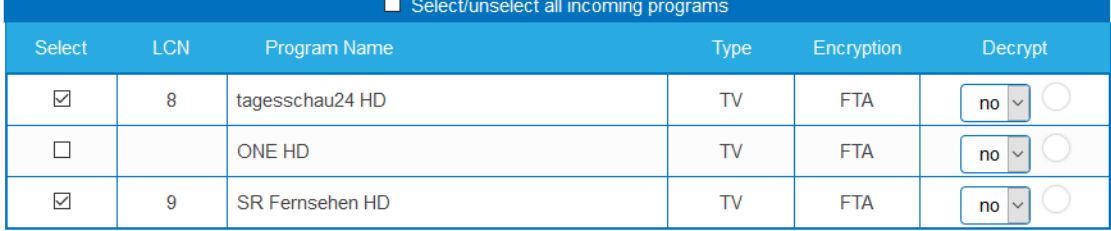

# **IMPORTANT**

 $\rightarrow$  With each programme you assign to an output, the data rate rises.

The performed modifications are only taken over by the system when you click on SAVE CHANGES.

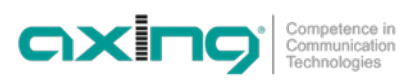

### **4.2.2. SPTS – Advanced options**

Below the settings for tuners 1 to 8 or 16, advanced options for the transport streams can be configured.

#### **Specify a special PID for the Event Information Table (EIT).**

In some countries the EIT is not transmitted with PID 18 (e.g. Israel PID 90). In this case, the headend can change this PID to PID 18.

- Open the **Advanced options** option field and below it the **EIT option** field.
- For tuners 1 to 8 or 16, enter the PIDs used to transmit the EIT. The entered PID of the EIT is then converted to PID 18.

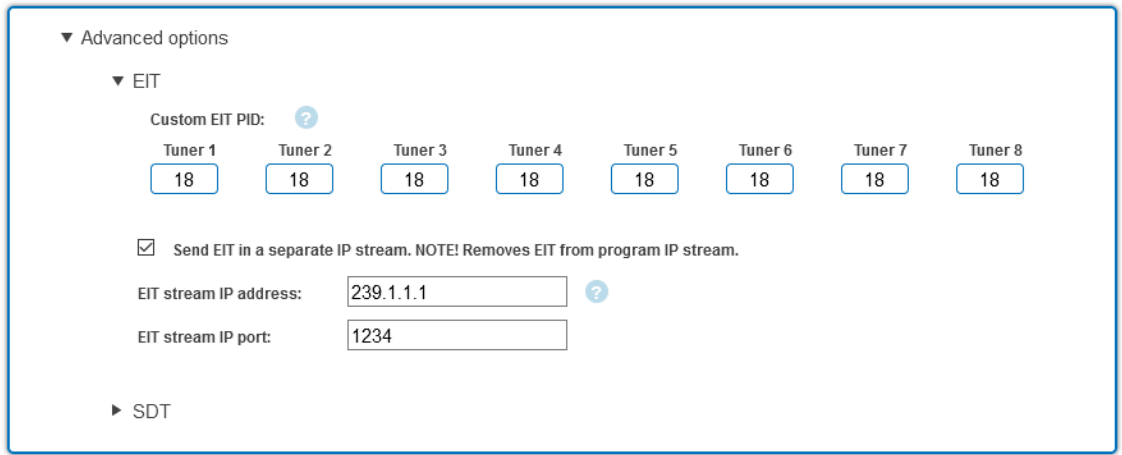

By default, each SPTS stream contains an Event Information Table (EIT) for the program that is transmitted in the stream. Alternatively, an EIT from all programs can be muxed to a separate SPTS stream.

- Enable the option **Send EIT in a separate IP stream**.
- $\rightarrow$  Enter the IP address of the EIT stream. Important, the IP address must not be used by another stream.
- $\rightarrow$  Enter the port of the EIT stream.

If a separate EIT data stream is configured...

... then it will be displayed in Phase 3. The data rate is also displayed. The mode is always UDP and cannot be changed

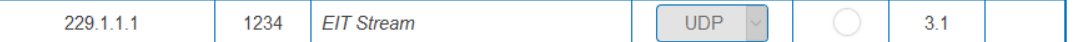

... then the other STPS streams no longer contain EIT.

#### **Query EIT information**

For example, the following HTTP requests can be used to retrieve EIT information. Requests can be made to either the control port or the IPTV port.

http://[ip\_address]/satip.m3u = EIT information in m3u format

http://[ip\_address]/LCNLIST = EIT information in JSON format

### **Specify a special PID of the Service Description Table (SDT).**

The Service Description Table (SDT) contains information about the transmitted programmes (services). It is usually transmitted with the PID 17. However, if the SDT is transmitted with a different PID, the headend can change this other PID to PID 17.

- $\rightarrow$  Open the Advanced Options option panel, and below that, the SDT option panel.
- $\rightarrow$  The currently used SDT PIDs of the individual tuners are displayed (PID 17 ex works).

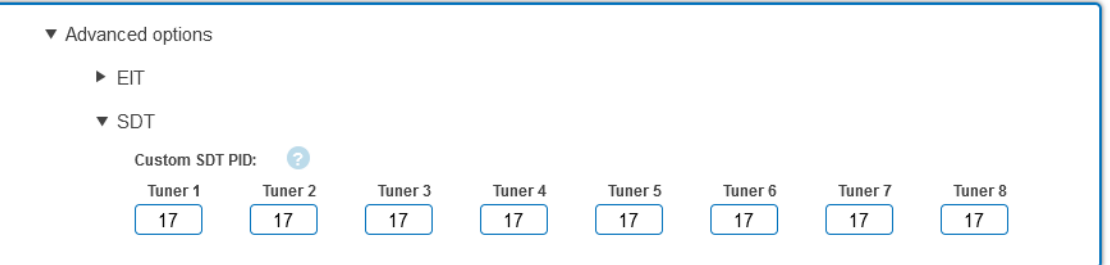

For tuners 1 to 8 or 16, enter the PIDs used to transmit the SDT. Permissible values are 32 to 8190. The entered PID of the SDT is then converted to PID 17.

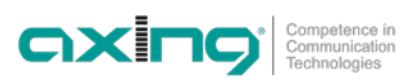

### **4.2.3. MPTS**

If MPTS (Multi Program Transport Stream) is selected as the transport stream output (see [5.2.1](#page-88-0) on pag[e 33\),](#page-88-0) then the programs can be assigned to the 8 or 16 output transport streams.

All lines of the programme table have coloured buttons M1, M2 …. The buttons correspond to the MPTS. The allocation of the buttons is given in the COLOR CODES legend.

You can assign programmes in REMUX MODE or in CROSS MULTIPLEX MODE.

## **IMPORTANT**

- → With each programme you assign to an MPTS, the data rate rises.
- The performed modifications are only taken over by the system when you click on SAVE CHANGES.

### **4.2.4. MPTS – Remux mode**

If the Net**work ID** are set on **auto**, the device works in the Remux mode. In this mode, the IDs from the set transponder and from the satellite are used and forwarded with virtually no changes. The **TS ID1** to **TS ID8/16** of the MPTSs, are also set on **auto**.

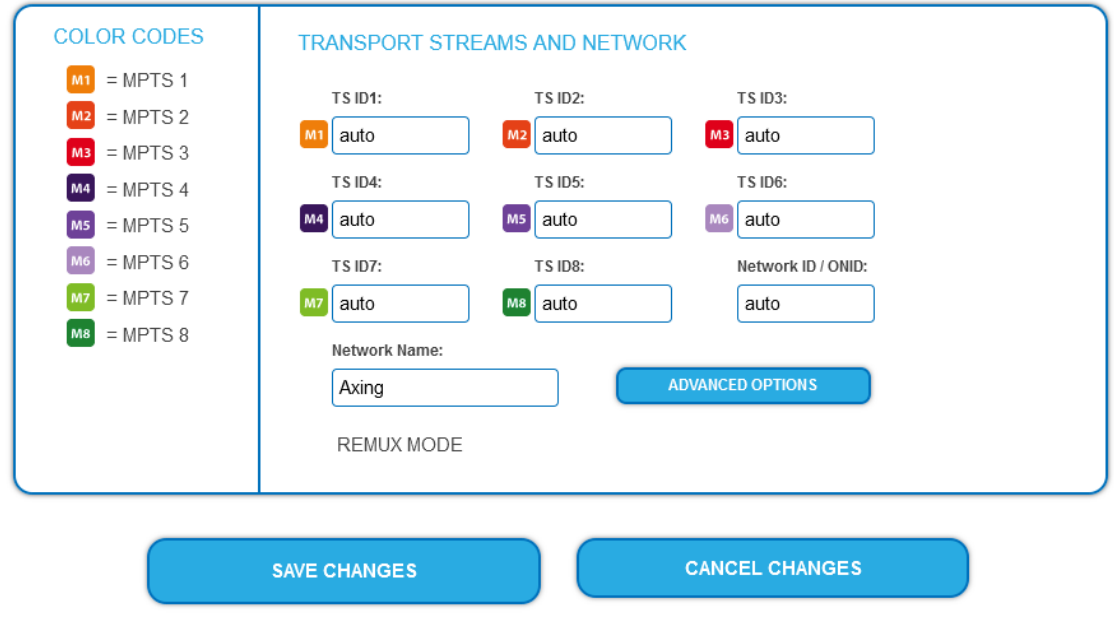

### **Note:**

- If the device is already set to CROSS MULTIPLEX MODE, set the **Network ID** to **auto**.
- $\rightarrow$  Click on SAVE CHANGES.

The device is set back to REMUX MODE.

### **Assigning programmes**

Every tuner is assigned to an MPTS. The programmes of the tuner can only be assigned to the associated MPTS.

 $\rightarrow$  For example, click in table TUNER 1 on M1. The program is assigned to MPTS 1. The button of the MPTS is highlighted in colour (a new click on a MPTS allow the assignment to be cancelled. The button fades then again).

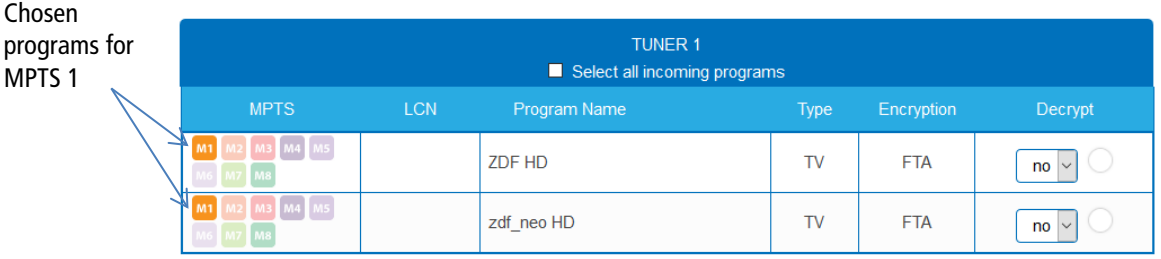

- $\rightarrow$  Choose the programs for TUNER 1 to TUNER 8/16.
- → Click on SAVE CHANGES.

The assignment is saved to the device.

**Note:** If the option is activated, then no settings can be made in the columns **LCN, decrypt** etc.

### **4.2.5. MPTS – Cross Multiplex Mode**

The cross multiplex mode is used:

- To split the programmes of a transponder to several MPTS.
- To merge programs of several transponders into one MPTS.
- Transmission capacities in the distribution networks can be optimized.

**→ Change the Network ID** to a value greater than zero.

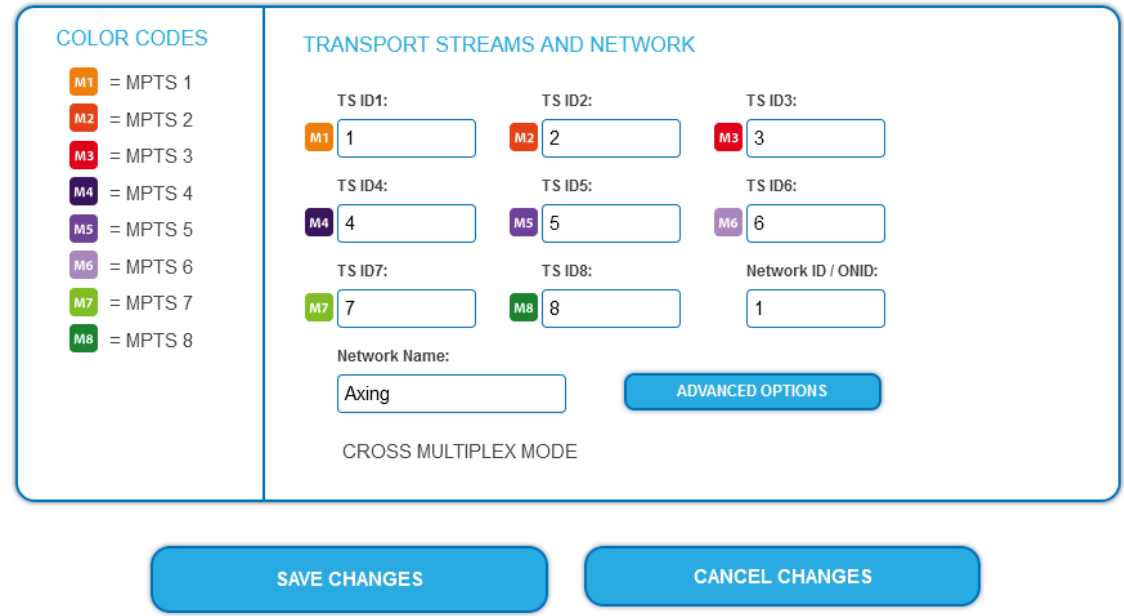

### $\rightarrow$  Click on SAVE CHANGES.

The IDs of the transport streams **TS ID1** to **TS ID8[16]** are automatically incremented by one to eight[16], the cross multiplex mode is activated.

#### **Important:**

If you use several MIP in a network, then the network IDs must be the same and the network name should also be the same. Transport stream IDs, on the other hand, may only be assigned once in the network.

### **Assigning programmes to the MPTS**

In the cross multiplex mode, the tuners are no longer assigned to one MPTS.

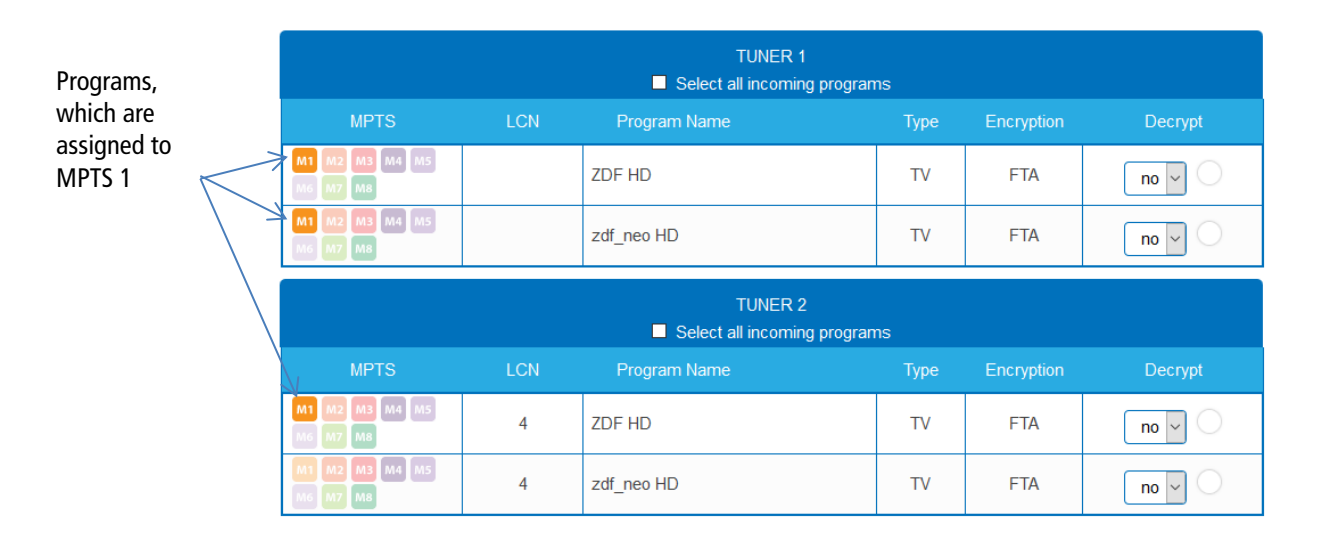

 $\rightarrow$  Click e.g. in the table TUNER 2 to TUNER 3 on M1.

The programs are assigned to MPTS 2.

### **Splitting the programmes of a transponder**

If there are to much programmes transmitted in one transponder, they can be splatted to several MPTS.

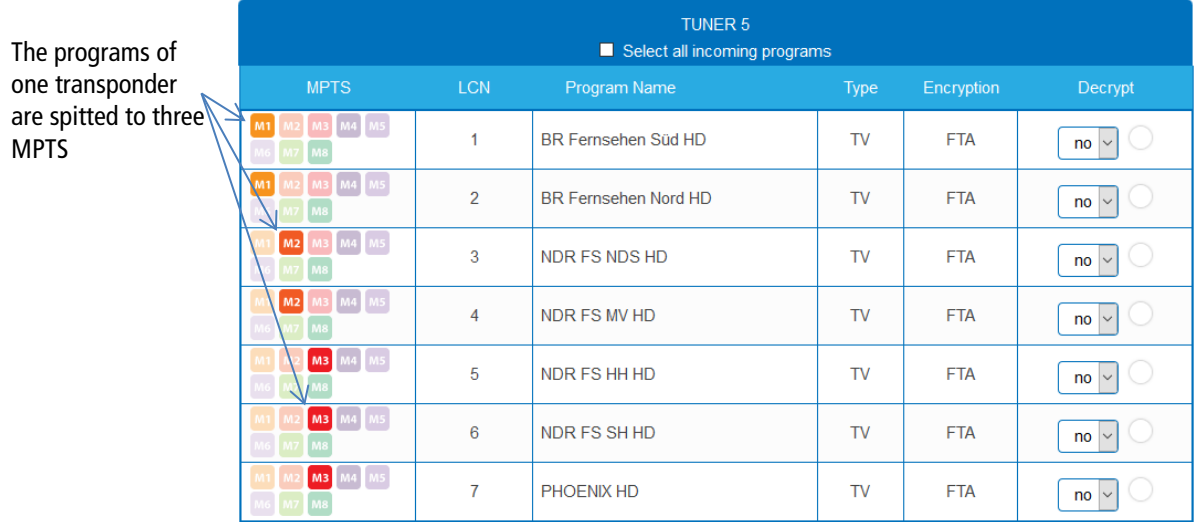

For example: choose MPTS 1 for two programmes and MPTS 2 for two other programmes and MPTS 3 for three other programmes.

### **4.2.6. MPTS – Advanced options**

 $\rightarrow$  In Phase 2 click on ADVANCED OPTIONS.

**ADVANCED OPTIONS** 

A dialog with options will open.

#### **Specify a special PID for the Event Information Table (EIT).**

In some countries the EIT is not transmitted with PID 18 (e.g. Israel PID 90). In this case, the headend can change this PID to PID 18.

Open the **Advanced options** option field and below it the **EIT option** field.

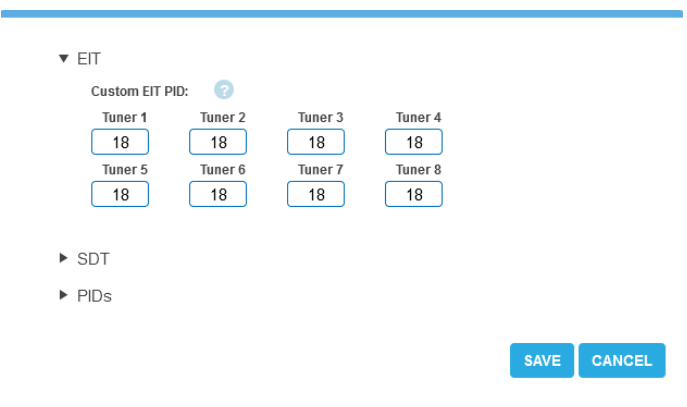

For tuners 1 to 8 or 16, enter the PIDs used to transmit the EIT. The entered PID of the EIT is then converted to PID 18.

### **Specify a special PID of the Service Description Table (SDT).**

The Service Description Table (SDT) contains information about the transmitted programmes (services). It is usually transmitted with the PID 17. However, if the SDT is transmitted with a different PID, the headend can change this other PID to PID 17.

 $\rightarrow$  Open the Advanced Options option panel, and below that, the SDT option panel. The currently used SDT PIDs of the individual tuners are displayed (PID 17 ex works).

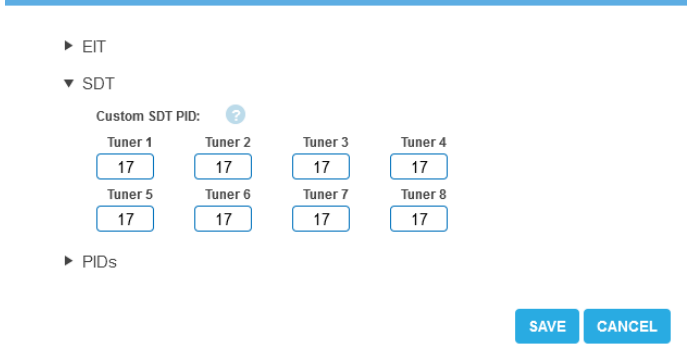

For tuners 1 to 8 or 16, enter the PIDs used to transmit the SDT. Permissible values are 32 to 8190. The entered PID of the SDT is then converted to PID 17.

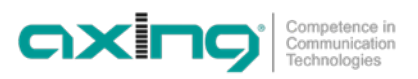

#### **Add non-referenced PIDs**

To enable an **Over-the-Air** upgrade, non-referenced PIDs can be manually added to the output modulators. **Notes:** 

- The function requires a valid license for "PID-Filtering" (see 5.11 on page Fehler! Textmarke nicht definiert.).
- In PHASE 1 a transport stream must already be selected which contains the unreferenced PID/PIDs.

To enable an **Over-the-Air** upgrade, non-referenced PIDs can be manually added to the output modulators. **→ Open the PIDs option.** 

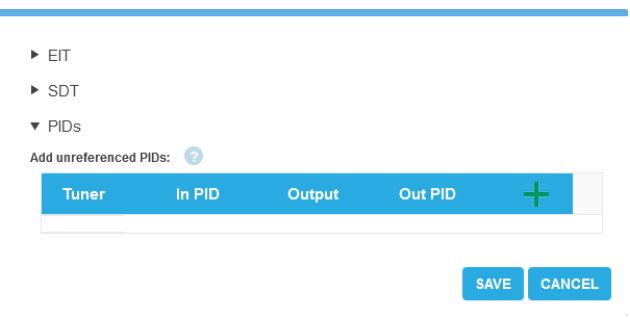

 $\rightarrow$  Under Add unreferenced PIDs, click the green plus sign in the table header. A line for entering the PID is inserted.

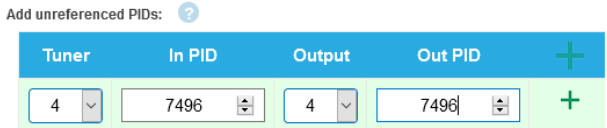

- $\rightarrow$  Under **Tuner**, select one of the available input tuners.
- **→** Under **In PID**, enter an unreferenced PID.
- $\rightarrow$  Select the **Output**.
- → Under Out PID, enter the output PID. The output PID can be the same or different from the input PID.
- $\rightarrow$  Click on the green plus sign next to the line. The entered data are inserted.

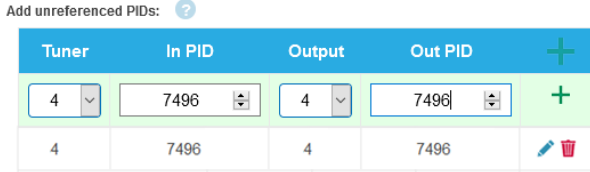

- $\rightarrow$  If necessary, enter additional non-referenced PIDs. The same input PID can be added to multiple outputs if needed. Output PID value can be set separately for each output. In the example below, PID 7496 from the input stream 239.0.0.1:1234 is added to three outputs.
- $\rightarrow$  Click SAVE after completing the entries. This saves the entries in the headend.

#### **Editing or deleting entries**

- **→** Click on the **pencil icon** to the right of the line. You can now change Input, In PID, Modulator and Out PID
- $\rightarrow$  To delete, click on the **trashcan** icon to the right of the line. The line is deleted.

### **4.2.7. Select all programs**

Activate the option **Select all incoming programs**, with each program of the tuner the button is activated.

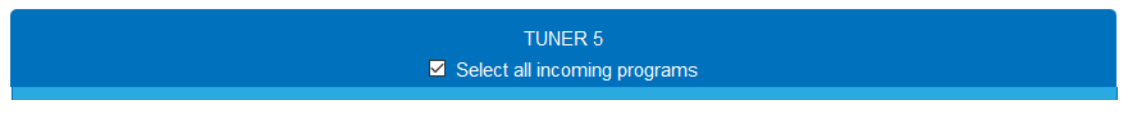

### **4.2.8. LCN (Logical Channel Numbering)**

The LCN function enables channel allocation for the station scan of the TV devices. The TV device must support the LCN function. An LCN can only be entered for programs assigned to an SPTS or MPTS.

**→ Click on the LCN column for the corresponding program.** 

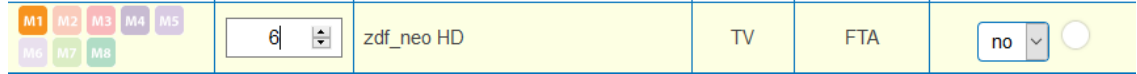

→ Enter the LCN with the keyboard or increase / decrease the LCN with the arrow buttons right of the number.

→ Enter a separate LCN for each desired program.

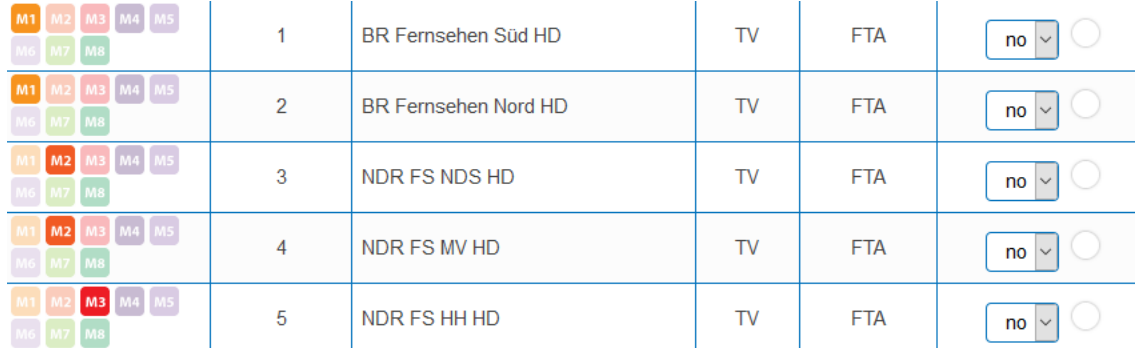

- $\rightarrow$  To clear the LCN, enter 0 in the LCN column.
- → Click SAVE CHANGES.

The numbers of the channels are saved.

### **4.2.9. Changing Program Name**

The name of a program can be changed. The entered program name will later appear in the channel list of the connected TV sets.

 $\rightarrow$  Click on one of the programs.

The table with the Information opens.

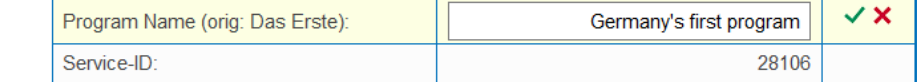

- Click right of the field **Program Name**.
- → Enter an individual program name and click on the green check mark. This first completes the entry.
- After you have changed the desired program name(s), click SAVE CHANGES.

The entered program name(s) are stored in the headend.

### **4.2.10. PID Filtering (with MKS 1-01)**

The transport streams consist of packets that are identified by PIDs (Packet Identifier). With the fee-based software extension MKS 1-01, individual packages can be filtered out of the transport stream.

 $\rightarrow$  Click on one of the programs.

The table with the packages contained in the program is opened.

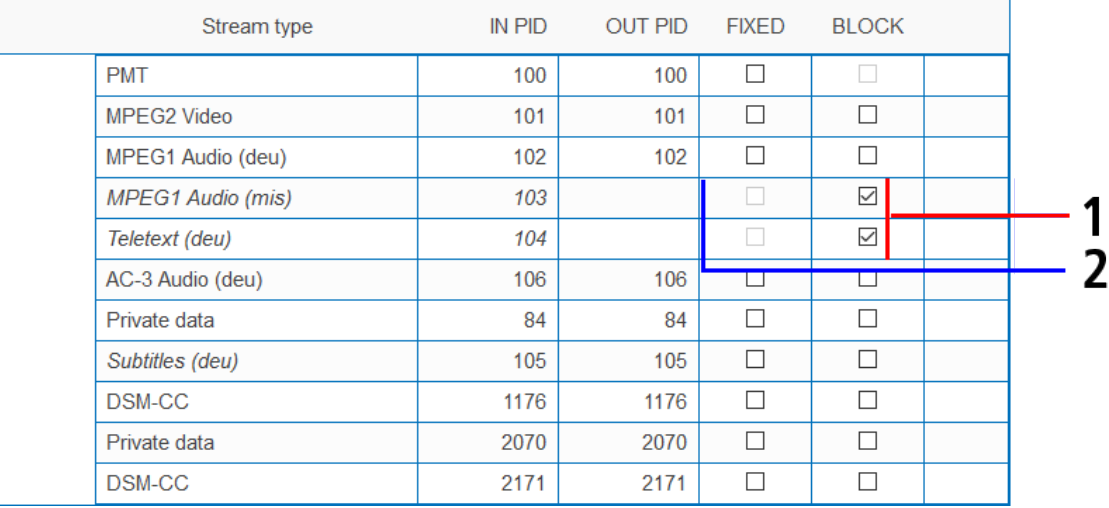

For the PIDs that you want to filter out of the transport stream, place a checkmark in the BLOCK column (1). The package is no longer transferred in the transport stream. The OUT PID column is empty for these PIDs (2).

### **4.2.11. Edit Service ID**

You can edit the Service ID.

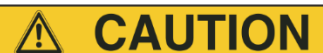

### **Not provided modifications will cause problems!**

Changes of the SID are only necessary for STBs using fix preset IDs. These STBs are used of some providers to suppress reception for external devices. Modifications should only be done after consulting the provider.

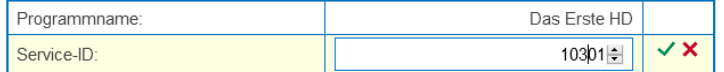

→ Enter the Service ID with the keyboard or increase / decrease the ID with the arrow buttons right of the number.

 $\rightarrow$  Click on the green check mark to accept the ID or on the red cross to discard the entry.

### **4.3. Initialization phase 3**

In PHASE 3, the output transport streams are configured.

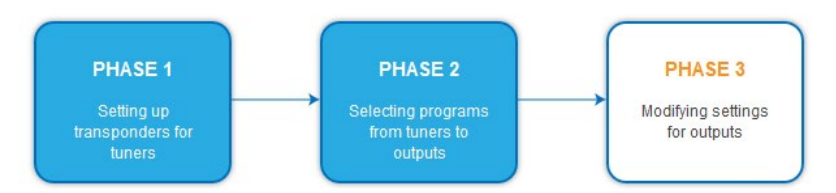

### <span id="page-83-0"></span>**4.3.1. SPTS**

If **SPTS** (Single Program Transport Stream) is selected as the transport stream output (see [5.2.1](#page-88-0) on page [33\)](#page-88-0), then to each transport stream is assigned a destination address. You also define the port and the transmission protocol.

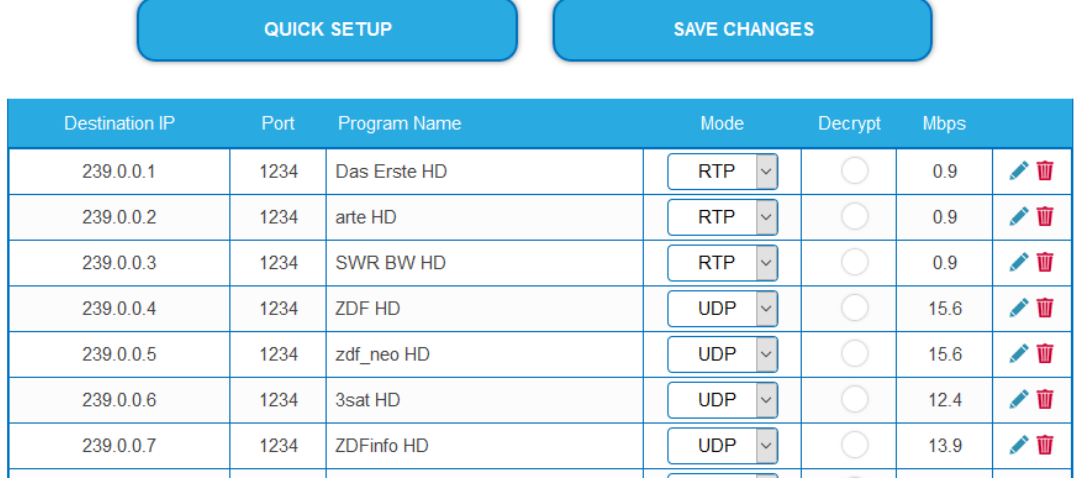

Since there are up to 512 transport streams, there is the possibility of quick setup.

→ Click on OUICK SETUP.

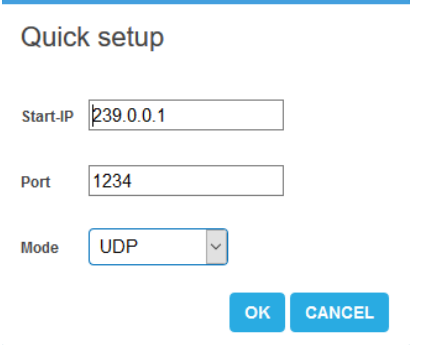

 $\rightarrow$  Enter the start IP.

The other IP addresses are incremented by this Start IP (239.0.0.1, 239.0.0.2, 239.0.0.3 ...).

- Enter the **port** and as **mode** the transmission protocol.
- $\rightarrow$  Click OK.

All transport streams are configured accordingly.

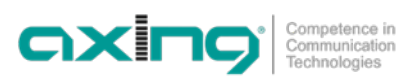

### **4.3.2. MPTS**

If **MPTS** (Multi Program Transport Stream) is selected as the transport stream output (se[e 5.2.1](#page-88-0) on page [33\)](#page-88-0), then each of the 8/16 output MPTS is individually configured.

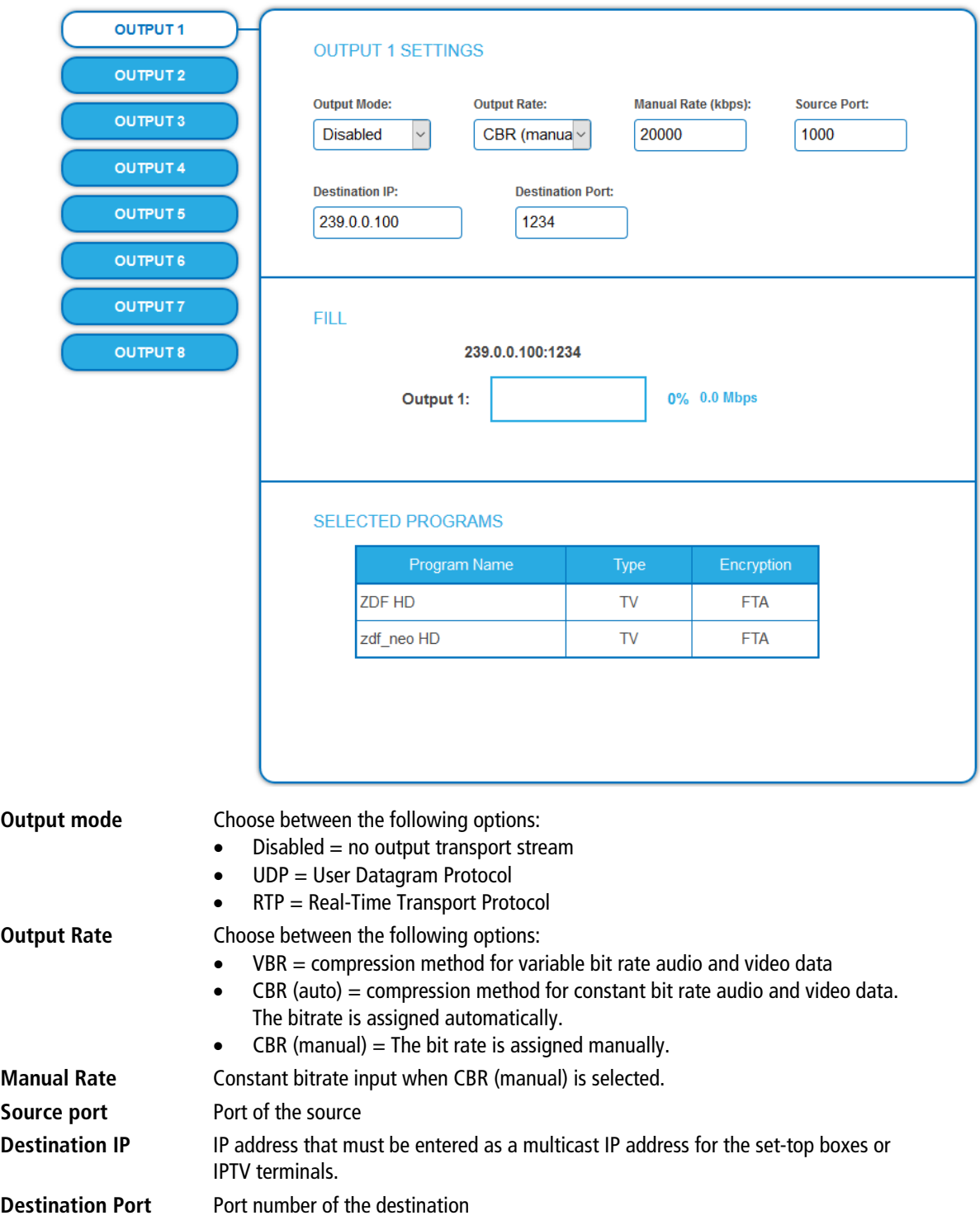

### **4.3.3. Fill level**

The fill level depends on the number of activated channels in Phase 2.

The data rate of the channels on the DVB-S/S2/S2X transponders may vary depending on the image contents and on the transmission quality. To ensure an undisturbed reception, a reserve must absolutely be observed.

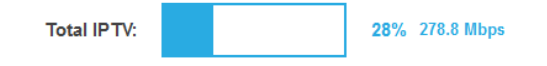

We recommend you to set the maximum fill level to 95%. If the current fill level exceeds the maximal fill level, it may cause image disturbances, such as mosaic images. The error LEDs on the front panel will light up in red in this case.

### **4.3.4. Selected Programmes**

The programme table SELECTED PROGRAMS shows the programmes that were activated in phase 2.

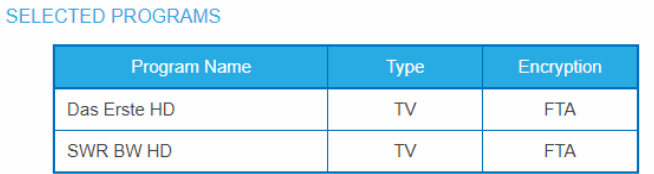

# **5. Maintenance**

In the menu item MAINTENANCE, status information of the head-end can be viewed, and the technical conditions can be configured.

### **5.1. STATUS**

### **5.1.1. Current Settings**

**MIP 8-00 | MIP 8-06 | MIP 16-00 | MIP 16-06**

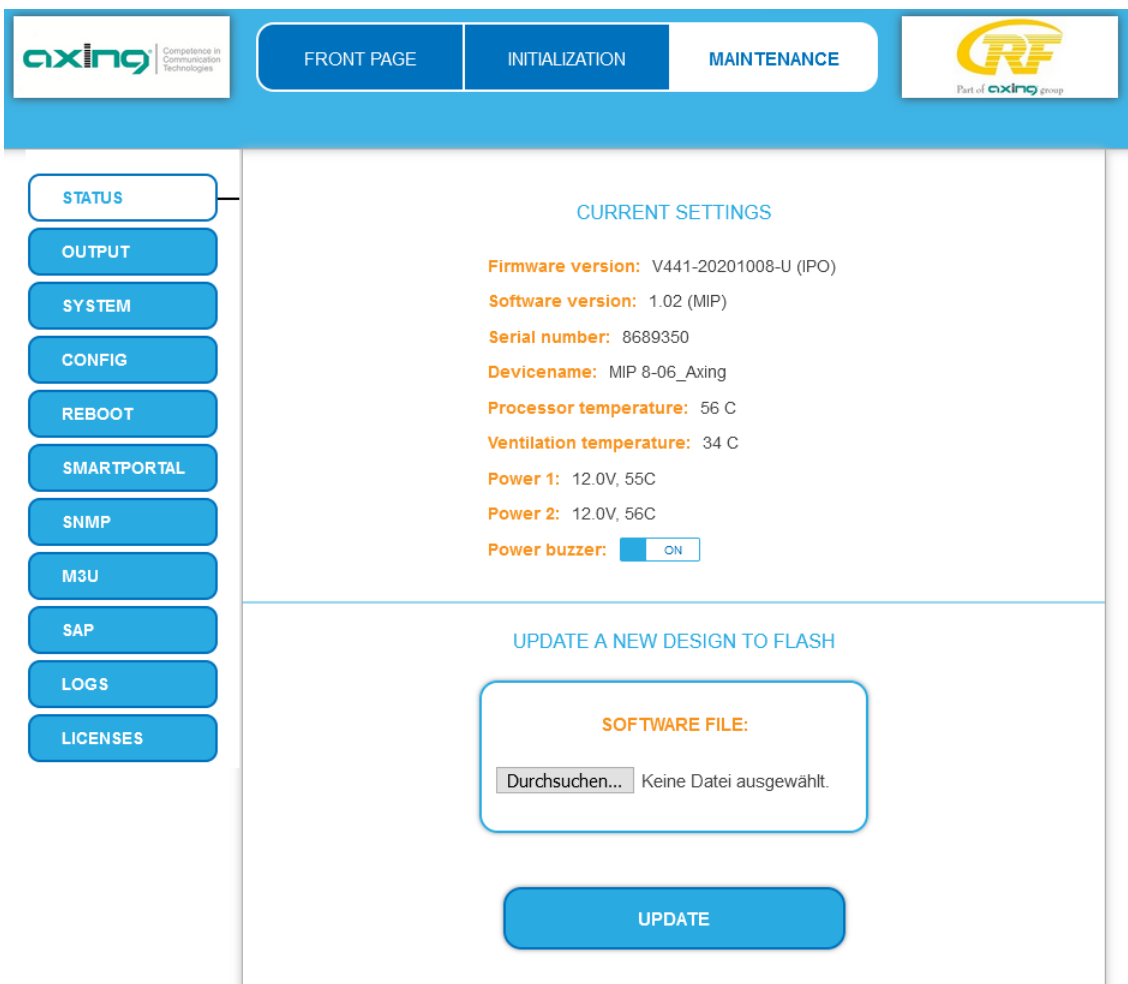

For the MIP 8-00 | MIP 8-06 | MIP 16-00 | MIP 16-06 you will find under CURRENT SETTINGS the following information:

- Firmware version: Displays the firmware version
- Software version: Displays the version of the interface
- Serial number of the device
- Device name entered under SYSTEM
- Processor temperature
- Ventilation temperature
- Output voltage and temperature of the power supplies
- You can additionally switch off the alarm tone (**Power buzzer**) of the power supply monitoring.

**Important:** If you stay on the maintenance page for more than 2.5 minutes, an automatic logout will occur, and you will have to repeat the login procedure.

### **MIP 8-00N | MIP 8-03N | MIP 12-00N | MIP 12-03N**

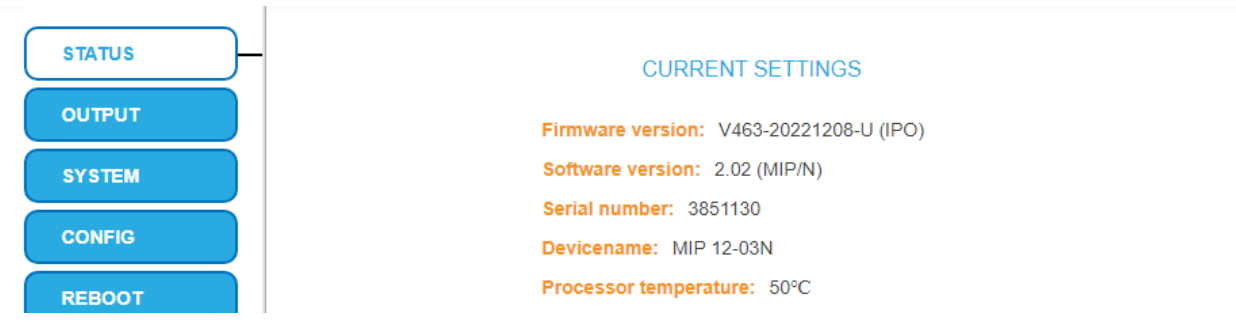

For the MIP 8-00 | MIP 8-06 | MIP 16-00 | MIP 16-06 you will find under CURRENT SETTINGS the following information:

- Firmware version: Displays the firmware version
- Software version: Displays the version of the interface
- Serial number of the device
- Device name entered under SYSTEM
- Processor temperature

### **5.1.2. Updating software**

## **NOTICE**

- → After an update, initialization data saved with older Software versions can be loaded into the device with a newer Software version.
- → Initialization data saved with the current Software versions can not be loaded into devices with an older Software version.
- Therefore, if possible, make a Software update of all devices.
- We recommend the AXING SMARTPortal for easier handling and overview (see [1.6](#page-62-0) on page [7\)](#page-62-0)

### **Download**

You can find software/firmware updates for download by entering the article in the search field on www.axing.com. On the product page you will find the current software/firmware in the Downloads tab.

 $\rightarrow$  Download the current version of the file to your computer and unpack it.

### **Update**

New software for the graphical user interface can be installed under SOFTWARE FILE.

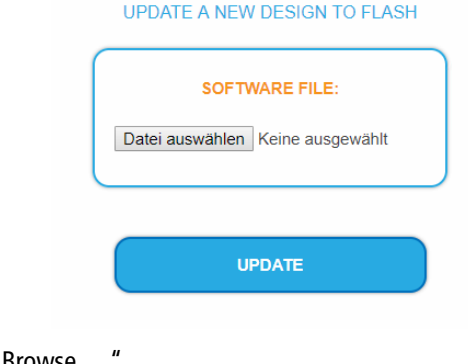

48%

- → Click under SOFTWARE FILE on "Browse... ".
- $\rightarrow$  Browse for the file on your computer.
- → Click on UPDATE.

The file will be uploaded to the device.

After this the update of the device begins, the remaining time is shown as a countdown.

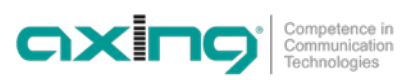

The device will be automatically rebooted after an update. The PLEASE ENTER PASSWORD dialog will be displayed.

 $\rightarrow$  After the Update, log in again.

### **5.2. OUTPUT**

### <span id="page-88-0"></span>**5.2.1. Select transport stream output**

Under TS OUTPUT, the type of transport stream and the number of transport stream packets are selected. Depending on the configured transport stream, the output signals are output as MPTS (Multi Program Transport Stream) or as SPTS (Single Program Transport Stream). You will configure in PHASE 2 and PHASE 3 according to your selection.

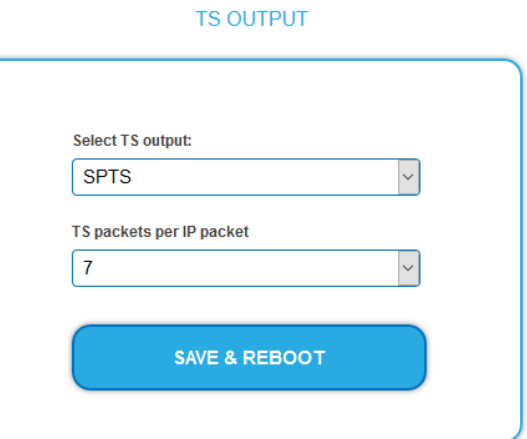

- → In the **Select TS outbox** box, select MPTS or SPTS.
- → In the **TS packets per IP packet** field, select the number of TS packets.
- → Click SAVE & REBOOT. The changes are made. The remaining time is displayed.

 $\rightarrow$  After rebooting log in again.

### **5.3. SYSTEM**

### **5.3.1. Changing the IP addresses**

The network options are configured under the menu item SYSTEM OPTIONS.

- In the **Control** tab, the Control interface to which the computer is connected to configure the MIP is configured.
- In the **IPTV** tab, the interface of the IPTV transport stream is configured.

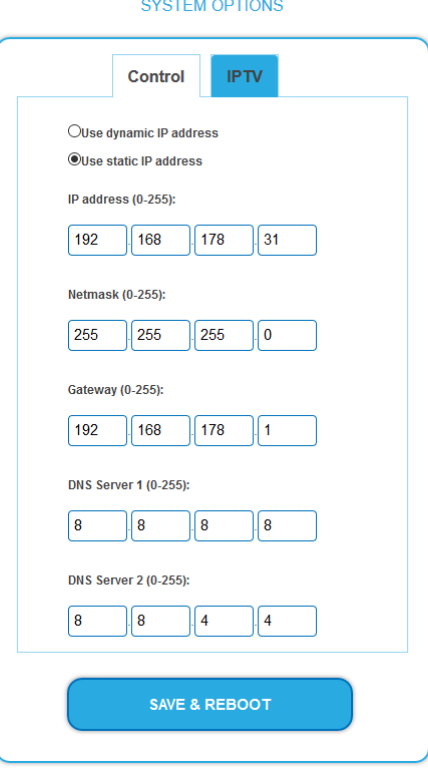

### **Dynamic IP address**

**Use dynamic IP address** to connect the device to a network with a DHCP server.

### **Static IP address**

- → Use a static IP address to connect the device to a network with a fixed IP address. The IP address, netmask and the gateway can be changed here. In addition, DNS server 1 and DNS server 2 can be entered.
- $\rightarrow$  Click SAVE & REBOOT to confirm and save the changes. When the changes are saved, the device will reboot automatically.
- If you change the IP address of the **Control** interface, you must enter the new IP address in the browser after rebooting and log in again.

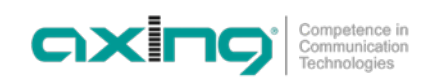

### **5.3.2. Changing the password**

The default password is: *Ramsen8262*.

The default password should be changed right after commissioning the device.

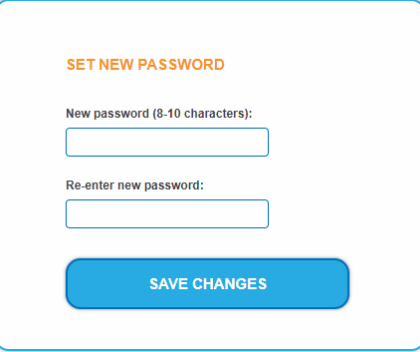

- → Type an new password with 8-10 characters (letters and/or digits).
- $\rightarrow$  Re-enter the password.
- $\rightarrow$  Click SAVE CHANGES to confirm and save the changes. When the changes are saved, the frontpage will be shown.

### **5.3.3. Device name**

In the section DEVICE NAME you can set a new device name.

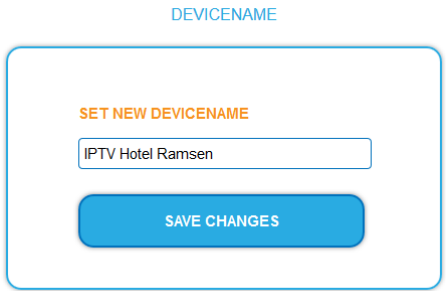

- $\rightarrow$  Enter a name in the field SET NEW DEVICE NAME.
- $\rightarrow$  Click on SAVE CHANGES. The new device name is shown at the login.

### **5.4. CONFIG**

### **5.4.1. Erasing service data**

In the section ERASE SERVICE DATA you can erase the settings from phase 2. The transponder data must be read again for tuners 1-4 by executing a scan.

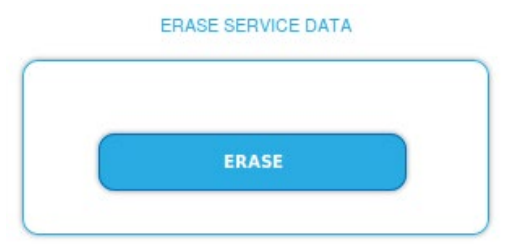

 $\rightarrow$  Click on erase. The frontpage will be shown.

### **5.4.2. Save Initialization Data**

In the section SAVE SYSTEM INITILIZATION DATA TO FILE you can save the current initialization data from phase 1 to 3 into a file on your computer.

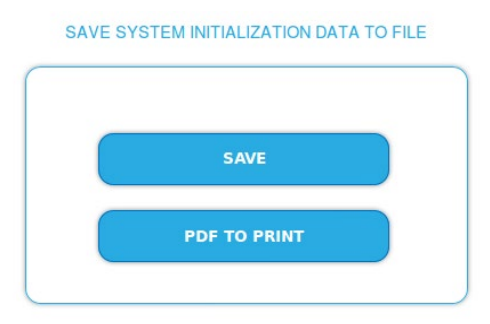

 $\rightarrow$  Click on SAVE.

The config.dat file is generated. You can save these on your computer.

→ Click on PDF TO PRINT.

A PDF of the configuration is generated that can be opened or saved.

**Note:** Password and IP address will not be saved.

### **5.4.3. Upload Initialization Data**

In the section UPLOAD SYSTEM INITILIZATION DATA FROM FILE you can upload the initialization data from a file to the device.

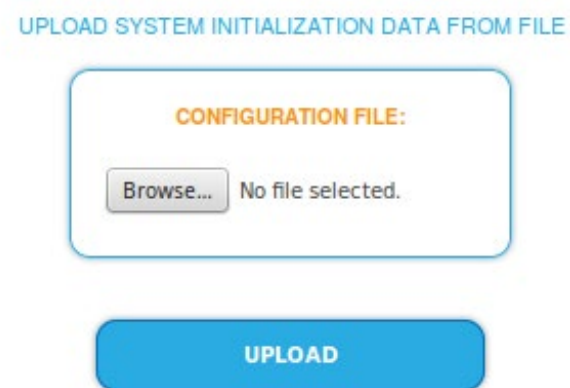

- → Choose a CONFIGURATION FILE.
- → Click on UPLOAD.

The upload will take a few seconds.

 $\rightarrow$  After the upload you must log in again.

### **5.4.4. Output list for all devices**

You can create a common output list for all devices in the network.

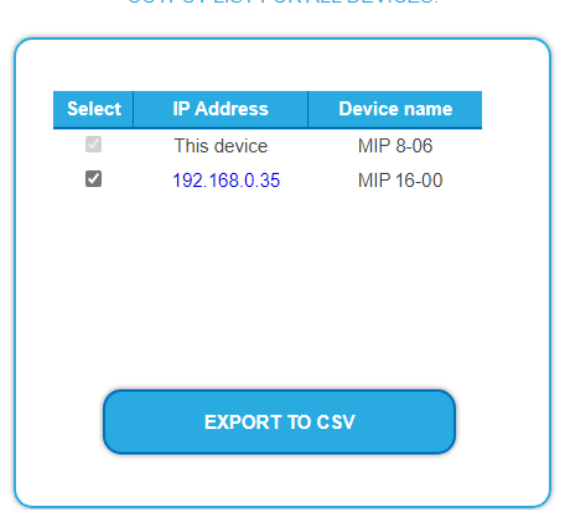

OUTPUT UST EOR ALL DEVICES:

- $\rightarrow$  Select the headends to be included in the channel list.
- **Notes:** The device to which you are logged on is named "This device" and is always selected. → Click on EXPORT TO CSV.
- 

A CSV file is generated which you can open or save.

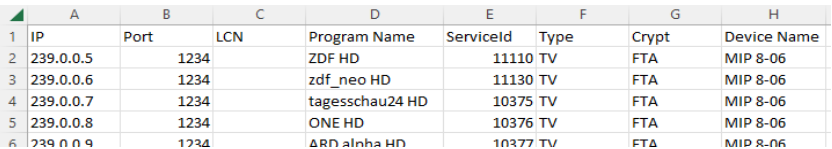

### **5.5. Reboot**

### **5.5.1. Rebooting**

Under REBOOT THE SYSTEM the device can be rebooted.

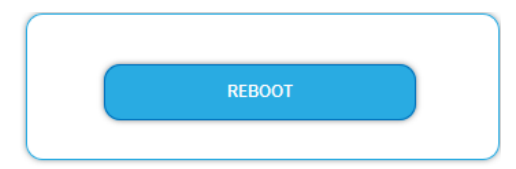

→ Click on REBOOT.

After rebooting, the password must be entered again.

**Note:** If input signals are temporarily unavailable (e.g. due to snow), the device will reboot every 10 minutes. This ensures that all configured programmes will be available once the input signal becomes available again.

### **5.6. SMARTPORTAL**

### **5.6.1. Access to SMARTPortal**

If you are a registered user of the SMARTPortal, then you can remotely control the device via the SMARTPortal and, if necessary, receive support from AXING (see also [https://axing.com/en/produkte/smartportal/\)](https://axing.com/en/produkte/smartportal/). **Prerequisite is an internet connection for the device.**

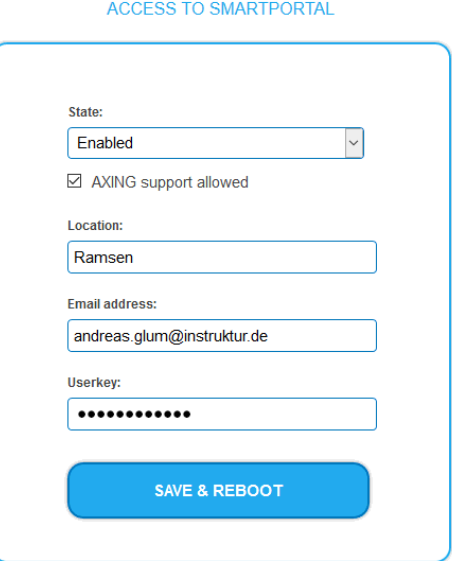

- In the **State** field, select **Enabled**.
- Activate, if required, the option **AXING support allowed**.
- → In the field Location, enter a name for the location of the device. This name will appear later in the SMARTPortal to help you identify the device.
- In the field **Email address**, enter the e-mail address with which you are registered at SMARTPortal.
- $\rightarrow$  In the field User key, enter the user key that you received when registering at SMARTPortal.
- $\rightarrow$  Click on SAVE & REBOOT. The data is saved, the device is rebooted and the connection to the SMARTPortal is established. Where required, you have to adjust the connection data (see [5.2.1](#page-88-0) on pag[e 33\)](#page-88-0).

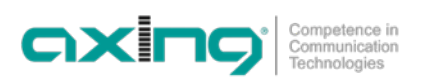

### **5.7. SNMP**

### **5.7.1. SNMP (Simple Network Management Protocol)**

The Simple Network Management Protocol (SNMPv1 or SNMPv2c) is supported. With the help of a Network Management Station (NMS) information can be read or alarms can be received.

Supported SNMP message types are GET-REQUEST, GETNEXT-REQUEST and TRAP.

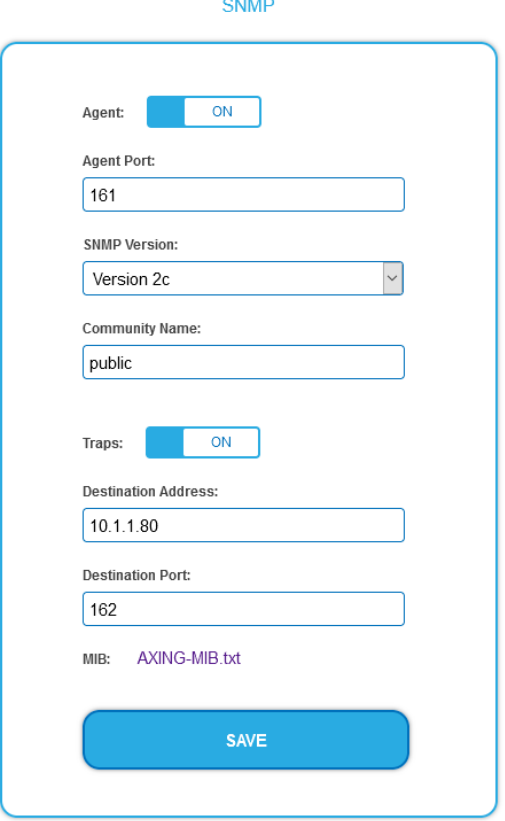

#### **SNMP Agent**

- Set the Agent switch to ON to use GET-REQUEST and GETNEXT-REQUEST.
- → The Agent Port is by default 161, if necessary, enter another port.
- → In the **SNMP Version** field, select version SNMPv1 or SNMPv2c. SNMPv2c is recommended.
- → The **Community Name** (the SNMP "password") is public by default, if necessary, enter a different community name.

#### **Traps**

Traps can also be output independently of the SNMP agent.

- If traps are to be transmitted from the headend, then set the **Traps** switch to **ON**.
- **→** Enter the **Destination Address** of the NMS receiving traps.
- Enter **Destination Port** of NMS, by default 162 is used.

#### **MIB object definition**

The MIB object definition is stored in the device.

- $\rightarrow$  Click AXING-MIB.txt to open the definition.
- If you are connected to the device in the network, then you can download the file from the device.

URL = [IP address of device] /MIB/AXING-MIB.txt

For example: 192.168.0.145/MIB/AXING-MIB.txt

### **Notes on support for Manager and Paessler PRTG Network Monitor**

 $\rightarrow$  When adding a device, check that the credentials ("password") has been used. By default, the headend supports the "SNMP v1/v2 Public" profile (community name "public").

The following SNMP settings must be changed to also display the CPU load:

- $\rightarrow$  Select Axing Device  $\rightarrow$  Settings
- $\rightarrow$  Scroll down to "SNMP Compatibility Options".
- $\rightarrow$  Disable "Inherit from".
- $\rightarrow$  Change the Walk Mode value to: "Use GETNEXT requests".
- $\rightarrow$  Click Save.

### **5.8. M3U**

### **5.8.1. Download client configuration files**

Under DOWNLOAD THE CONFIGURATION FILES you can download an M3U list for Panasonic SMART TV devices to your PC. Afterwards, you import the configuration file into your TV set.

You can also determine the IP address of the M3U list. With the help of the IP address, the SMART TV finds the programme list of the IPTV streamer and can read in the programmes via channel scan.

Notes:

- The dialog is only available if you have selected SPTS (Single Program Transport Stream) as transport stream.
- Panasonic only supports the network protocol RTP not UDP, therefore in phase 3 must be set as output mode forcing RTP (see [4.3.1](#page-83-0) on page [28\)](#page-83-0).

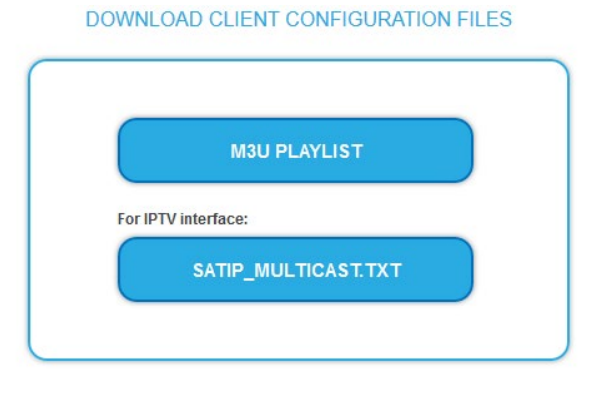

#### **M3U Playlist**

→ Click M3U PLAYLIST. An M3U file is generated which contains the programs of the IPTV streamer configured for the transport stream.

### **SATIP\_Multicast.txt**

→ Click SATIP\_MULTICAST.TXT. A text file is generated containing the IP address of the M3U-List. With the help of the IP address, the TV set can find the program list of the IPTV streamers and can read the programs by channel search (for example "http://192.168.178.31/satip.m3u").

### **5.8.2. Adding further streams to the M3U list**

The M3U list initially contains only streams of the MIP headend. If additional streams, e.g. from an HKI headend, are fed in, then these streams can be added under Other Services. These are then also contained in the M3U file and can be read out by the set-top boxes or Smart TVs.

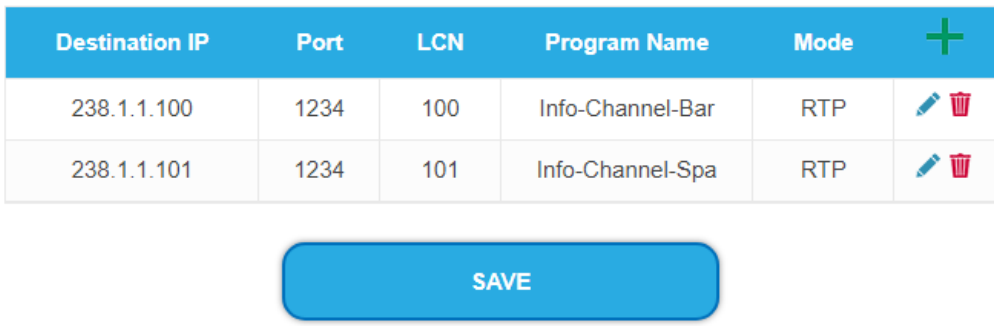

### **OTHER SERVICES**

### **5.9. SAP**

### **5.9.1. Session Announcement Protocol (SAP)**

The MIP supports the Session Announcement Protocol (SAP). It is defined in RFC 2974. It uses multicast to announce streams efficiently on a LAN: any computer on the network can receive announces from all others without any manual configuration. SAP conveys SDP's to describe streams parameters. This can include an RTSP control URL to use for setting up the stream, or a multicast group address to subscribe to. The SDP also includes port numbers and audio/video codecs parameters, and a stream name, etc.

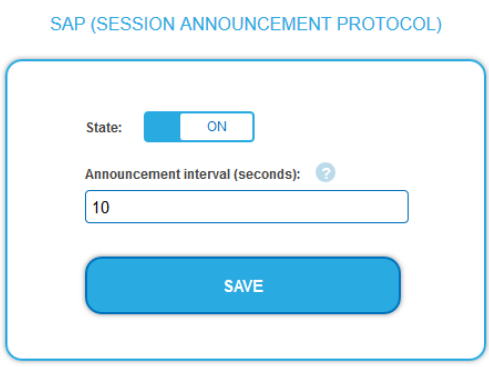

 $\rightarrow$  Slide the status switch to ON.

 $\rightarrow$  Configure an announcement interval in seconds.

### **5.10. Logs**

### **5.10.1. Log entries**

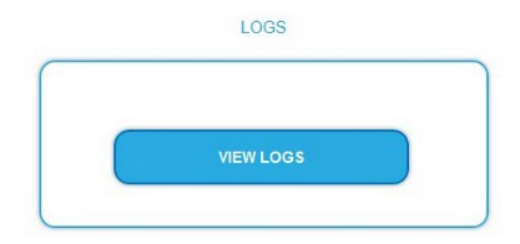

Under LOGS you can see the log entries of the headend.

- The system log is written to the flash memory, so it is still available after rebooting the headend.
- The status log is written to RAM and is empty after rebooting the headend.
- **→** Choose Statuslog. The entries of the status log are displayed.
- → Choose Systemlog.
	- The entries of the system log are displayed.
- $\rightarrow$  Click SAVE LOG to save the respective log entries as a txt file.
- $\rightarrow$  Click on ERASE LOG to delete the respective log entries.

### **Tuner monitoring**

Under TUNER TO MONITOR you select the tuners that are to write log entries.

### **5.11. Licenses**

### **5.11.1. Licenses for Software Extensions**

Software extensions can be used to extend the functions of a headend. You require a license for a software extension.

### **Purchase licenses**

You can purchase a license by ordering the appropriate software extension from AXING. When ordering, you must provide the serial number of the headend. A license file will be generated for you to match exactly this serial number. Important: The license is bound to the serial number and is not transferable to other devices!

### **Load license file**

Licenses can be loaded onto the headend in different ways:

- **By AXING support via remote maintenance software (e.g. TeamViewer):**
- The headend must be connected to a PC/notebook via Ethernet.
- The notebook requires Internet access.
- You need a valid software license and the current version of the remote maintenance software.

### **By the user or AXING support via SMART Portal:**

- The headend must be integrated into the SMART Portal and requires Internet access.
- If AXING support should upload the license file, the option Allow AXING support must be activated for the headend.

### **By the user in the configuration interface:**

- You have ordered a software extension and received a license file by e-mail.
- You upload the license file (SN.lic) in the configuration interface of the headend under MAINTENANCE>LICENSES.

Note: The new function is only available after a restart of the headend.

 $\rightarrow$  Click on LICENCES. The dialog ACTIVATED LICENSES will be opened.

The already activated licenses and their expiration date are displayed (permanent means that the license never expires).

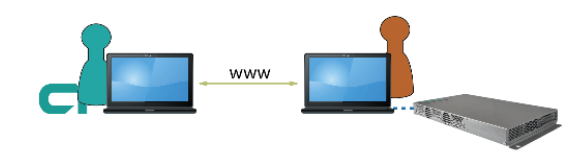

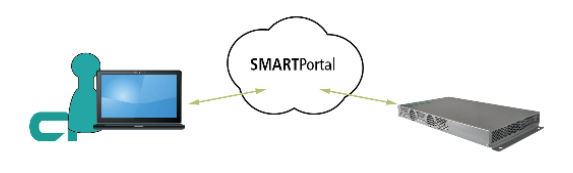

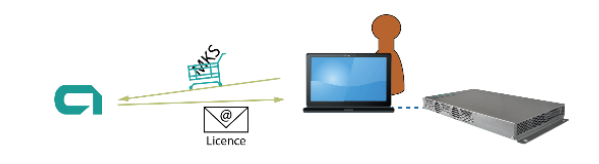

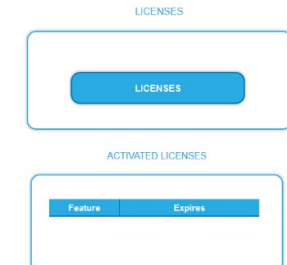

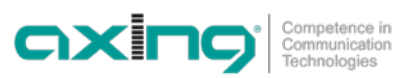

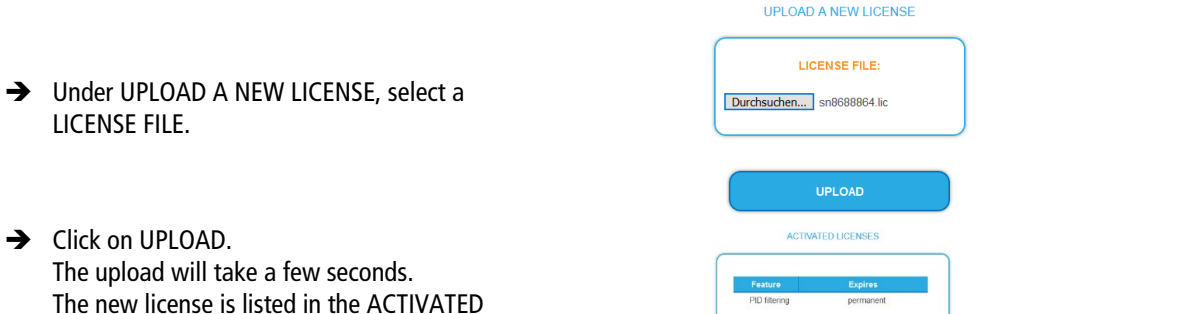

→ Reboot the device and log in again. **The new function is only available after a restart of the headend.** 

### **5.12. CASimulcrypt (with MKS 1-02)**

The setup for the conditional access system requires the installation and configuration of a CAS server, which generates ECMs and EMMs, among other things. Setting up a CAS server is not described in this document.

To configure the settings for the headend unit, you must have a corresponding licence. If this licence is activated in the headend, the necessary settings can be made under CAS.

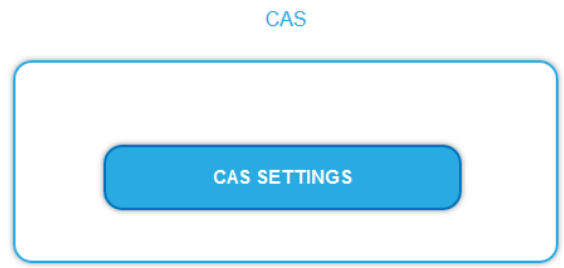

### → Click on CAS SETTINGS.

LICENSES dialog.

Several fields and tables for the CAS settings are displayed.

### **5.12.1. Global Settings**

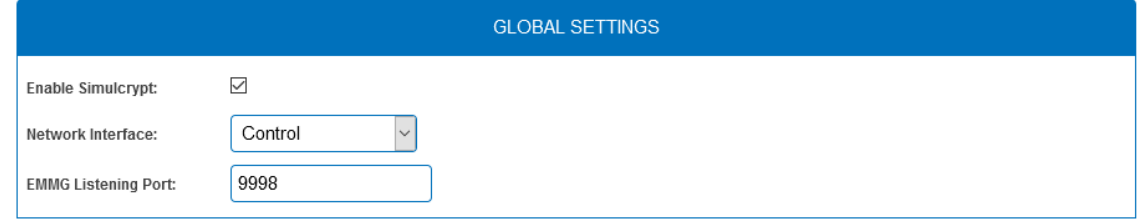

**Enable Simulcrypt**: Enable or disable Simulcrypt (license needed to activate).

**Network Interface** used for simulcrypt-related network traffic, option is Control (Configuration port). The IP address of the port must be configured for EMMG (CAS server), se[e 5.3](#page-88-0) on page [33.](#page-88-0)

**EMMG Listening Port:** TCP port configured in EMMG (CAS server) to connect the headend.

### **5.12.2. Scrambling Control Groups (SCG)**

This table lists all Scrambling Control Groups used in the device. Programs connected to the same SCG are scrambled at the same time with the same control word (encryption key). Each SCG can contain one or more program. Programs are connected to SCGs at page Phase2 (see [5.11.7](#page-101-0) on page [46\)](#page-101-0).

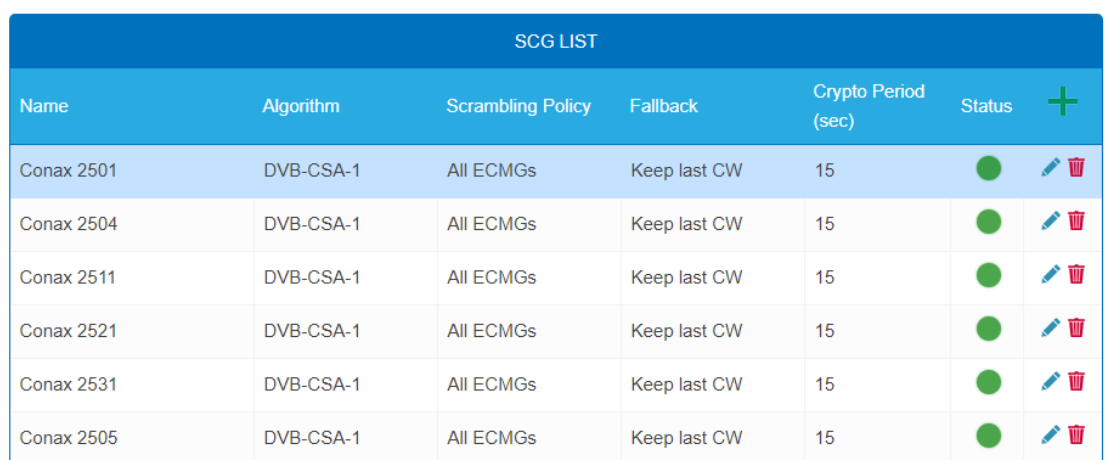

**Name**: Only used in GUI to easily identify the scrambling groups. Therefore groups should have descriptive names to enable easy identification at Phase 2 when connecting programs to SCGs.

• **Algorithm** (Scrambling algorithm) option values:

# unscrambled (scrambling for this SCG is actually disabled)

- # DVB-CSA-1 # DVB-CSA-2 # DVB-CISSA # ATIS-IDSA # AES-ECB # AES-CBC
- **Scrambling Policy option values:**

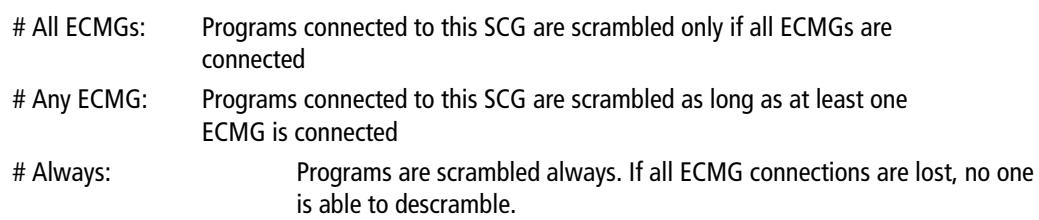

• **Fallback**: (Fallback rule) in case Scrambling Policy (defined above) is not fulfilled. Option values:

# Revert to clear: Stop scrambling. Subscribers will receive programs as unscrambled. Also non-subscribers are able to view the content.

# Keep last CW: Scrambling is continued using the last CW and the last received ECM. Subscribers are able to continue the descrambling.

- **Crypto Period (sec):** Min. period in seconds for one control word (encryption key). Also ECM generator can specify a minimum period it supports and in this case larger of these two values is used.
- **Status** (scrambling status) shown as traffic lights, to provide a quick visual feedback.

### **5.12.3. CAS List**

The table is used to assign readable names to CAS-IDs in order to be able to assign them more easily in the following tables.

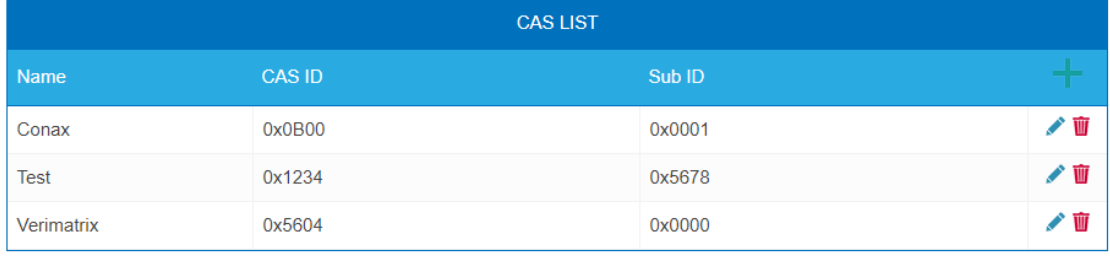

Add here all connected CA-Systems. Each CA-System is identified by two IDs, the "CA system id" (**CAS ID**) and "CA subsystem id" (**Sub ID**) [1](#page-100-0) .

### **5.12.4. ECM Generators**

ECM generator is provided by CAS supplier to produce ECM messages.

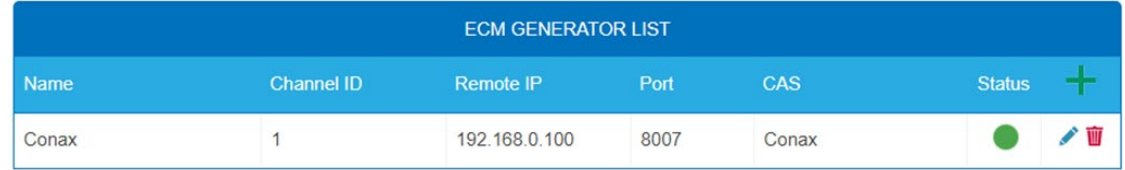

- **Name:** Only used in web interface to easily identify separate ECMG servers
- **Channel ID** <optional>: 'ECM\_channel\_id' used when communicating with ECMG. Some ECMGs require a specific value for this ID (info if necessary from the CAS supplier). If left empty, device uses some unused random ID.
- **Remote IP:** IP address of the ECMG server to connect to.
- **Port:** Port of the ECMG server to connect to.
- **CAS:** CA system of this ECMG (name from the CAS table)
- **Status:** ECMG server connection status shown as traffic lights

### **5.12.5. ECM List**

ECM contains CAS supplier private information which carries the control word (encryption key) in a secure manner and private entitlement information. Each ECM entry corresponds to one generated ECM stream. Each SCG requires at least one ECM stream, otherwise nobody is able to descramble.

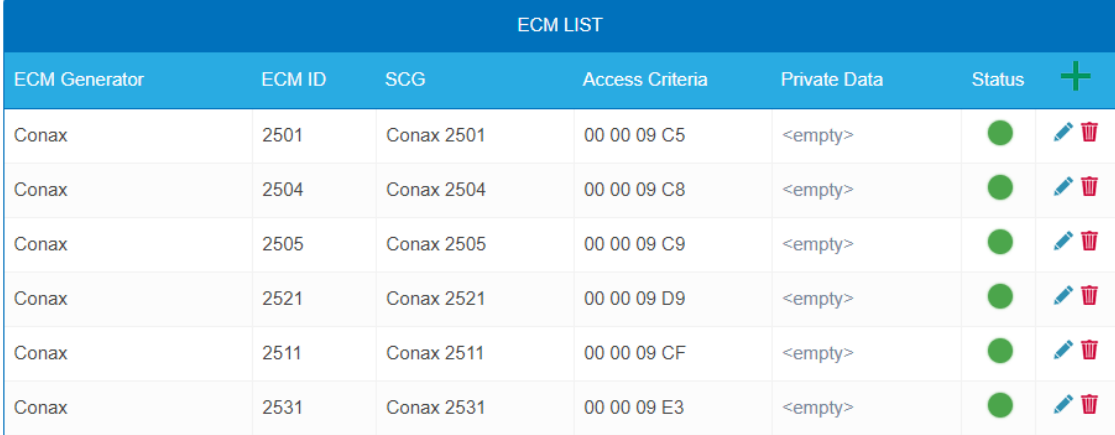

- **ECM Generator:** ECM generator responsible for generating this ECM stream (value from ECM Generator list)
- **ECM ID** <optional>**:** 'ECM\_id' used when communicating with ECMG. Some ECMGs may require a specific value for this (info from CAS supplier). If left empty some random ID is used.
- **SCG:** Scrambling Control Group whose control words are transmitted by this ECM (value from SCG table)
- **Access Criteria:** Arbitrary binary data transmitted to the ECMG. Typically used to tell the ECMG which clients should be able to decode the ECMs. Format and value is given by CAS supplier.
- **Private Data:** Arbitrary binary data included as 'private\_data' in the CA\_descriptor of the PMT associated to this ECM (info from CAS supplier).
- **Status:** ECM stream status shown as traffic lights

<span id="page-100-0"></span><sup>&</sup>lt;sup>1</sup> Sometimes both values can be seen combined to a single "Super CAS ID".

### **5.12.6. EMM Configuration**

EMM contains CAS supplier private information which for example specifies the authorization levels of subscribers or groups of subscribers. EMM generator is an external server from CAS supplier which produces EMM messages and repeatedly sends them to the headend.

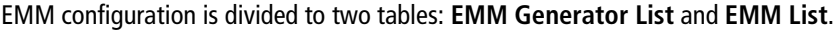

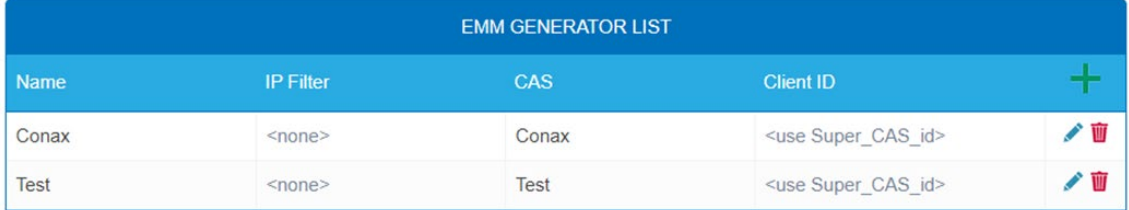

### **EMM Generator List:**

- **Name:** Only used in web interface to easily identify separate EMMG servers
- **IP filter** <optional>**:** By default different EMM generators are separated by Client ID and this cell can be left empty. But if IP address is entered, only connections from this address are allowed.
- **CAS:** CA-System from the CAS List.
- **Client ID** <optional>**:** The value EMMG uses to identify itself (info from CAS supplier). Often 'Super\_CAS\_id' is used as 'client id', so can be left empty and device automatically uses 'Super CAS id' of the selected CAS.

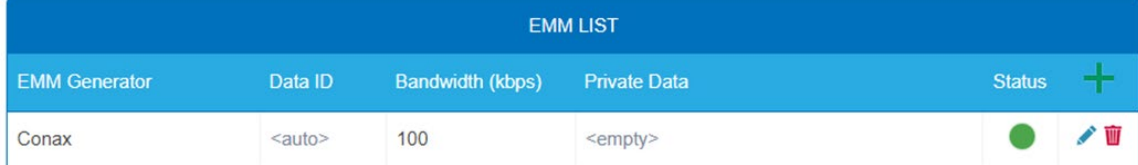

### **EMM List:**

- **EMM Generator:** Name from EMM Generator List
- **Data ID** <optional>**:** EMMG identifies separate streams by Data ID. If left empty, all Data Ids will be accepted.
- **Bandwidth:** Allocated bandwidth (kbps) for this EMM stream. It is responsibility of the EMMG to actually maintain the bitrate.
- **Private Data** <optional>: Arbitrary binary data included as 'private data' in the CA descriptor for this EMM.
- **Status:** EMM receiving status shown as traffic lights

### <span id="page-101-0"></span>**5.12.7. Program Scrambling at Phase 2**

Programs will be connected to SCGs at Phase 2:

- $\rightarrow$  Click the desired program to view its details.
- Select a **Simulcrypt SCG** from the drop-down list (it shows all configured SCGs).

By default all video and audio PIDs for the program are selected for the scrambling.

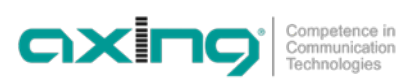

- $\rightarrow$  Select/unselect individual PIDs at "Scramble" column to overwrite the defaults.
- $\rightarrow$  Click "Save changes" once ready.

After saving the changes encryption status column shows scrambling status for each program selected for scrambling.

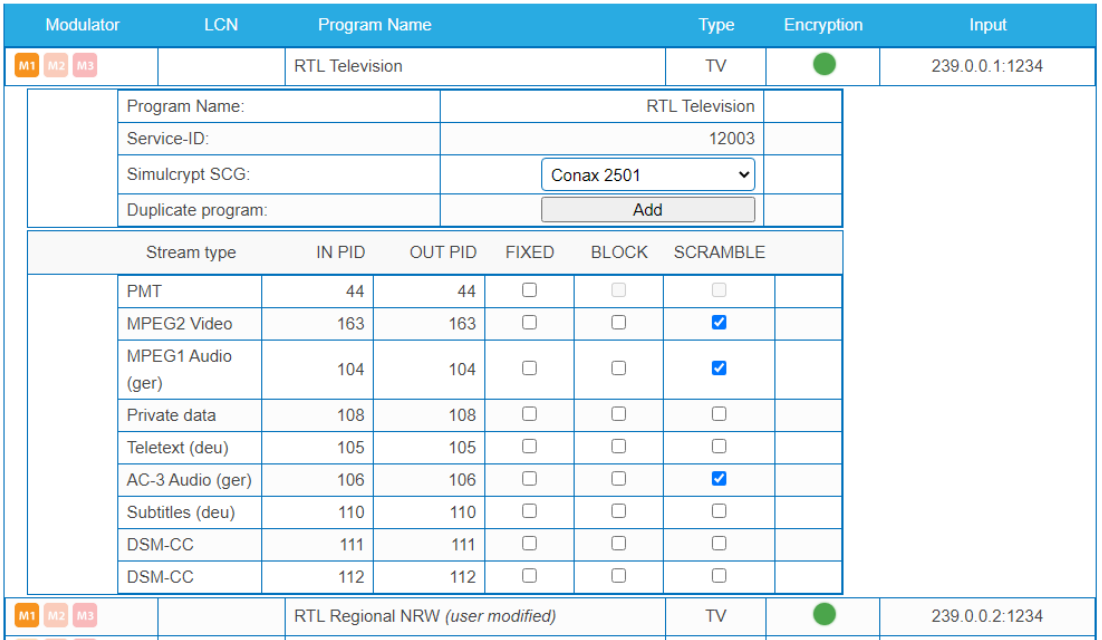

### **5.12.8. Scrambling status monitoring**

Web interface contains multiple Simulcrypt status traffic lights and they all give different level of details:

- **Phase 2 → Program Encryption column:** This is the most important status. If all scrambled services have green light, system is working without problems. But if any service has red light, Maintenance  $\rightarrow$  CAS page gives more details.
- **SCG table status:** Once SCG status is green, services connected to this SCG are scrambled and status must be green also at related rows in ECMG and ECM tables. If SCG status is red, please check status columns at ECMG and ECM tables.
- **ECM table status:** Status of each ECM stream. Re-check access criteria value if status is red.
- **ECMG table status:** Server connection status. The least important item but indicates some network setup problem if status colour is red. Check that e.g. network cable is properly connected to the device. All the other status items stay red until ECMG status becomes green.
- **Maintenance → View Logs** gives overview about scrambling status in long-term. All SCG errors are reported here.
- **SNMP traps** give the most detailed immediate information for studying e.g. CAS server connection problems. One good tool for collecting SNMP traps is iReasoning MIB Browser. SNMP traps must first be enabled at Maintenance page.

# **6. Use of CA modules (MIP 08-06 and MIP 16-06)**

### **6.1. Insertion of CA modules**

Up to six CA modules can be inserted into the CI slots at the front side of the MIP 8-06 or MIP 16-06. MIP 8-03N and MIP 12-03N each have 3 CI slots (CI1 ... CI3).

 $\rightarrow$  Carefully insert the CA modules to the corresponding CI slot without exerting force.

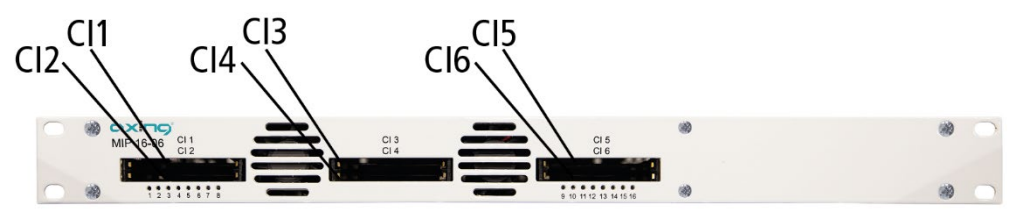

### **6.2. CI menu**

The settings for the CA modules can be made in the CI menus on the start page of the user interface. The buttons for opening the CI menu will be activated after the modules have been plugged in and initialized.

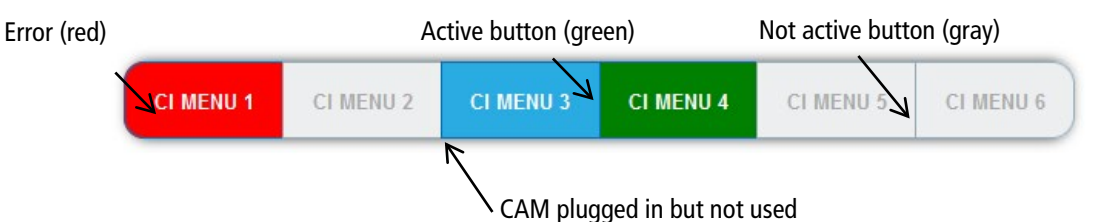

If an error occurs, e.g. during decryption, the button is shown in red.

 $\rightarrow$  Click one of the buttons.

The corresponding CI menu is displayed.

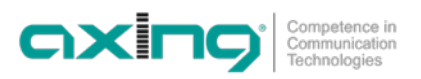

### **6.2.1. Using CI menu and rebooting the CAM**

The content of the CI menu depends on the CAM manufacturer and the card being used. Depending on the manufacturer, various settings are possible. Information on validity and authorisation are the most important.

 $\rightarrow$  Please observe the operating instructions provided by the manufacturer.

According to the used CAM different settings can be done. Most important is getting information about authorisation.

- The input and navigation field is used for navigation within the CI menu.
- **→** Use Up or Down to reach a higher or lower selection point.
- Use **Ok** to enter a corresponding sub menu or confirm a selection.
- **→** Use Menu to come back to the next superordinate level.
- **→** Use **Exit** to leave the menu.

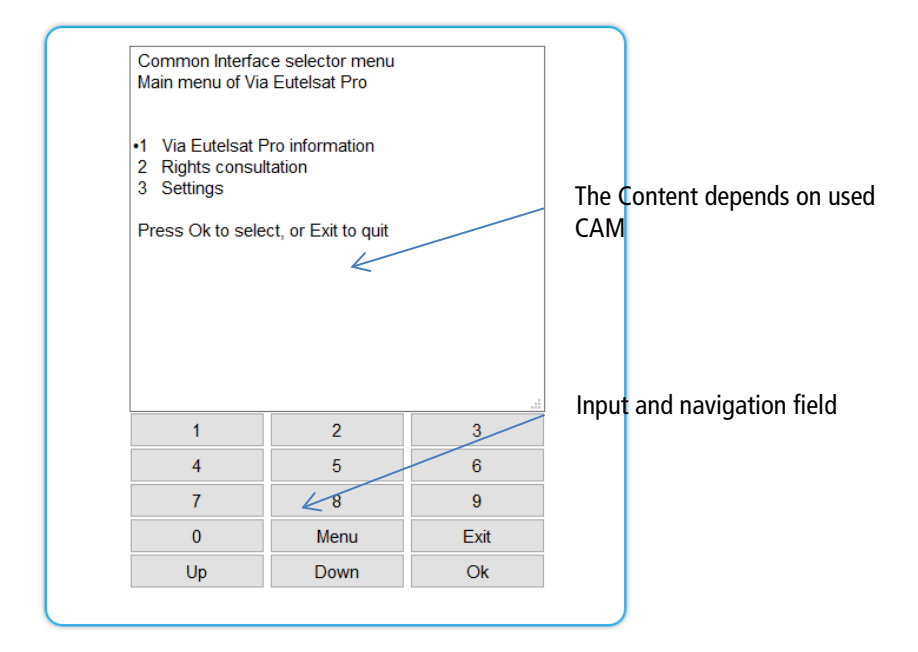

### **Bit rate**

The bit rate is factory set to "Auto". The bitrates of the most common CAM are thus recognized. If necessary, the bit rate can also be set manually.

- Select the desired bitrate in the Bitrate field.
- → For example, select 105 Mbps for a high-speed CAM

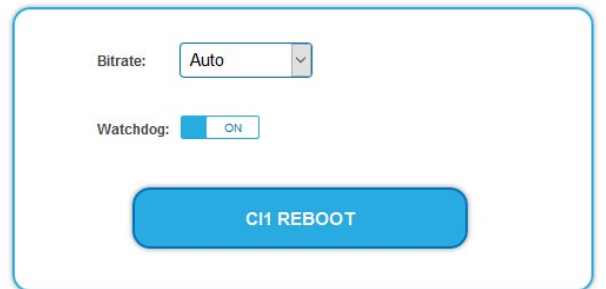

#### **Reboot the CAM**

The CAM can be rebooted if necessary.

→ Click CI1 ... 6 to reboot it.

### **6.3. Decryption of programmes**

Scrambled programs are indicated by the abbreviation CA in the column **Encryption** of the TUNER table.

By default, in the column **Decrypt** the option **no** is chosen.

If CA modules are plugged in, the corresponding programs can be decrypted.

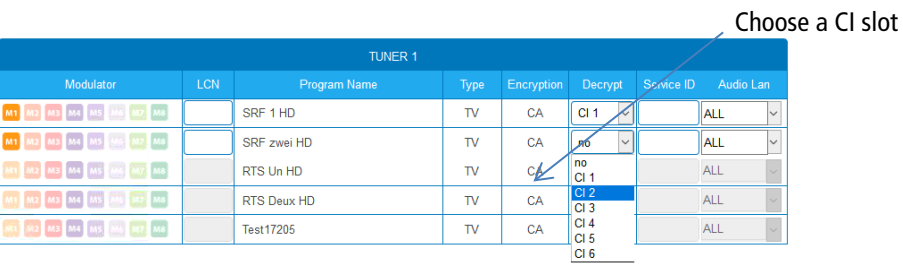

→ Choose **CI 1...CI 6** in the column Decrypt.

The program will be transferred to the transport stream in decrypted form.

# **7. Technical specifications**

# **7.1. MIP 8-00 | MIP 8-06 | MIP 16-00 | MIP 16-06**

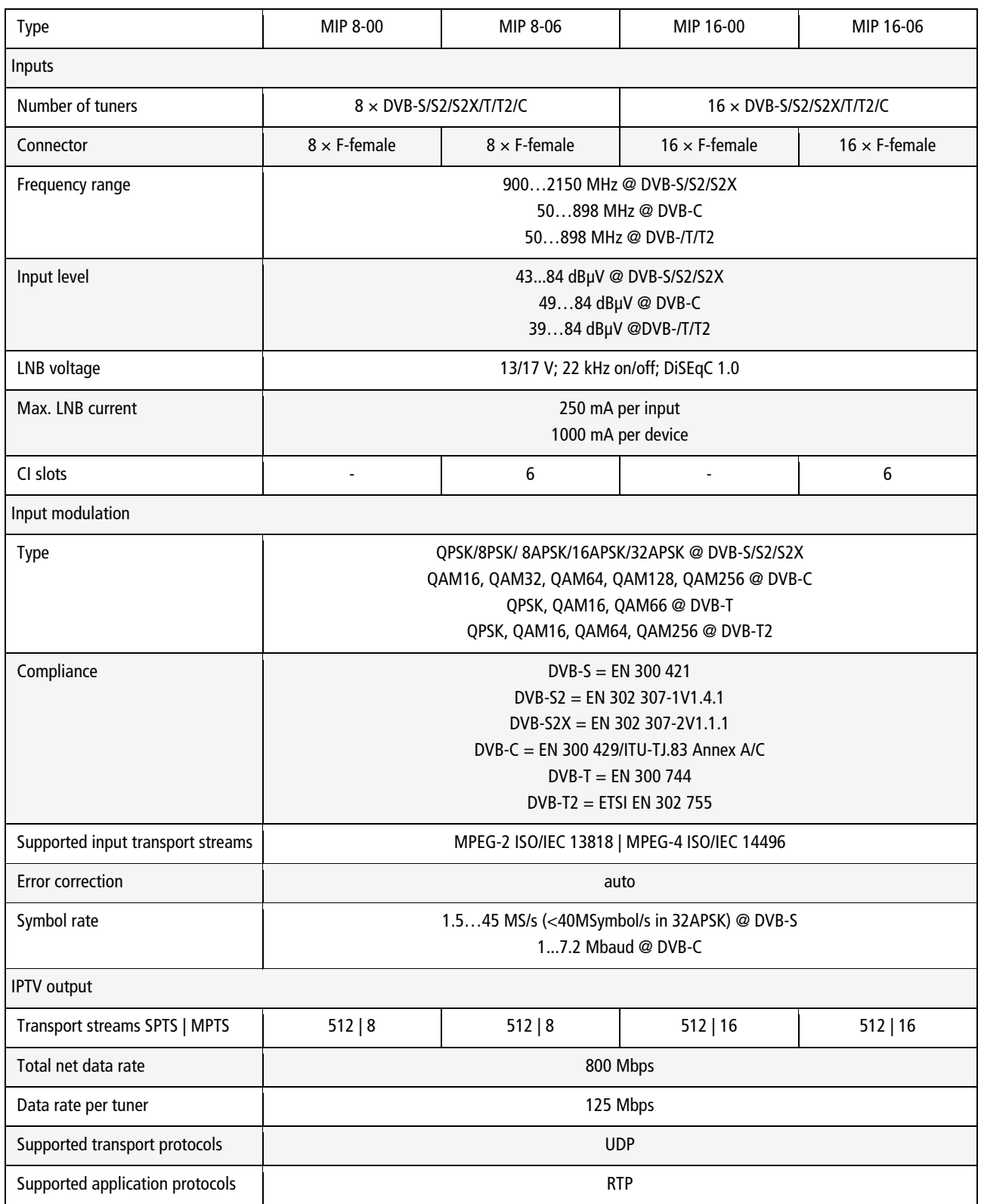

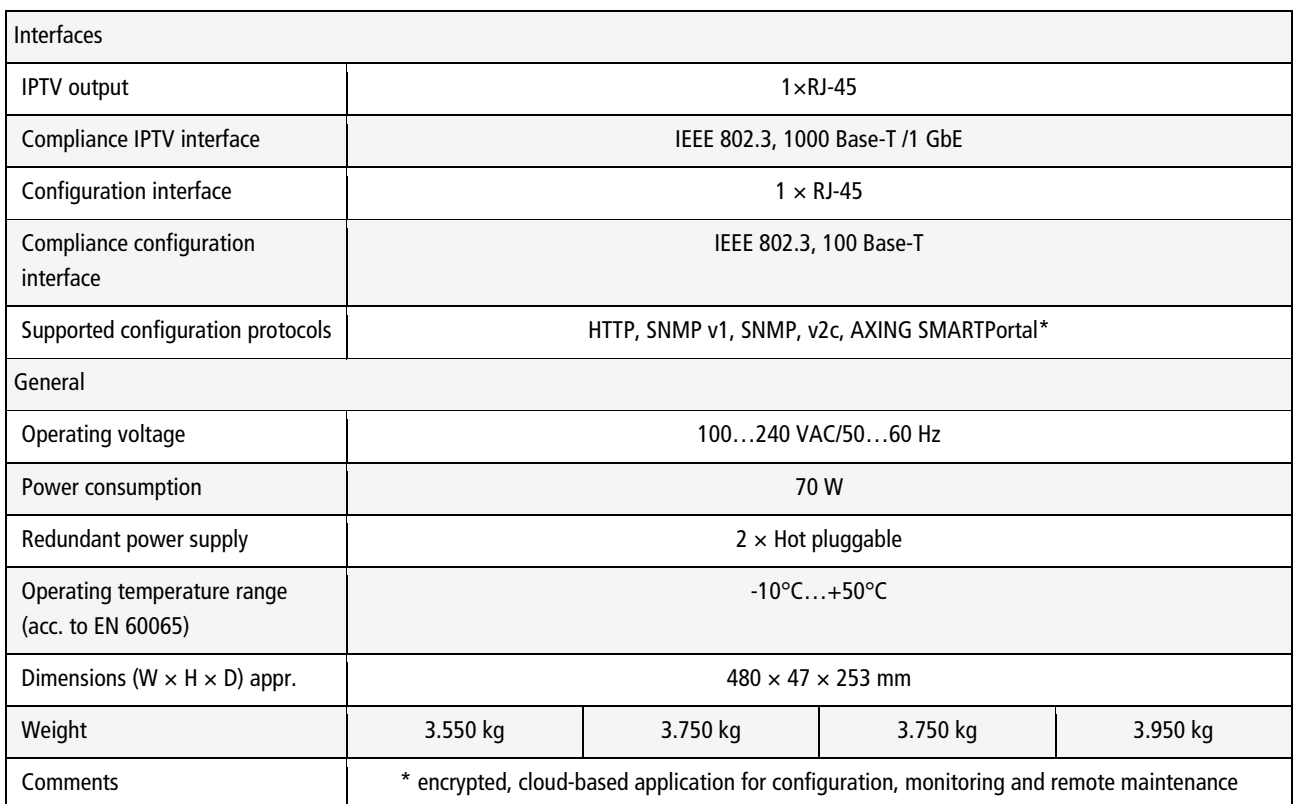
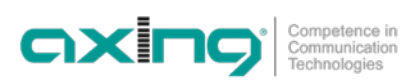

## **7.2. MIP 8-00N | MIP 8-03N | MIP 12-00N | MIP 12-03N**

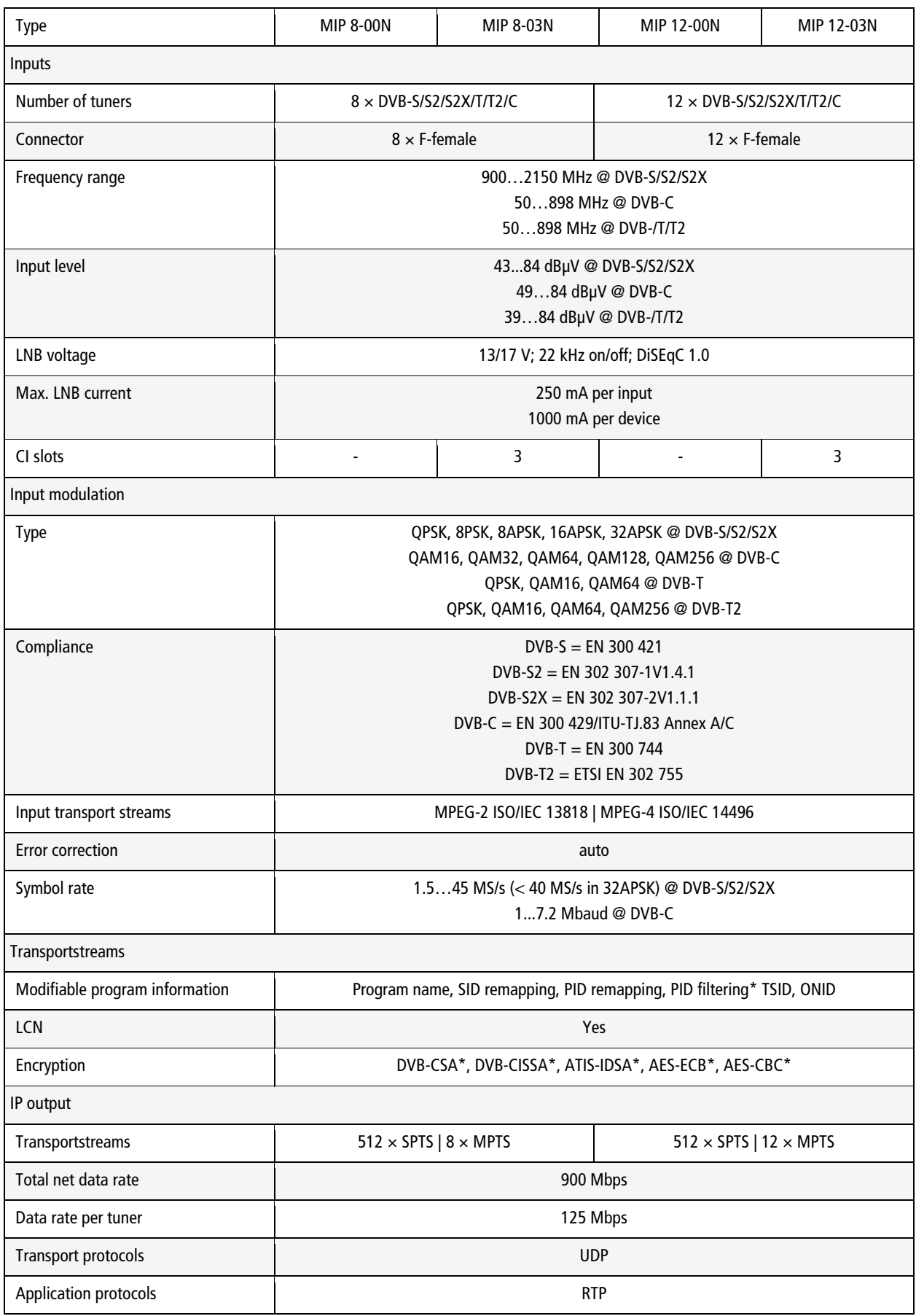

## Operation instructions | MIP 8-0x | MIP 16-0x | MIP 8-0xN | MIP 12-0xN

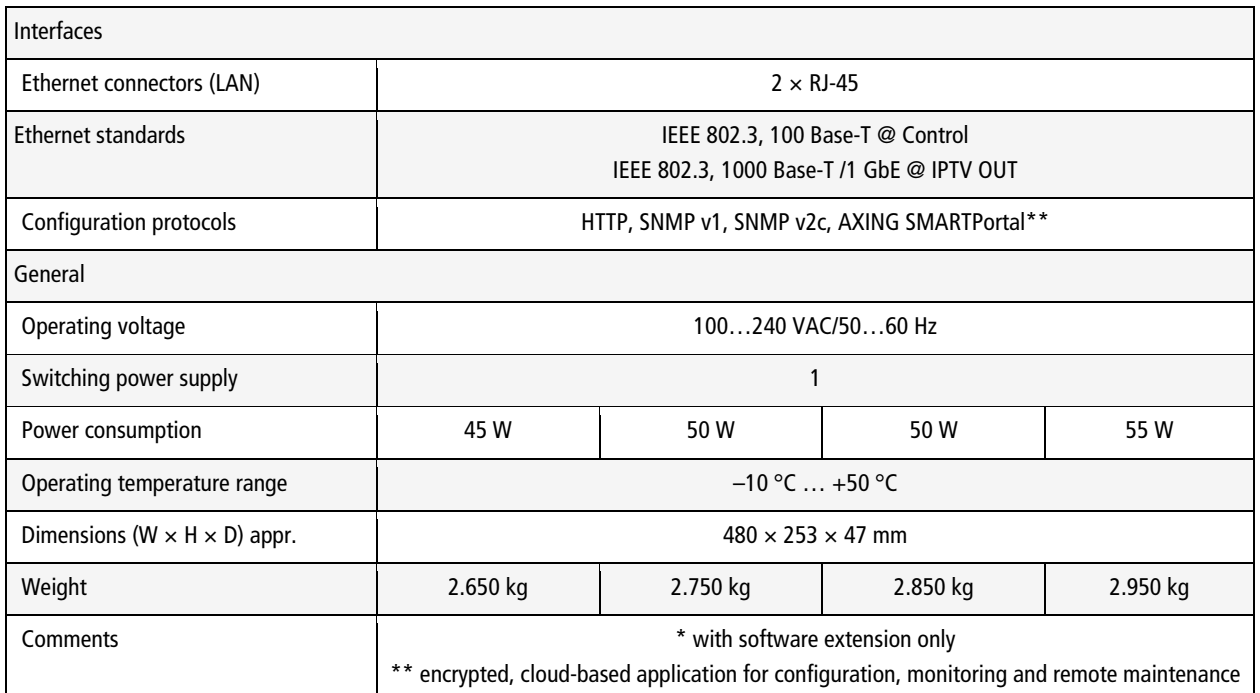

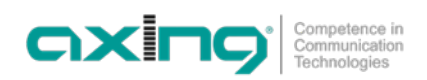

**Hersteller | Manufacturer AXING AG Gewerbehaus Moskau** 8262 Ramsen

**EWR-Kontaktadresse | EEA contact address Bechler GmbH** Am Rebberg 44 78239 Rielasingen